## Zebra<sup>®</sup> ZE500™

## **User Guide**

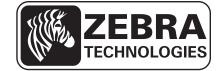

P1051584-002 Rev. A

© 2012 ZIH Corp. The copyrights in this manual and the software and/or firmware in the print engine described therein are owned by ZIH Corp. and Zebra's licensors. Unauthorized reproduction of this manual or the software and/or firmware in the print engine may result in imprisonment of up to one year and fines of up to \$10,000 (17 U.S.C.506). Copyright violators may be subject to civil liability.

This product may contain ZPL<sup>®</sup>, ZPL II<sup>®</sup>, and ZebraLink<sup>™</sup> programs; Element Energy Equalizer<sup>®</sup> Circuit; E<sup>3®</sup>; and Monotype Imaging fonts. Software © ZIH Corp. All rights reserved worldwide.

ZebraLink and all product names and numbers are trademarks, and Zebra, the Zebra logo, ZPL, ZPL II, Element Energy Equalizer Circuit, and E<sup>3</sup>Circuit are registered trademarks of ZIH Corp. All rights reserved worldwide.

All other brand names, product names, or trademarks belong to their respective holders. For additional trademark information, please see "Trademarks" on the product CD.

**Proprietary Statement** This manual contains proprietary information of Zebra Technologies Corporation and its subsidiaries ("Zebra Technologies"). It is intended solely for the information and use of parties operating and maintaining the equipment described herein. Such proprietary information may not be used, reproduced, or disclosed to any other parties for any other purpose without the express, written permission of Zebra Technologies.

**Product Improvements** Continuous improvement of products is a policy of Zebra Technologies. All specifications and designs are subject to change without notice.

**Liability Disclaimer** Zebra Technologies takes steps to ensure that its published Engineering specifications and manuals are correct; however, errors do occur. Zebra Technologies reserves the right to correct any such errors and disclaims liability resulting therefrom.

**Limitation of Liability** In no event shall Zebra Technologies or anyone else involved in the creation, production, or delivery of the accompanying product (including hardware and software) be liable for any damages whatsoever (including, without limitation, consequential damages including loss of business profits, business interruption, or loss of business information) arising out of the use of, the results of use of, or inability to use such product, even if Zebra Technologies has been advised of the possibility of such damages. Some jurisdictions do not allow the exclusion or limitation of incidental or consequential damages, so the above limitation or exclusion may not apply to you.

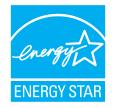

## DECLARATION OF CONFORMITY

#### ZEBRA TECHNOLOGIES CORPORATION

Declares that the following Information Technology Equipment Zebra ZE500-4 and ZE500-6

complies with the following applicable directives and standards for the ITE: Heavy Industry environment

#### **Applicable Directives and Supporting Standards:**

2004/108/EC EMC Directive, EN55022:2010 Class A, EN55024:2010EN61000-3-2:2006 + A2:2009, EN61000-3-3:2008, 2006/95/EC LVD Directive, EN60950-1:2006 (2nd Edition) +A11:2009 +A1:2010+A12:2011, CB Scheme

RLAN Enabled (if equipped)

#### **Applicable Directives and Supporting Standards:**

99/5/EC R&TTE Directive, EN 301 489-17 V1.3.2:2008, EN 300 328 V1.8.1:2012

#### Manufactured for Zebra Technologies Corporation by:

Jabil Circuit (Guangzhou) Ltd No. 1 Branch Company Lianyun Road 388, Eastern Zone, Guangzhou Economic & Technological Development District Guangdong Province, China

The equipment specified conforms to all Directives and Standards listed above effective as of the date below.

Effective Date: 11 July 2012

## **Compliance Information**

### **FCC Compliance Statement**

This device complies with Part 15 of the FCC rules. Operation is subject to the following two conditions:

- 1. This device may not cause harmful interference, and
- **2.** This device must accept any interference received, including interference that may cause undesired operation.

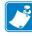

**Note** • This equipment has been tested and found to comply with the limits for a Class B digital device, pursuant to part 15 of the FCC Rules. These limits are designed to provide reasonable protection against harmful interference in a residential installation. This equipment generates, uses, and can radiate radio frequency energy and, if not installed and used in accordance with the instructions, may cause harmful interference to radio communications. However, there is no guarantee that interference will not occur in a particular installation. If this equipment does cause harmful interference to radio or television reception, which can be determined by turning the equipment off and on, the user is encouraged to try to correct the interference by one or more of the following measures:

- Reorient or relocate the receiving antenna.
- Increase the separation between the equipment and receiver.
- Connect the equipment into an outlet on a circuit different from that to which the receiver is connected.
- Consult the dealer or an experienced radio/TV technician for help.

#### **Canadian DOC Compliance Statement**

This Class B digital apparatus complies with Canadian ICES-003.

Cet appareil numérique de la classe B est conforme à la norme NMB-003 du Canada.

# Contents

| About This Document                       | 9  |
|-------------------------------------------|----|
| Who Should Use This Document              |    |
| How This Document Is Organized            | 10 |
| Contacts                                  |    |
| Document Conventions                      | 12 |
| 1 • Introduction                          | 13 |
| Print Engine Orientation                  |    |
| Print Engine Components                   |    |
| Control Panel                             |    |
| Control Panel Display                     |    |
| Navigating in the Display                 |    |
| Changing Password-Protected Parameters    | 20 |
| Default Password Value                    | 20 |
| Disable the Password Protection Feature   | 20 |
| Operating Parameters on the Control Panel | 21 |
| Types of Media                            | 39 |
| Ribbon Overview                           | 41 |
| When to Use Ribbon                        | 41 |
| Coated Side of Ribbon                     | 41 |
| 2 • Printer Setup and Operation           | 43 |
| Handling the Print Engine                 | 44 |
| Unpack and Inspect the Print Engine       | 44 |
| Remove Additional Shipping Materials      | 44 |
| To Store the Print Engine                 | 47 |
| To Ship the Print Engine                  |    |

| Print Engine Installation                  | 48  |
|--------------------------------------------|-----|
| Requirements                               | 48  |
| Dimensions and Clearance Needs             | 49  |
| Install the Print Engine in an Applicator  | 54  |
| Select a Data Communication Interface      | 55  |
| Data Cables                                | 58  |
| Connect the Print Engine to a Power Source | 59  |
| Power Cord Specifications                  | 60  |
| Load Ribbon and Media                      | 62  |
| 3 • Printer Configuration and Adjustment   |     |
| Changing Printer Settings                  | 72  |
| Print Settings                             | 73  |
| Maintenance and Diagnostic Tools           | 82  |
| Network Settings                           | 89  |
| Language Settings                          |     |
| Sensor Settings                            |     |
| Port Settings                              | 96  |
| Calibrate the Ribbon and Media Sensors     |     |
| Remove Used Ribbon                         | 103 |
| Adjust the Sensors                         | 104 |
| Transmissive Media Sensor                  | 104 |
| Reflective Media Sensor                    | 105 |
| Ribbon Sensor                              | 105 |
| Toggle Positioning                         |     |
| Printhead Pressure Adjustment              | 108 |
| 4 • Routine Maintenance                    | 111 |
| Cleaning Schedule                          |     |
| Clean the Exterior                         |     |
| Clean the Media Compartment                |     |
| Clean the Printhead and Rollers            |     |
| Replacing Print Engine Components          |     |
| Ordering Replacement Parts                 |     |
| Recycling Print Engine Components          |     |
| Lubrication                                |     |
| 5 • Troubleshooting                        | 117 |
| Printing Issues                            |     |
| Ribbon Problems                            |     |
| Error Messages                             |     |
| Communications Problems                    |     |
| Miscellaneous Issues                       |     |

| Print Engine Diagnostics                       |
|------------------------------------------------|
| Power-On Self Test                             |
| CANCEL Self Test                               |
| PAUSE Self Test                                |
| FEED Self Test                                 |
| FEED + PAUSE Self Test                         |
| CANCEL + PAUSE Self Test 136                   |
| Communication Diagnostics Test 137             |
| Sensor Profile                                 |
| 6 • Specifications                             |
| General Specifications                         |
| Printing Specifications                        |
| Ribbon Specifications                          |
| Media Specifications                           |
| A • Applicator Interface Board Reconfiguration |
| Tools Required                                 |
| Changing Jumper Settings for Isolated Mode     |
| Glossary                                       |

| 1 |          |
|---|----------|
|   | <u>2</u> |
|   | 5        |
|   |          |
|   |          |

| Notes • | <br> | <br> | <br> |
|---------|------|------|------|
|         |      |      |      |
|         |      |      |      |
|         |      | <br> |      |
|         |      | <br> |      |
|         | <br> | <br> |      |
|         | <br> | <br> | <br> |
|         | <br> | <br> |      |
|         | <br> | <br> | <br> |
|         | <br> | <br> | <br> |

# **About This Document**

This section provides you with contact information, document structure and organization, and additional reference documents.

#### Contents

| Who Should Use This Document   | 10 |
|--------------------------------|----|
| How This Document Is Organized | 10 |
| Contacts                       | 11 |
| Document Conventions           | 12 |

## **Who Should Use This Document**

This User Guide is intended for use by any person who needs to perform routine maintenance, upgrade, or troubleshoot problems with the print engine.

## How This Document Is Organized

The User Guide is set up as follows:

| Section                                            | Description                                                                                                    |
|----------------------------------------------------|----------------------------------------------------------------------------------------------------|
| Introduction on page 13                            | This section provides a high-level overview of the printer and its components.                                                     |
| Printer Setup and Operation<br>on page 43          | This section assists the technician with initial setup<br>and operation of the print engine.                                       |
| Printer Configuration and Adjustment<br>on page 71 | This section assists you with configuration of and adjustments to the print engine.                                                |
| Routine Maintenance on page 111                    | This section provides routine cleaning and maintenance procedures.                                                                 |
| Troubleshooting on page 117                        | This section provides information about errors that<br>you might need to troubleshoot. Assorted<br>diagnostic tests are included.  |
| Specifications on page 141                         | This section lists general printer specifications,<br>printing specifications, ribbon specifications, and<br>media specifications. |
| Glossary on page 157                               | The glossary provides a list of common terms.                                                                                      |

## Contacts

Technical Support via the Internet is available 24 hours per day, 365 days per year.

Web Site: www.zebra.com E-mail Back Technical Library: E-mail address: emb@zebra.com Subject line: Emaillist Self Service Knowledge Base: www.zebra.com/knowledgebase Online Case Registration: www.zebra.com/techrequest

| Which Department<br>Do You Need?                                                                                                    | The Americas                                                                                                    | Europe, Middle East,<br>and Africa                                                                                                    | Asia Pacific<br>and India                                                                                                    |
|----------------------------------------------------------------------------------------------------|----------------------------------------------------------------------------------------------------|----------------------------------------------------------------------------------------------------|----------------------------------------------------------------------------------------------------|
| Regional Headquarters                                                                                                    | Zebra Technologies Corporation<br>475 Half Day Road, Suite 500<br>Lincolnshire, IL 60069 USA<br>T: +1 847 634 6700<br>Toll-free +1 866 230 9494<br>F: +1 847 913 8766                                 | Zebra Technologies Europe<br>Limited<br>Dukes Meadow<br>Millboard Road<br>Bourne End<br>Buckinghamshire, SL8 5XF<br>United Kingdom<br>T: +44 (0) 1628 556000<br>F: +44 (0) 1628 556001 | Zebra Technologies Asia<br>Pacific Pte. Ltd.<br>120 Robinson Road<br>#06-01 Parakou Building<br>Singapore 068913<br>T: + 65 6858 0722<br>F: +65 6885 0838 |
| Technical Support<br>For questions on the<br>operation of Zebra<br>equipment and software,<br>please call your distributor.<br>For additional assistance,<br>contact us.<br><i>Please have your model and</i><br><i>serial numbers available.</i> | T: +1 877 ASK ZEBRA (275 9327)<br>F: +1 847 913 2578<br>Hardware: <u>ts1@zebra.com</u><br>Software: <u>ts3@zebra.com</u><br><i>Kiosk printers:</i><br>T: +1 866 322 5202<br>E: kiosksupport@zebra.com | T: +44 (0) 1628 556039<br>F: +44 (0) 1628 556003<br>E: <u>Tseurope@zebra.com</u>                                                                                                    | T: +65 6858 0722<br>F: +65 6885 0838<br>E: <i>China:</i> <u>tschina@zebra.com</u><br><i>All other areas:</i><br><u>tsasiapacific@zebra.com</u>            |
| Repair Service<br>Department<br>For back-to-base service and<br>repair.                                                                                                    | T: +1 877 ASK ZEBRA (275 9327)<br>F: +1 847 821 1797<br>E: <u>repair@zebra.com</u><br>To request a repair in the U.S.,                                                                                | T: +44 (0) 1772 693069<br>F: +44 (0) 1772 693046<br>New requests: <u>ukrma@zebra.com</u><br>Status updates:                                                                            | T: +65 6858 0722<br>F: +65 6885 0838<br>E: China: <u>tschina@zebra.com</u><br>All other areas:                                                            |
| Technical Training<br>Department<br>For Zebra product training<br>courses.                                                                                                    | go to <u>www.zebra.com/repair</u> .<br>T: +1 847 793 6868<br>T: +1 847 793 6864<br>F: +1 847 913 2578<br>E: <u>ttamerica@zebra.com</u>                                                                | repairupdate@zebra.com           T: +44 (0) 1628 556000           F: +44 (0) 1628 556001           E: Eurtraining@zebra.com                                                            | tsasiapacific@zebra.com<br>T: + 65 6858 0722<br>F: +65 6885 0838<br>E: China: tschina@zebra.com<br>All other areas:<br>tsasiapacific@zebra.com            |
| Inquiry Department<br>For product literature and<br>distributor and dealer<br>information.                                                                                                    | T: +1 877 ASK ZEBRA (275 9327)<br>E: inquiry4@zebra.com                                                                                                    | T: +44 (0) 1628 556037<br>F: +44 (0) 1628 556005<br>E: <u>mseurope@zebra.com</u>                                                                                                    | E: China: GCmarketing@zebra.com<br>All other areas:<br>APACChannelmarketing@zebra.com                                                                     |
| Customer Service<br>Department (US)<br>Internal Sales<br>Department (UK)<br>For printers, parts, media,<br>and ribbon, please call your<br>distributor or contact us.                                                                             | T: +1 877 ASK ZEBRA (275 9327)<br>E: clientcare@zebra.com                                                                                                    | T: +44 (0) 1628 556032<br>F: +44 (0) 1628 556001<br>E: <u>cseurope@zebra.com</u>                                                                                                    | T: +65 6858 0722<br>F: +65 6885 0836<br>E: China: <u>order-csr@zebra.com</u><br>All other areas:<br><u>csasiapacific@zebra.com</u>                        |

F: Facsimile E: E-mail

## **Document Conventions**

Table 1 shows the way that certain information is conveyed in this document.

#### Table 1 • Document Conventions

#### **Alternate Color**

If you are viewing this guide online, you can click the <u>blue text</u> used for cross-references or hyperlinks to jump directly to other sections in the guide or to web sites on the internet.

#### **LCD Display Examples**

Text from a print engine's Liquid Crystal Display (LCD) appears in Arial font.

#### **Command Line Examples, File Names, and Directories**

Command line examples, file names, and directories appear in Courier New font. For example:

Type ZTools to get to the Post-Install scripts in the /bin directory.

Open the Zebra<version number>.tar file in the /root directory.

#### **Icons and Advisory Words**

The following icons and advisory words are used to draw your attention to certain areas of text.

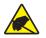

Caution • Warns you of the potential for electrostatic discharge.

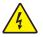

Caution • Warns you of a potential electric shock situation.

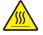

**Caution** • Warns you of a situation where excessive heat could cause a burn.

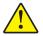

**Caution** • Advises you that failure to take or avoid a specific action could result in physical harm to you.

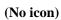

**Caution** • Advises you that failure to take or avoid a specific action could result in physical harm to the hardware.

|--|

Important • Advises you of information that is essential to complete a task.

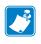

**Note** • Indicates neutral or positive information that emphasizes or supplements important points of the main text.

**Example** • Provides an example, often a scenario, to better clarify a section of text.

# Introduction

This section provides a high-level overview of the printer and its components.

#### Contents

| Print Engine Orientation                     |
|----------------------------------------------|
| Print Engine Components                      |
| Control Panel                                |
| Control Panel Display                        |
| Navigating in the Display                    |
| Changing Password-Protected Parameters 20    |
| Default Password Value 20                    |
| Disable the Password Protection Feature 20   |
| Operating Parameters on the Control Panel 21 |
| Types of Media                               |
| Ribbon Overview         41                   |
| When to Use Ribbon                           |
| Coated Side of Ribbon                        |

## **Print Engine Orientation**

The ZE500 print engines are available in a right-hand configuration (the print mechanism is on the right) and a left-hand configuration (the print mechanism is on the left).

Figure 1 • Left-Hand (LH) Print Engine

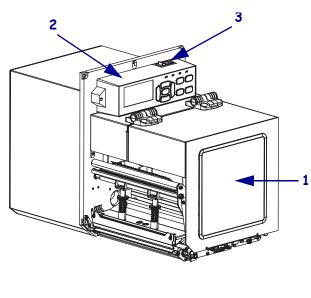

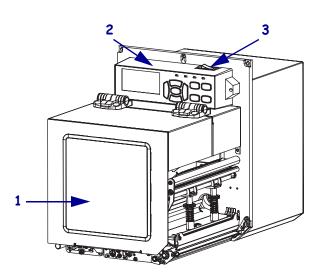

Figure 2 • Right-Hand (RH) Print Engine

| 1 | media door    |
|---|---------------|
| 2 | control panel |
| 3 | power switch  |

## **Print Engine Components**

Figure 3 shows the components inside the media compartment of a right-hand print engine. A left-hand unit contains a mirror image of these components. Familiarize yourself with these components before continuing with the print engine setup procedure.

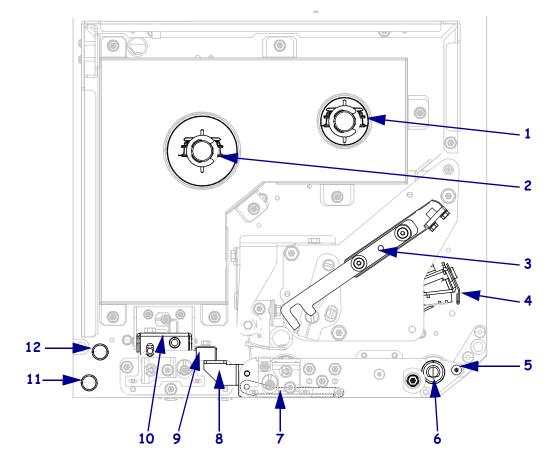

Figure 3 • Print Engine Components (RH model shown)

| 1 | ribbon take-up spindle          |  |  |
|---|---------------------------------|--|--|
|   |                                 |  |  |
| 2 | ribbon supply spindle           |  |  |
| 3 | printhead-release latch         |  |  |
| 4 | printhead assembly (shown open) |  |  |
| 5 | peel bar                        |  |  |
| 6 | platen roller                   |  |  |

| 7                   | peel roller assembly (hidden when closed) |  |  |
|---------------------|-------------------------------------------|--|--|
| 8                   | peel roller latch                         |  |  |
| 9                   | media guide                               |  |  |
| 10                  | pinch roller assembly                     |  |  |
| 11 lower guide post |                                           |  |  |
| 12                  | upper guide post                          |  |  |

## **Control Panel**

All controls and indicators for the print engine are located on the control panel (Figure 4). The power switch is located on top of the control panel.

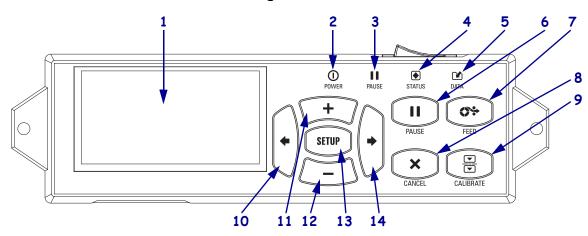

#### Figure 4 • Control Panel

| 1  | The <b>display</b> shows the print engine's operating status and allows the user to navigate the menu system.                                                                                               |                                     |                                                                                             |  |
|----|----------------------------------------------------------------------------------------------------|-------------------------------------|---------------------------------------------------------------------------------------------|--|
| 2  | <b>O</b> POWER light                                                                                                    | On when the print engine is on.     |                                                                                             |  |
| 3  | PAUSE light                                                                                                    | On when the print engine is paused. |                                                                                             |  |
| 4  | <b>STATUS light</b>                                                                                                    | Off                                 | Normal operation—no print engine errors.                                                    |  |
|    |                                                                                                    | On                                  | A print engine error exists. Check the display for more information.                        |  |
| 5  | DATA light                                                                                                    | Off                                 | Normal operation. No data being received or processed.                                      |  |
|    |                                                                                                    | On                                  | The print engine is processing data or is printing. No data is being received.              |  |
|    |                                                                                                    | Blinking                            | The print engine is receiving data from or sending status information to the host computer. |  |
| 6  | The PAUSE button s                                                                                                    | starts or stops print eng           | gine operation when pressed.                                                                |  |
| 7  | The <b>FEED button</b> forces the print engine to feed one blank label each time the button is pressed.                                                                                                    |                                     |                                                                                             |  |
| 8  | The <b>CANCEL button</b> cancels print jobs when the print engine is paused.                                                                                                    |                                     |                                                                                             |  |
| 9  | The CALIBRATE b                                                                                                    | utton calibrates the pr             | int engine for media length and sensor values.                                              |  |
| 10 | The LEFT ARROW navigates to the previous parameter in the menus.                                                                                                    |                                     |                                                                                             |  |
| 11 | The <b>PLUS</b> (+) <b>button</b> changes the parameter values. Common uses are to increase a value, to scroll through choices, or to change values while entering the print engine password.               |                                     |                                                                                             |  |
| 12 | The <b>MINUS</b> (-) <b>button</b> changes the parameter values. Common uses are to decrease a value, to scroll through choices, or to change the cursor position while entering the print engine password. |                                     |                                                                                             |  |
| 13 | The SETUP/EXIT button enters and exits configuration mode.                                                                                                    |                                     |                                                                                             |  |
| 14 | The RIGHT ARROY                                                                                                    | W navigates to the nex              | t parameter in the menus.                                                                   |  |

## **Control Panel Display**

The control panel includes a display, where you can view the print engine's status or change its operating parameters. In this section, you will learn how to navigate through the menu system and change values for menu items.

After the print engine completes the power-up sequence, it moves to the Idle Display (Figure 5).

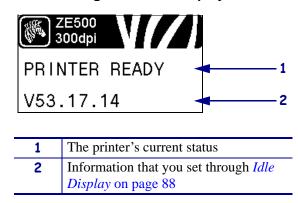

Figure 5 • Idle Display

### Navigating in the Display

Table 2 shows the options available for navigating through the parameters in the display.

#### Table 2 • Navigation

| Enter Setup Mode |                                         |
|------------------|-----------------------------------------|
|                  | ZESSON<br>2000/PI<br>DARKNESS +11.0<br> |

At the Idle Display (Figure 5), press SETUP to enter Setup Mode. The printer displays the first parameter.

#### **Scroll through the Parameters**

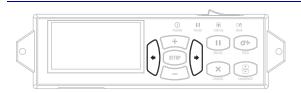

To scroll through the parameters, press the **LEFT ARROW** or the **RIGHT ARROW**.

| Perform an action               |                                                        |  |
|---------------------------------|--------------------------------------------------------|--|
| ZE500<br>300dpi<br>LIST FORMATS | + indicates that an action can be performed.           |  |
| PR II                           |                                                        |  |
|                                 | Press <b>PLUS</b> (+) to perform the specified action. |  |

#### Table 2 • Navigation (Continued)

**Change Parameter Values** 

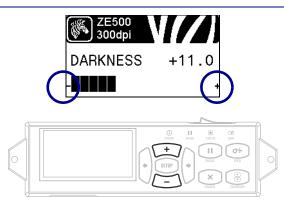

- and + indicate that a value can be changed.

Press **PLUS** (+) or **MINUS** (-) to scroll through the accepted values.

#### Table 2 • Navigation (Continued)

#### Exit Setup Mode

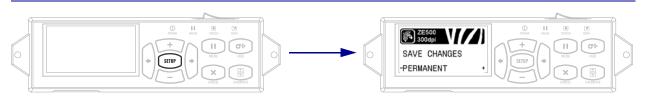

- 1. While in Setup Mode, press **SETUP** to exit the operating parameters. The LCD displays SAVE CHANGES.
- **2.** To return to the parameters, plus the **LEFT ARROW**. OR

Press **PLUS** (+) or **MINUS** (-) to scroll through the exit options.

| PERMANENT      | Stores values in the print engine even when power is turned off.                                                                                                    |
|----------------|----------------------------------------------------------------------------------------------------|
| TEMPORARY      | Saves the changes until power is turned off.                                                                                                    |
| CANCEL         | This option cancels all changes made since you entered Setup mode,<br>except for changes made to DARKNESS, TEAR OFF,<br>COMMUNICATION, and LANGUAGE settings, which go into effect as<br>soon as they are made.    |
| LOAD DEFAULTS  | Use this option to restore all settings other than the network settings back<br>to the factory defaults. Use care when loading defaults because you will<br>need to reload all settings that you changed manually. |
| LOAD LAST SAVE | Loads the values from the last permanent save.                                                                                                    |
| DEFAULT NET    | Use this option to restore all print server and network settings back to the factory defaults. Use care when loading defaults because you will need to reload all settings that you changed manually.              |

3. Press the **RIGHT ARROW** to select the displayed choice and exit Setup Mode.

When the configuration and calibration sequence finishes, the print engine returns to the Idle Display.

### **Changing Password-Protected Parameters**

Certain parameters, including the communication parameters, are password-protected by factory default.

**Caution** • Do not change password-protected parameters unless you have a complete understanding of the parameters' functions. If the parameters are set incorrectly, the print engine may function unpredictably.

The first time that you attempt to change a password-protected parameter, the print engine displays **ENTER PASSWORD**. Before you can change the parameter, you must enter the four-digit numeric password. After you have entered the password correctly, you do not have to enter it again unless you leave Setup mode by pressing **SETUP/EXIT** or by turning off (**O**) the print engine.

## To enter a password for a password-protected parameter, complete these steps:

- 1. At the password prompt, use MINUS (-) to change the selected digit position.
- 2. When you have selected the digit that you wish to change, use PLUS (+) to increase the selected digit value. Repeat these two steps for each digit of the password.
- 3. After entering the password, press SELECT.

The parameter you selected to change is displayed. If the password was entered correctly, you can change the value.

#### **Default Password Value**

The default password value is **1234**. The password can be changed using the Zebra Programming Language (ZPL) command <sup>KP</sup> (Define Password) or using the print engine's web pages (ZebraNet wired or wireless print server required).

#### **Disable the Password Protection Feature**

You can disable the password protection feature so that it no longer prompts you for a password by setting the password to **0000** via the <sup>KP</sup>ZPL command. To re-enable the password-protection feature, send the ZPL command <sup>KPx</sup>, where x can be any number from 1 to 9999.

### **Operating Parameters on the Control Panel**

Items in this menu are shown in the order in which they appear when you press the **RIGHT ARROW**. For more information about these settings, see *Print Settings* on page 73.

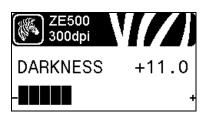

#### **Adjust the Print Darkness**

Set the darkness to the lowest setting that provides good print quality. If you set the darkness too high, the label image may print unclearly, bar codes may not scan correctly, the ribbon may burn through, or the printhead may wear prematurely.

See Print Darkness on page 73 for more information.

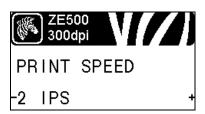

#### Select the Print Speed

Select the speed for printing a label (given in inches per second). Slower print speeds typically yield better print quality.

See *Print Speed* on page 73 for more information.

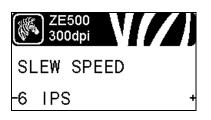

## ZE500 300dpi BACKFEED SPEED 2 IPS +

#### Set the Slew Speed

The slew speed is the speed at which the printer skips over the areas in a label format that are blank across the full width of the image. A faster slew speed may reduce printing time. The print engine automatically senses when to apply this higher speed.

See *Slew Speed* on page 73 for more information.

#### Set the Backfeed Speed

Backfeed refers to the backward motion of the media from the tearoff or peel-off position to the print position. This motion occurs so that more of the lead edge of each label can be used for printing. Reducing backfeed speed can mitigate some issues. In general, reducing the backfeed speed may improve print quality at the start of the label. This speed defaults to 2 ips.

See *Backfeed Speed* on page 74 for more information.

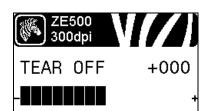

| ZE500<br>300dpi |  |
|-----------------|--|
| PRINT MODE      |  |
| -APPLICATOR +   |  |

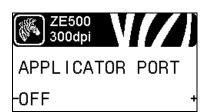

#### Adjust the Tear-Off Position

If necessary, adjust the position of the media over the tear-off bar after printing.

See *Tear-Off Position* on page 74 for more information.

#### Select the Print Mode

Select a print mode that is compatible with your print engine options.

See Print Mode on page 75 for more information.

#### Select the Applicator Port Mode

Select the appropriate action for the applicator port, as suggested by the applicator manufacturer.

See Applicator Port on page 75 for more information.

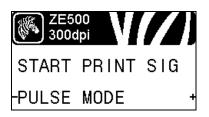

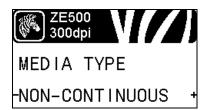

#### Select the Start Print Signal

This parameter determines how the print engine reacts to the Start Print Signal input on pin 3 of the applicator interface connector at the rear of the print engine.

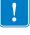

**Important** • The Start Print Signal is determined by the applicator manufacturer. The print engine must use the correct setting for it to work properly.

See Start Print Signal on page 76 for more information.

#### Set the Media Type

Select the type of media that you are using.

See Media Type on page 76 for more information.

#### Introduction 23 Control Panel Display

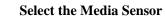

Select the media sensor that is appropriate for the media that you are using.

See Sensor Type on page 95 for more information.

#### Select the Print Method

Specify if ribbon is being used. Thermal Transfer media requires ribbon for printing while Direct Thermal media does not.

To determine if you need to use ribbon, see *When to Use Ribbon* on page 41.

See *Print Method* on page 76 for more information.

#### Adjust the Print Width

Specify the width of the labels being used. See *Print Width* on page 77 for more information.

#### Set the Maximum Label Length

Set the maximum label length to a value that is at least 1.0 in. (25.4 mm) greater than the actual label length plus the interlabel gap. If you set the value to one that is smaller than the label length, the print engine assumes that continuous media is loaded, and the print engine cannot calibrate.

See *Maximum Label Length* on page 78 for more information.

#### Set Early Warning for Media and Ribbon

When this feature is enabled, the print engine provides warnings when the media or ribbon is reaching near the end of the roll.

See *Early Warning for Media and Ribbon* on page 82 for more information.

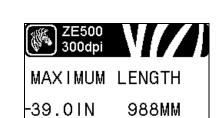

PRINT WIDTH 1984

ZE500 300dpi

SENSOR TYPE

ZE500 300dpi

ZE500 300dpi

PRINT METHOD

THERMAL-TRANS.

₩EB

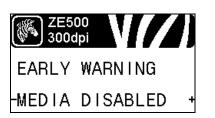

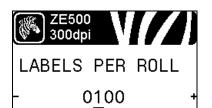

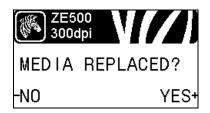

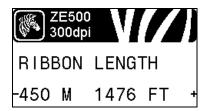

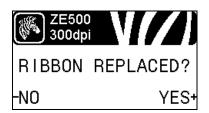

#### Set Number of Labels Per Roll for Early Warning

This value should correspond to the number of labels per roll of the media that you are using.

See *Early Warning for Media and Ribbon* on page 82 for more information.

\* This parameter appears only if Early Warning for Media and Ribbon is enabled.

#### **Reset Media Counter for Early Warning**

Reset the media counter after you replace the media roll.

- If you replaced the media, press **PLUS** (+) to select YES.
- If you did not replace the media, press **MINUS** (-) to select NO, or press the **LEFT ARROW** or **RIGHT ARROW** to move to another parameter.
- \* This parameter appears only if Early Warning for Media and Ribbon is enabled.

#### Set Ribbon Length for Early Warning

This value should correspond to the ribbon length for the ribbon that you are using.

See *Early Warning for Media and Ribbon* on page 82 for more information.

\* This parameter appears only if Early Warning for Media and Ribbon is enabled.

#### **Reset Ribbon Counter for Early Warning**

Reset the ribbon counter after you replace the roll of ribbon.

- If you replaced the ribbon, press **PLUS** (+) to select YES.
- If you did not replace the ribbon, press **MINUS** (-) to select NO, or press the **LEFT ARROW** or **RIGHT ARROW** to move to another parameter.
- \* This parameter appears only if Early Warning for Media and Ribbon is enabled.

#### Introduction 25 Control Panel Display

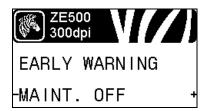

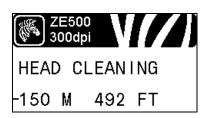

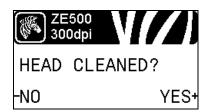

| ZE500<br>300dpi      | ] |
|----------------------|---|
| HEAD LIFE            |   |
| - <u>1</u> 000000 IN | + |

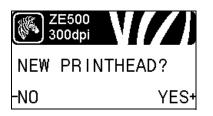

#### Set Early Warning for Maintenance

When this feature is enabled, the print engine provides warnings when the printhead needs to be cleaned.

See *Early Warning for Maintenance* on page 82 for more information.

#### Set Printhead Cleaning Interval\*

When Early Warning for Maintenance is enabled, set this value to the length of the media or ribbon roll that you are using.

See Printhead Cleaning Interval on page 82 for more information.

\* This parameter appears only if Early Warning for Maintenance is enabled.

#### **Reset Printhead Cleaning Counter for Early Warning\***

- If you received the message WARNING CLEAN PRINTHEAD, clean the printhead, and then press **PLUS** to select YES to reset the Early Warning for Maintenance printhead cleaning counter.
- If you have not cleaned the printhead, press **MINUS** to select NO.
- \* This parameter appears only if Early Warning for Maintenance is enabled.

#### Set Printhead Life Expectancy\*

When Early Warning for Maintenance is enabled, set this value to the number of inches of media that the printhead is expected to print.

See Printhead Life Expectancy on page 82 for more information.

\* This parameter appears only if Early Warning for Maintenance is enabled.

#### **Reset New Printhead Counter for Early Warning\***

- If you received the message WARNING REPLACE HEAD, replace the printhead, and then press **PLUS** (+) to select YES to reset the Early Warning for Maintenance printhead replacement counter.
- If you have not replaced the printhead, press **MINUS** (-) to select NO.
- \* This parameter appears only if Early Warning for Maintenance is enabled.

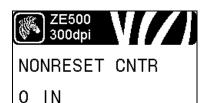

ZE500 300dpi RESET CNTR1 0 IN

#### View the Non-Resettable Counter

This parameter displays the total length of media that the printer has printed.

See Non-Resettable Counter on page 83 for more information.

#### **View User-Controlled Counter 1**

This parameter displays the total length of media that the printer has printed since this counter was last reset.

See User-Controlled Counters on page 83 for more information.

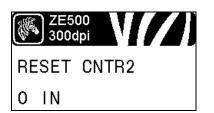

#### View User-Controlled Counter 2

This parameter displays the total length of media that the printer has printed since this counter was last reset.

See User-Controlled Counters on page 83 for more information.

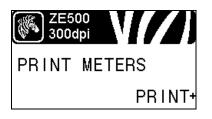

## ZE500 300dpi LIST FONTS PRINT+

#### **Print Counter Readings**

Prints a label that lists the odometer readings for the following:

- the non-resettable counter
- the two user-controlled counters
- the Early Warning for Maintenance counters, which indicate when the printhead was last cleaned and the printhead life (If the Early Warning for Maintenance feature is disabled, the counters related to it do not print.)

See Print Counter Readings on page 83 for more information.

#### **Print Font List**

This option prints a label that lists the available fonts in the print engine, including standard print engine fonts plus any optional fonts. Fonts may be stored in RAM or Flash memory.

See Print Information on page 84 for more information.

#### Introduction 27 Control Panel Display

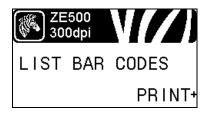

#### Print Bar Code List

This option prints a label that lists the available bar codes in the print engine. Bar codes may be stored in RAM or Flash memory.

See Print Information on page 84 for more information.

## ZE500 300dpi LIST IMAGES PRINT+

## Print Image List

This option prints a label that lists the available images stored in the print engine's RAM, Flash memory, or optional memory card.

See Print Information on page 84 for more information.

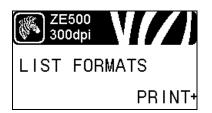

#### **Print Format List**

This option prints a label that lists the available formats stored in the print engine's RAM, Flash memory, or optional memory card.

See Print Information on page 84 for more information.

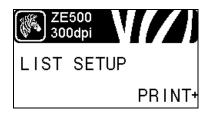

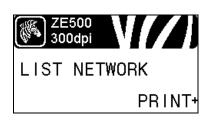

#### Print Configuration Label

This option prints a configuration label (see Figure 12 on page 131), which lists the current print engine configuration.

See Print Information on page 84 for more information.

#### Print Network Configuration Label

This option prints a configuration label (see Figure 13 on page 131), which lists the settings for any print server that is installed.

See Print Information on page 84 for more information.

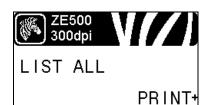

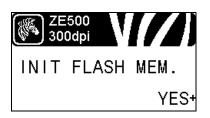

#### **Print All Labels**

This option prints labels that list the available fonts, bar codes, images, formats, and the current print engine and network configurations.

See Print Information on page 84 for more information.

#### **Initialize Flash Memory**

This option erases all previously stored information from Flash memory.

1. If prompted for a password, enter the printer password. For instructions, see Changing Password-Protected Parameters on page 20.

The display shows INITIALIZE FLASH?

2. Press PLUS (+) to select YES.

The display shows ARE YOU SURE?.

- **3.** Do you want to continue?
- Press MINUS (-) to select NO to cancel the request and return to the INITIALIZE FLASH prompt.
- Press PLUS (+) to select YES and begin initialization. When initialization is complete, the control panel displays INITIALIZING COMPLETED.

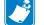

Note • Initializing memory can take several minutes. See Initialize Flash Memory on page 84 for more information.

#### **Print a Sensor Profile**

Use this menu item to print a sensor profile.

See Print a Sensor Profile on page 84 for more information.

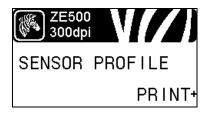

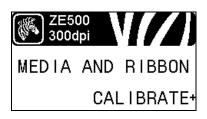

#### **Calibrate the Media and Ribbon Sensors**

Use this menu item to adjust the sensitivity of the media and ribbon sensors.

See Media and Ribbon Sensor Calibration on page 87 for more information. For instructions on how to perform a calibration procedure, see Calibrate the Ribbon and Media Sensors on page 99.

#### Introduction 29 Control Panel Display

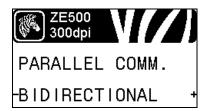

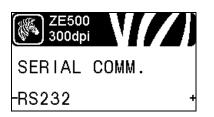

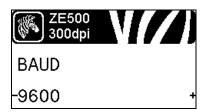

#### **Set Parallel Communications**

Select the communications port that matches the one being used by the host computer.

See *Parallel Communications* on page 96 for more information.

#### **Set Serial Communications**

Select the communications port that matches the one being used by the host computer.

See *Parallel Communications* on page 96 for more information.

#### Set the Baud Rate

Select the baud value that matches the one being used by the host computer.

See Baud Rate on page 97 for more information.

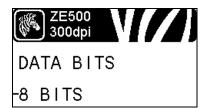

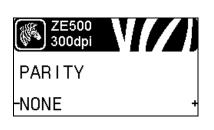

#### Set the Data Bits Value

Select the data bits value that matches the one being used by the host computer.

See Data Bits on page 97 for more information.

#### Set the Parity Value

Select the parity value that matches the one being used by the host computer.

See *Parity* on page 97 for more information.

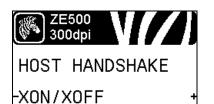

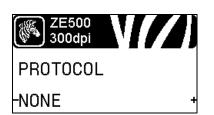

| ZE500<br>300dpi |      |
|-----------------|------|
| NETWORK         | ID   |
| - 0             | 00 + |

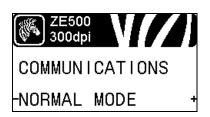

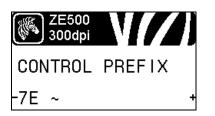

#### Set the Host Handshake Protocol Value

Select the handshake protocol that matches the one being used by the host computer.

See Host Handshake on page 98 for more information.

#### Set the Zebra Protocol Value

Protocol is a type of error checking system. Depending on the selection, an indicator may be sent from the print engine to the host computer signifying that data has been received. Select the protocol that is requested by the host computer.

See Protocol on page 98 for more information.

#### Set the Network ID

This parameter assigns a unique number to the print engine when the print engine is operating in an RS422/485 multi-drop network environment (an external RS422/485 adapter is required). This gives the host computer the means to address a specific print engine. This does not affect TCP/IP or IPX networks. Set a unique network ID number for this print engine.

See *Network ID* on page 98 for more information.

#### **Enable Communication Diagnostics Mode**

Use this diagnostics tool to cause the printer to output the hexadecimal values for all data received by the printer.

See *Communication Diagnostics Mode* on page 87 for more information.

#### Set the Control Character Value

Set the control prefix character to match what is used in your label formats.

See Control Character on page 93 for more information.

#### Introduction 31 Control Panel Display

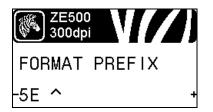

| ZE500<br>300dpi |
|-----------------|
| DELIMITER CHAR  |
| -2C , +         |

#### Set the Format Command Prefix Value

Set the format command prefix character to match what is used in your label formats.

See Command Character on page 94 for more information.

#### Set the Delimiter Character Value

Set the delimiter character to match what is used in your label formats.

See *Delimiter Character* on page 94 for more information.

| ZE50<br>300d | o<br>pi |
|--------------|---------|
| ZPL MO       | DE      |
| -ZPL II      | +       |

Set the ZPL Mode

Select the ZPL mode that matches what is used in your label formats.

See ZPL Mode on page 94 for more information.

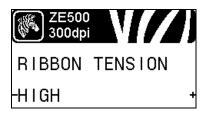

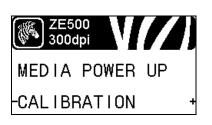

#### Set the Ribbon Tension

Select the ribbon tension setting that is appropriate for the width or type of media being printed. HIGH can be used for most media. The correct setting is determined by a combination of the ribbon width and the ribbon length (Table 6). If necessary, use a lower value for narrow media or for glossy media.

See *Ribbon Tension* on page 79 for more information.

#### Set the Power-Up Action

Set the action for the printer to take during the power-up sequence. See *Power-Up Action* on page 85 for more information.

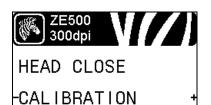

| ZE500<br>300dpi | J |
|-----------------|---|
| BACKFEED        |   |
| -AFTER          | + |

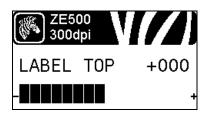

| ZE500<br>300dpi |   |
|-----------------|---|
| LEFT POSITION   |   |
| +0000           | + |

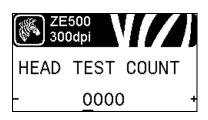

#### Set the Head-Close Action

Set the action for the printer to take when you close the printhead. See *Head-Close Action* on page 85 for more information.

#### Set the Backfeed Sequence

This parameter sets when label backfeed occurs after a label is removed in some print modes. It has no effect in Rewind mode. This setting is superseded by ~JS when received as part of a label format.

See *Backfeed Sequence* on page 79 for more information.

#### Adjust the Label Top Position

This parameter adjusts the print position vertically on the label. Positive numbers adjust the label top position farther down the label (away from the printhead) by the specified number of dots. Negative numbers adjust the position up the label (toward the printhead).

See Label Top Position on page 80 for more information.

#### Adjust the Label Left Position

If necessary, shift the print position horizontally on the label. Positive numbers move the left edge of the image toward the center of the label by the number of dots selected, while negative numbers move the left edge of the image toward the left edge of the label.

See Label Left Position on page 80 for more information.

#### Set the Head Test Count\*

The ZE500-6 print engine periodically performs a test of the printhead functionality. This parameter establishes how many labels are printed between these internal tests.

\* This menu item appears only on ZE500-6 print engines.

#### Introduction 33 Control Panel Display

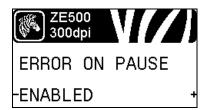

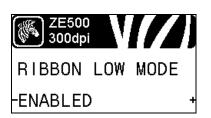

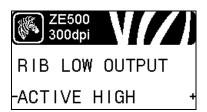

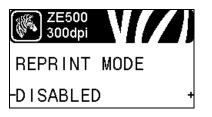

#### Set Applicator Error Signal When Print Engine Pauses

When this option is enabled and the print engine is paused, the print engine sets the applicator error state.

See Error on Pause on page 80 for more information.

#### Set the Ribbon Low Mode

The Ribbon Low feature determines if the print engine will generate a warning when the amount of ribbon left on the roll gets low.

See *Ribbon Low Mode* on page 81 for more information.

#### Set the Ribbon Low Output

When the Ribbon Low feature is enabled, this parameter determines if the output signal on Pin 9 is HIGH or LOW.

See *Ribbon Low Output* on page 81 for more information.

#### Set the Reprint Mode

When reprint mode is enabled, you can reprint the last label printed either by issuing certain commands or by pressing the **LEFT ARROW** on the control panel.

See *Reprint Mode* on page 81 for more information.

#### **View Sensor Settings**

The following parameters are automatically set during the calibration procedure and should be changed only by a qualified service technician.

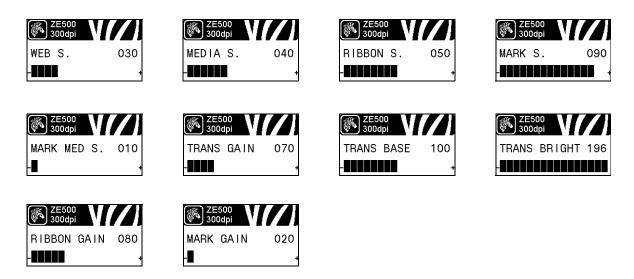

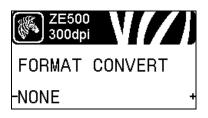

#### Select Format Conversion Scaling Factor

Selects the bitmap scaling factor. The first number is the original dots per inch (dpi) value; the second, the dpi to which you would like to scale.

See Format Conversion on page 87 for more information.

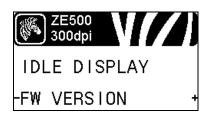

#### Select the Idle Display

Select the information shown on the printer's display when the printer is idle.

See *Idle Display* on page 88 for more information.

#### Introduction 35 Control Panel Display

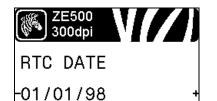

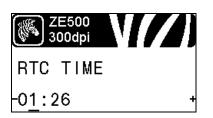

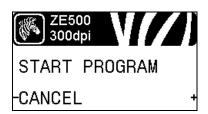

#### Set the Real-Time Clock (RTC) Date

This parameter allows you to set the date to display in the Idle Display.

See *RTC Date* on page 88 for more information.

#### Set the Real-Time Clock (RTC) Time

This parameter allows you to set the date to display in the Idle Display.

See *RTC Time* on page 88 for more information.

#### Run the Specified ZBI Program\*

- To run the ZBI program selected by the previous menu item, press **PLUS** (+).
- If you did not replace the ribbon, press **MINUS** (-) to select CANCEL, or press the **LEFT ARROW** or **RIGHT ARROW** to move to another parameter.

See *Run a ZBI Program* on page 88 for more information.

\* This menu item appears only if ZBI is enabled on your printer and no ZBI program is running.

#### Select the Primary Network Device

This parameter determines which device should be considered primary in the active device selection.

See Primary Network on page 89 for more information.

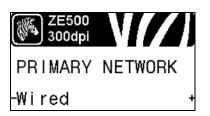

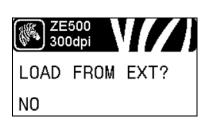

#### View if IP Settings Are Loaded from the Printer or Print Server

This parameter tells whether to use the print engine's or the print server's LAN/WLAN settings at power-up. The default is to use the print engine's settings.

See Load from External Device on page 89 for more information.

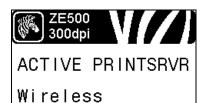

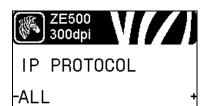

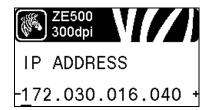

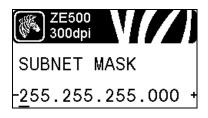

#### View the Active Print Server\*

This menu item displays which print server is being used. This tells which device's settings such as IP protocol and IP address are being displayed under those menu items.

\* This menu item, which cannot be modified from the control panel, appears only if a wired or wireless print server is installed in your printer.

#### Set the IP Resolution Method\*

This parameter tells if the user (permanent) or the server (dynamic) selects the IP address. If a dynamic option is chosen, this parameter tells the method(s) by which the wired or wireless print server receives the IP address from the server.

See *IP Protocol* on page 90 for more information.

\* This menu item appears only if a wired or wireless print server is installed in your printer.

#### Set the Printer's IP Address\*

View and, if necessary, change the printer's IP address.

Changes are saved only if IP PROTOCOL is set to PERMANENT. To allow any saved changes to take effect, use *RESET NETWORK* on page 37 to reset the print server.

See IP Address on page 90 for more information.

\* This menu item appears only if a wired or wireless print server is installed in your printer.

#### Set the Subnet Mask\*

View and, if necessary, change the subnet mask.

Changes are saved only if IP PROTOCOL is set to PERMANENT. To allow any saved changes to take effect, use *RESET NETWORK* on page 37 to reset the print server.

See Subnet Mask on page 91 for more information.

\* This menu item appears only if a wired or wireless print server is installed in your printer.

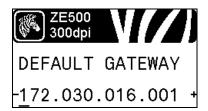

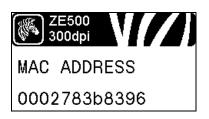

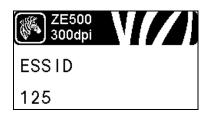

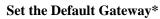

View and, if necessary, change the default gateway.

Changes are saved only if IP PROTOCOL is set to PERMANENT. To allow any saved changes to take effect, use *RESET NETWORK* on page 37 to reset the print server.

See *Default Gateway* on page 91 for more information.

\* This menu item appears only if a wired or wireless print server is installed in your printer.

## View the MAC Address\*

View the Media Access Control (MAC) address of the print server that is installed in the printer (wired or wireless).

See MAC Address on page 91 for more information.

\* This menu item, which cannot be modified from the control panel, appears only if a wired or wireless print server is installed in your printer.

## View the ESSID Value\*

The Extended Service Set Identification (ESSID) is an identifier for your wireless network. This setting, which cannot be modified from the control panel, gives the ESSID for the current wireless configuration.

See *ESSID* on page 92 for more information.

\* This menu item, which cannot be modified from the control panel, appears only if a wireless print server is installed in your printer.

#### **Reset the Network Settings\***

This option resets the wired or wireless print server. You must reset the print server to allow any changes to the network settings to take effect.

See Reset Network on page 92 for more information.

\* This menu item appears only if a wired or wireless print server is installed in your printer.

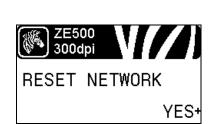

| ZE500<br>300dpi | N///    |
|-----------------|---------|
| PASSWORD        | LEVEL   |
| SELECTED        | ITEMS + |

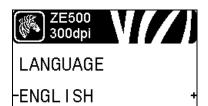

#### Specify the Password Level

This option resets the wired or wireless print server. You must reset the print server to allow any changes to the network settings to take effect.

See Password Level on page 88 for more information.

\* This menu item appears only if a wired or wireless print server is installed in your printer.

## Select the Display Language

If necessary, change the language that the printer displays.

See *Language* on page 93 for more information.

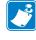

**Note** • The selections for this parameter are displayed in the actual languages to make it easier for you to find one that you are able to read.

| ZE500<br>300dpi<br>LANGUAGE<br>-ENGLISH +      | IDIOMA<br>-ESPANOL                             | LANGAGE                                                                   | Sprache<br>-Deutsch                   |
|------------------------------------------------|------------------------------------------------|---------------------------------------------------------------------------|---------------------------------------|
| ZE500<br>300dpi<br>L I NGUA<br>- I TAL I ANO + | SPRÅK<br>NORSK                                 | ZE500<br>300dpi<br>IDIOMA<br>-PORTUGUÊS +                                 | SPRÅK<br>SVENSKA •                    |
| ZE500<br>300dpi<br>SPROG<br>-DANSK +           | ESPANOL 2                                      | TAAL<br>NEDERLANDS                                                        | KIELI<br>-SUOMI ·                     |
| ZE500<br>300dpi言語                              | <mark>愛 ZE500</mark><br>300dpi<br>언어<br>-한국어 · | ZE500<br>300dpi     300dpi     1     百言     一简体中文     ◆     1     1     1 | ▓ ZE500<br>300dpi 語言 繁體中文 ◆           |
| 2E500<br>300dpi<br>ЯЗЫК<br>-РУССКИЙ +          | ZE500<br>300dpi<br>JĘZYK<br>-POLSKI •          | ZE500<br>300dpi<br>JAZYK<br>-ČEŠTINA ≁                                    | ZE500<br>300dpi<br>LIMBĂ<br>-ROMÂNĂ • |

## **Types of Media**

**Important** • Zebra strongly recommends the use of Zebra-brand supplies for continuous high-quality printing. A wide range of paper, polypropylene, polyester, and vinyl stock has been specifically engineered to enhance the printing capabilities of the print engine and to prevent premature printhead wear. To purchase supplies, go to http://www.zebra.com/howtobuy.

Your print engine can use various types of media:

- *Standard media*—Most standard media uses an adhesive backing that sticks individual labels or a continuous length of labels to a liner. Standard media can come on rolls or in a fanfold stack (Table 3).
- *Tag stock*—Tags are usually made from a heavy paper. Tag stock does not have adhesive or a liner, and it is typically perforated between tags. Tag stock can come on rolls or in a fanfold stack (Table 3).

| Media Type                   | How It Looks | Description                                                                                                    |
|------------------------------|--------------|----------------------------------------------------------------------------------------------------|
| Non-Continuous<br>Roll Media |              | <ul> <li>Roll media is wound on a 3-in. (76-mm) core. Individual labels or tags are separated by one or more of the following methods:</li> <li>Web media separates labels by gaps, holes, or notches.</li> <li>0 0 0</li> <li>0 0 0</li></ul> |

#### Table 3 • Roll and Fanfold Media

<sup>!</sup> 

| Media Type                      | How It Looks | Description                                                                                                    |
|---------------------------------|--------------|----------------------------------------------------------------------------------------------------|
| Non-Continuous<br>Fanfold Media |              | <ul> <li>Fanfold media is folded in a zigzag pattern. Fanfold media can have the same label separations as non-continuous roll media. The separations would fall on or near the folds.</li> <li>Note • The use of fanfold media is not recommended.</li> </ul>                         |
| Continuous<br>Roll Media        |              | Roll media is wound on a 3-in. (76-mm) core.<br>Continuous roll media does not have gaps, holes, notches, or<br>black marks to indicate label separations. This allows the<br>image to be printed anywhere on the label. Sometimes a cutter<br>is used to cut apart individual labels. |

## Table 3 • Roll and Fanfold Media (Continued)

## **Ribbon Overview**

Ribbon is a thin film that is coated on one side with wax, resin, or wax resin, which is transferred to the media during the thermal transfer process. The media determines whether you need to use ribbon and how wide the ribbon must be.

When ribbon is used, it must be as wide as or wider than the media being used. If the ribbon is narrower than the media, areas of the printhead are unprotected and subject to premature wear.

## When to Use Ribbon

Thermal Transfer media requires ribbon for printing while Direct Thermal media does not. To determine if ribbon must be used with a particular media, perform a media scratch test.

#### To perform a media scratch test, complete these steps:

- 1. Scratch the print surface of the media rapidly with your fingernail.
- 2. Did a black mark appear on the media?

| If a black mark              | Then the media is                              |
|------------------------------|------------------------------------------------|
| Does not appear on the media | Thermal transfer. A ribbon is required.        |
| Appears on the media         | <b>Direct thermal</b> . No ribbon is required. |

## **Coated Side of Ribbon**

Ribbon can be wound with the coated side on the inside or outside (Figure 6). This print engine can only use ribbon that is coated on the outside. If you are unsure which side of a particular roll of ribbon is coated, perform an adhesive test or a ribbon scratch test to determine which side is coated.

#### Figure 6 • Ribbon Coated on Outside or Inside

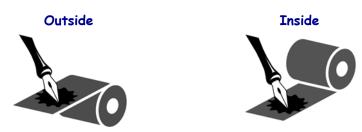

## **Adhesive Test**

If you have labels available, perform the adhesive test to determine which side of a ribbon is coated. This method works well for ribbon that is already installed.

#### To perform an adhesive test, complete these steps:

- **1.** Peel a label from its liner.
- 2. Press a corner of the sticky side of the label to the outer surface of the roll of ribbon.
- **3.** Peel the label off of the ribbon.
- 4. Observe the results. Did flakes or particles of ink from the ribbon adhere to the label?

| If ink from the ribbon      | Then                                                                                                    |  |
|-----------------------------|----------------------------------------------------------------------------------------------------|--|
| Adhered to the label        | The ribbon is coated on the outside and <b>can</b> be used in this printer.                                                                                             |  |
| Did not adhere to the label | The ribbon is coated on the inside and <b>cannot</b><br>be used in this print engine.<br>To verify this, repeat the test on the other<br>surface of the roll of ribbon. |  |

## **Ribbon Scratch Test**

Perform the ribbon scratch test when labels are unavailable.

#### To perform a ribbon scratch test, complete these steps:

- **1.** Unroll a short length of ribbon.
- **2.** Place the unrolled section of ribbon on a piece of paper with the outer surface of the ribbon in contact with the paper.
- 3. Scratch the inner surface of the unrolled ribbon with your fingernail.
- **4.** Lift the ribbon from the paper.
- 5. Observe the results. Did the ribbon leave a mark on the paper?

| If the ribbon                     | Then                                                                               |
|-----------------------------------|------------------------------------------------------------------------------------|
| Left a mark on the paper          | The ribbon is coated on the outside and <b>can</b> be used in this printer.        |
| Did not leave a mark on the paper | The ribbon is coated on the inside and <b>cannot</b> be used in this print engine. |
|                                   | To verify this, repeat the test on the other surface of the roll of ribbon.        |

# Printer Setup and Operation

This section assists the technician with initial setup and operation of the print engine.

#### Contents

| Handling the Print Engine                   |    |
|---------------------------------------------|----|
| Unpack and Inspect the Print Engine         |    |
| Remove Additional Shipping Materials 4      |    |
| To Store the Print Engine                   |    |
| To Ship the Print Engine                    |    |
| Print Engine Installation                   |    |
| Requirements                                |    |
| Dimensions and Clearance Needs 4            |    |
| Install the Print Engine in an Applicator 5 | 64 |
| Select a Data Communication Interface 5     |    |
| Data Cables                                 | 8  |
| Connect the Print Engine to a Power Source  | ;9 |
| Power Cord Specifications                   |    |
| Load Ribbon and Media                       | 52 |

## Handling the Print Engine

This section describes how to handle your print engine.

## **Unpack and Inspect the Print Engine**

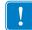

**Important** • Zebra Technologies is not responsible for any damage incurred during the shipment of the equipment and will not repair this damage under warranty.

When you receive the print engine, do the following:

- **1.** Immediately unpack the print engine.
- 2. Check all exterior surfaces for damage.
- 3. Raise the media door, and inspect the media compartment for damage to components.

4. If you discover shipping damage during inspection, do the following:

- Immediately notify the shipping company, and file a damage report.
- Keep all packaging material for shipping company inspection.
- Notify your authorized Zebra reseller.

## **Remove Additional Shipping Materials**

1. If your print engine includes the optional applicator port, complete this step. If it does not, continue with step 2.

**Caution** • The print engine ships with the following caution label over the optional applicator port:

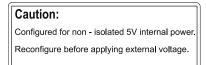

Applying external power when the print engine is configured for internal power will damage your print engine.

#### For +5V non-isolated mode (internal power):

- **a.** No configuration is necessary. Remove the caution sticker from the applicator port.
- **b.** Continue with step 2.

#### For +5V to +28V isolated mode (external power):

- **a.** The jumpers on the applicator interface board must be reconfigured. See *Applicator Interface Board Reconfiguration* on page 145 for instructions.
- **b.** Remove the caution sticker from the applicator port.
- **c.** Continue with step 2.

- **2.** Remove the metal spacer that ships next to the printhead-release latch. (Right-hand unit shown.)
  - **a.** Cut the cable tie (1) that secured the printhead-release latch during shipping.

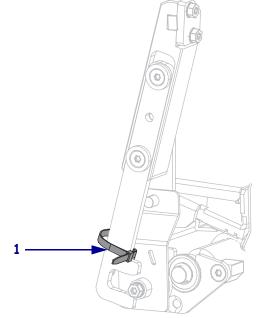

**b.** Rotate the printhead-release latch to expose the metal spacer.

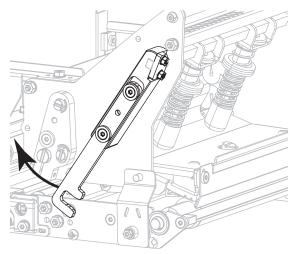

**c.** Remove the metal spacer.

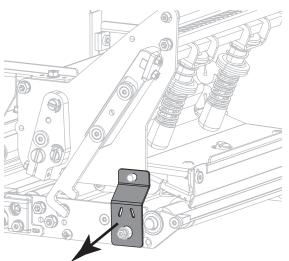

**d.** Rotate the printhead-release latch to the closed position.

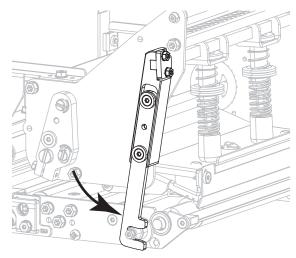

3. Cut and remove other cable ties that were used in the media compartment (if any).

## To Store the Print Engine

If you are not placing the print engine into immediate operation, repackage it using the original packing materials. You may store the print engine under the following conditions:

- Temperature:  $-40^{\circ}$ F to  $140^{\circ}$ F ( $-40^{\circ}$  to  $60^{\circ}$ C)
- Relative humidity: 5% to 85% non-condensing

## To Ship the Print Engine

Save all packing materials in case you need to ship the print engine in the future.

## To ship the print engine, do the following:

- **1.** Turn off (**O**) the print engine, and disconnect all cables.
- 2. Remove any media, ribbon, or loose objects from the print engine interior.
- **3.** Close the printhead.
- **4.** Carefully pack the print engine into the original container or a suitable alternate container to avoid damage during transit. A shipping container can be purchased from Zebra if the original packaging has been lost or destroyed.

## **Print Engine Installation**

This section provides basic information for mounting the print engine into an applicator. The illustrations in this section show the print engine from different angles and include dimensions and clearance needs.

## Requirements

**Stability** When the print engine is mounted, the complete assembly must be physically stable. When the print engine is loaded with ribbon and media, the equipment must not become physically unstable.

**Ventilation and Temperature** Provide ventilation for the print engine mounting enclosure to remove heat and ensure uninterrupted, trouble-free operation of the print engine. Ambient air temperature surrounding the print engine must not exceed the following:

- Temperature: 32° to 105°F (0° to 41°C)
- Relative humidity: 20% to 95% non-condensing

**Power Requirements** Consider the current rating of the print engine during installation. When power is applied to the print engine and the enclosing equipment, an overload condition must not be created.

**Grounding Requirements** Maintain reliable grounding of the print engine. Pay particular attention to the AC power supply connections so that earth ground is maintained through the AC power input connector.

**Clearance for Cables and Connectors** Allow ample space at the rear of the print engine for electronic connectors and dressing of the following cables: IEC power cord, serial and/or parallel host communication cable, optional host communication cable (Ethernet), and the discrete signal (applicator) interface cable.

**Power Cord Requirements** The IEC power cord does not have a strain relief on the print engine. If the operating characteristics of the applicator include vibration or strain on the power cord, provide an appropriate clamping mechanism to avoid unintentional disconnection of the power cord from the print engine.

## **Dimensions and Clearance Needs**

This section shows measurements relevant when installing the ZE500 print engine in an applicator.

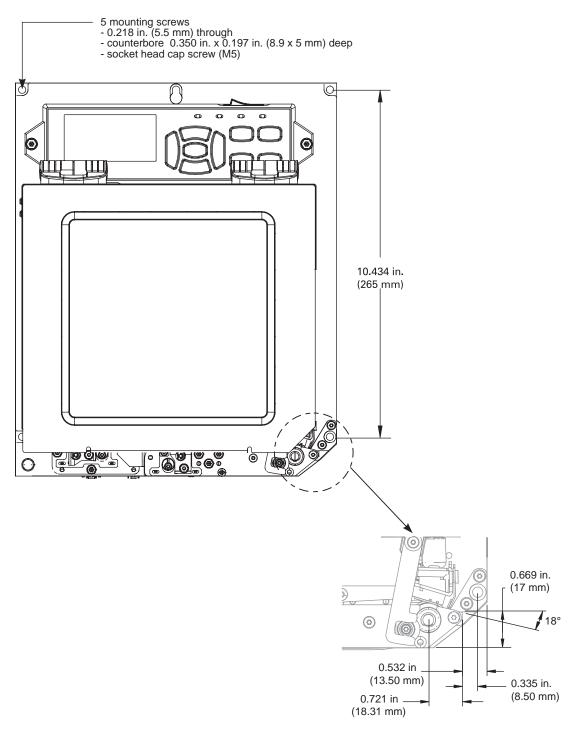

## Front View (Right-Hand Print Engine Shown)

## **Rear View**

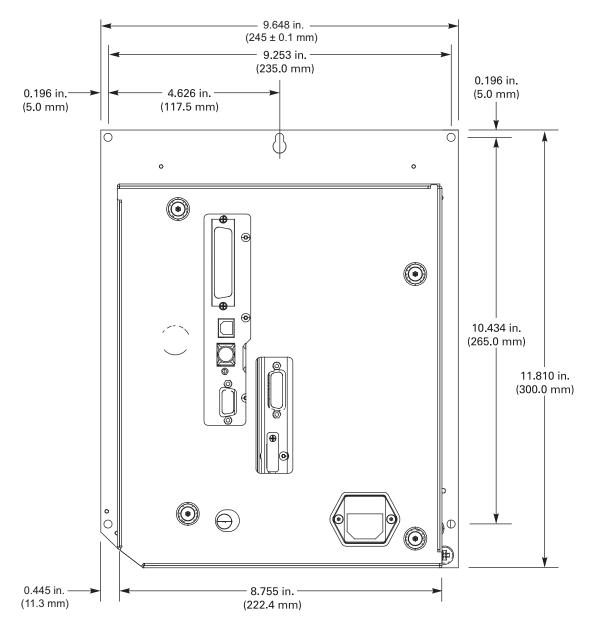

## **Top View**

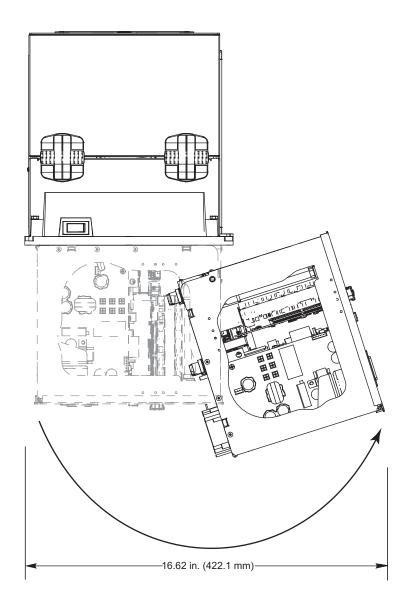

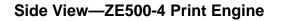

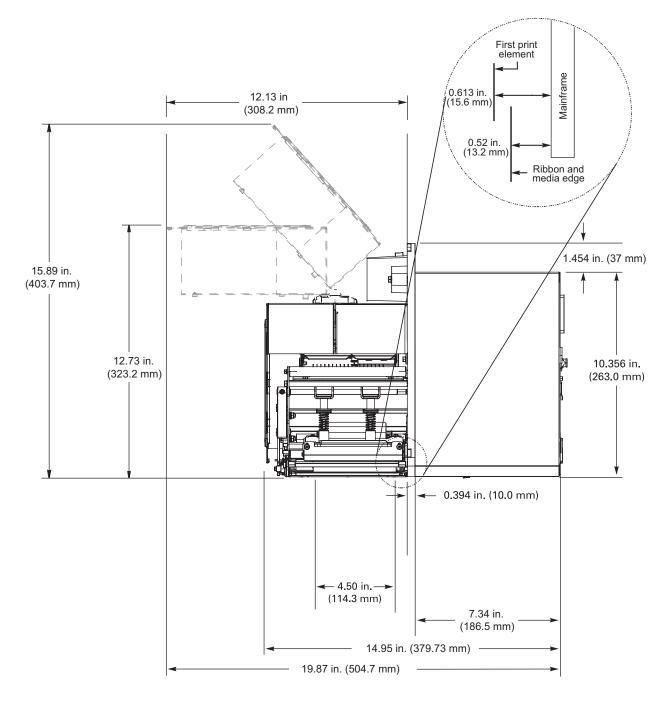

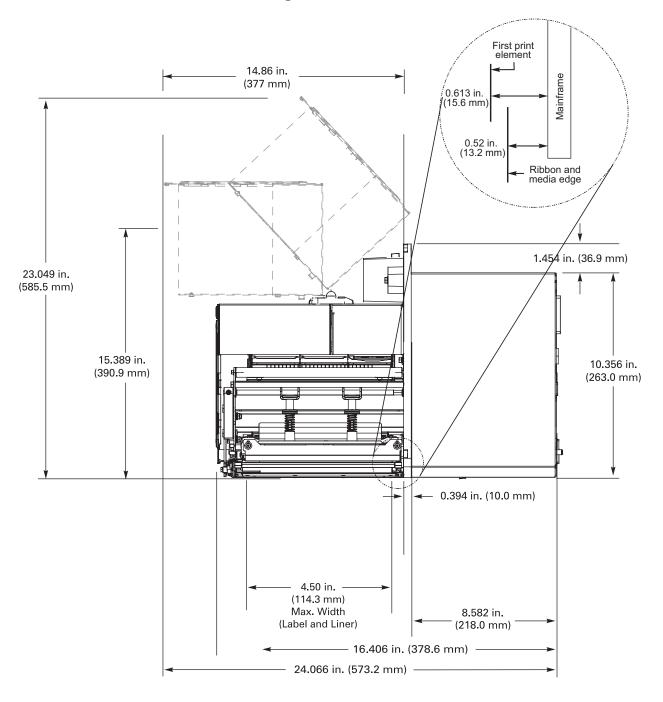

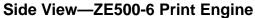

## Install the Print Engine in an Applicator

This section provides the basic instructions for installing the print engine into an applicator.

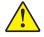

**Caution** • If the print engine is installed improperly, it could fall out of the applicator and cause injury. The center mounting bolt and four mounting screws must be installed and secured. See Figure 7 for the location of the bolt and screws.

#### To install the print engine into an applicator, complete these steps:

- 1. See Figure 7. Install the center mounting bolt into the center hole on the applicator.
- 2. Carefully place the keyhole on the center mounting bolt.

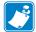

**Note** • The keyhole and the center mounting bolt are designed to support the print engine and assist in installing and removing the four mounting screws.

3. Install the four corner mounting screws to secure the print engine to the applicator.

# 

| 1 | Mounting screws (four total)                           |
|---|--------------------------------------------------------|
| 2 | Keyhole                                                |
| 3 | Center mounting bolt (shown inside hole on applicator) |
| 4 | Applicator                                             |

## **Select a Data Communication Interface**

You may connect your print engine to a computer using one or more of the available connections. The standard connections are shown in Figure 8. A ZebraNet wired or wireless print server option or a parallel port may also be present on your print engine.

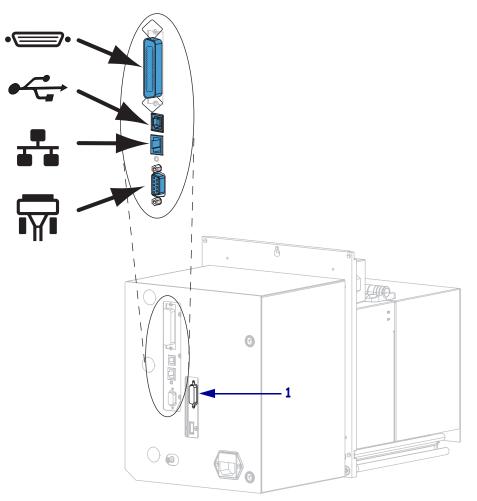

#### Figure 8 • Communication Interfaces

| •=       | parallel port       |
|----------|---------------------|
|          | USB port            |
|          | wired Ethernet port |
| <b>I</b> | serial port         |
| 1        | applicator port     |

Table 4 on page 56 provides basic information about data communication interfaces that you can use to connect your print engine to a computer. You may send label formats to the print engine through any data communication interface that is available. Select an interface that is supported by both your print engine and your computer or your Local Area Network (LAN).

**Caution** • Ensure that the print engine power is off (**O**) before connecting data communications cables. Connecting a data communications cable while the power is on (**I**) may damage the print engine.

| Interface                        | Standard or<br>Option | Description                                                                                                    |
|----------------------------------|-----------------------|----------------------------------------------------------------------------------------------------|
| RS-232 Serial                    | Standard              | <ul> <li>Limitations and Requirements</li> <li>Maximum cable length of 50 ft (15.24 m).</li> <li>You may need to change print engine parameters to match the host computer.</li> <li>You need to use a null-modem adaptor to connect to the print engine if using a standard modem cable.</li> </ul>                                |
|                                  |                       | <b>Connections and Configuration</b> The baud rate, number of data and stop bits, the parity, and the XON/XOFF or DTR control must match those of the host computer.                                                                                                    |
| USB                              | Standard              | <ul> <li>Limitations and Requirements</li> <li>Maximum cable length of 16.4 ft (5 m).</li> <li>No print engine parameter changes required to match the host computer.</li> </ul>                                                                                                    |
|                                  |                       | <b>Connections and Configuration</b> No additional configuration is necessary.                                                                                                    |
| 8-bit Parallel data<br>interface | Standard              | <ul> <li>Limitations and Requirements</li> <li>Maximum cable length of 10 ft (3 m).</li> <li>Recommended cable length of 6 ft (1.83 m).</li> <li>No print engine parameter changes required to match the host computer.</li> <li>A wired or wireless print server (if installed) takes up this port on the print engine.</li> </ul> |
|                                  |                       | Connections and Configuration No additional configuration is necessary.                                                                                                    |

| Interface                      | Standard or<br>Option | Description                                                                                                    |
|--------------------------------|-----------------------|----------------------------------------------------------------------------------------------------|
| Applicator                     | Option                | <b>Limitations and Requirements</b> The applicator interface is used to control the print engine from an external device (usually a label applicator).                                                                                                    |
|                                |                       | <ul> <li>Connections and Configuration The print engine ships with the following caution label over the optional applicator port:</li> <li>Caution: <ul> <li>Configured for non - isolated 5V internal power.</li> <li>Reconfigure before applying external voltage.</li> </ul> </li> <li>For +5V non-isolated mode (internal power), no configuration is necessary.</li> <li>For +5V to +28V isolated mode (external power), the jumpers on the applicator interface board must be reconfigured. See Applicator Interface Board Reconfiguration on page 145.</li> </ul> |
|                                |                       | <b>Caution</b> • Do not apply external power until after the applicator interface board is reconfigured for isolated mode. Applying external power when the print engine is configured for internal power will damage your print engine.                                                                                                    |
| Wired Ethernet print<br>server | Option                | <ul> <li>Limitations and Requirements</li> <li>Can print to the print engine from any computer on your LAN.</li> <li>Can communicate with the printer through the print engine's web pages.</li> <li>The printer must be configured to use your LAN.</li> <li>A parallel connection or a wireless print server (if installed) takes up this port on the print engine.</li> <li>Caution • Be careful not to plug a USB cable into a wired Ethernet print server connector on the print engine because doing so will damage the Ethernet connector.</li> </ul>             |
|                                |                       | <ul> <li>Connections and Configuration Refer to the <i>ZebraNet</i></li> <li>Wired and Wireless Print Servers User Guide for configuration instructions. A copy of this manual is available at <a href="http://www.zebra.com/manuals">http://www.zebra.com/manuals</a> or on the user CD that came with your print engine.</li> <li>Note • To use this connection, you may need to remove a factory-installed plug that is designed to keep someone from accidentally plugging a USB connector into this port.</li> </ul>                                                |

| Interface             | Standard or<br>Option | Description                                                                                                    |
|-----------------------|-----------------------|----------------------------------------------------------------------------------------------------|
| Wireless print server | Option                | <ul> <li>Limitations and Requirements</li> <li>Can print to the print engine from any computer on your<br/>Wireless Local Area Network (WLAN).</li> <li>Can communicate with the printer through the print engine's<br/>web pages.</li> <li>The print engine must be configured to use your WLAN.</li> <li>A parallel connection or a wired print server (if installed) takes<br/>up this port on the print engine.</li> </ul> |
|                       |                       | <b>Configuration</b> Refer to the <i>ZebraNet Wired and Wireless Print</i><br><i>Servers User Guide</i> for configuration instructions. A copy of this<br>manual is available at http://www.zebra.com/manuals or on the<br>user CD that came with your print engine.                                                                                                    |

| Table 4 • Data Com | nmunication Interfa | ces (Continued) |
|--------------------|---------------------|-----------------|
|--------------------|---------------------|-----------------|

## **Data Cables**

You must supply all data cables for your application.

Ethernet cables do not require shielding, but all other data cables must be fully shielded and fitted with metal or metallized connector shells. Unshielded data cables may increase radiated emissions above the regulated limits.

To minimize electrical noise pickup in the cable:

- Keep data cables as short as possible.
- Do not bundle the data cables tightly with the power cords.
- Do not tie the data cables to power wire conduits.

## **Connect the Print Engine to a Power Source**

The AC power cord must have a three-prong female connector on one end that plugs into the mating AC power connector at the rear of the print engine. If a power cable was not included with your print engine, refer to *Power Cord Specifications* on page 60.

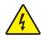

**Caution** • For personnel and equipment safety, always use an approved three-conductor power cord specific to the region or country intended for installation. This cord must use an IEC 320 female connector and the appropriate region-specific three-conductor grounded plug configuration.

#### To connect the print engine to a power source, complete these steps:

**1.** Plug the female end of the A/C power cord into the A/C power connector on the back of the print engine.

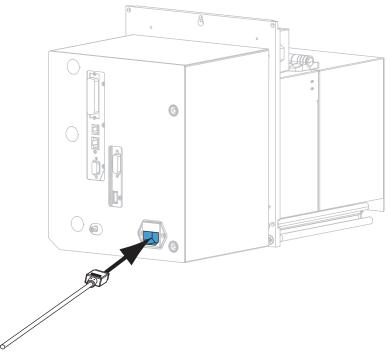

2. Plug the male end of the A/C power cord into an appropriate power outlet.

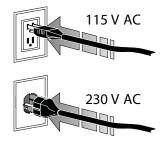

**3.** Turn on (**I**) the print engine.

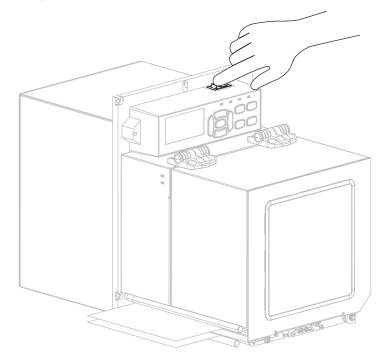

The print engine boots up and performs a self-test.

## **Power Cord Specifications**

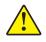

**Caution** • For personnel and equipment safety, always use an approved three-conductor power cord specific to the region or country intended for installation. This cord must use an IEC 320 female connector and the appropriate region-specific, three-conductor grounded plug configuration.

Depending on how your print engine was ordered, a power cord may or may not be included. If one is not included or if the one included is not suitable for your requirements, see Figure 9 and refer to the following guidelines:

- The overall cord length must be less than 9.8 ft. (3 m).
- The cord must be rated for a minimum of 10 A, 250 V.
- The chassis ground (earth) **must** be connected to ensure safety and reduce electromagnetic interference.

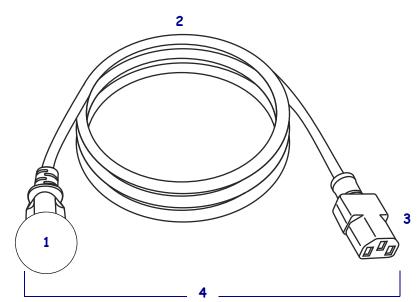

#### Figure 9 • Power Cord Specifications

| 1 | AC power plug for your country—This should bear the certification<br>mark of at least one of the known international safety organizations<br>(Figure 10). |
|---|----------------------------------------------------------------------------------------------------|
| 2 | 3-conductor HAR cable or other cable approved for your country.                                                                                           |
| 3 | IEC 320 connector—This should bear the certification mark of at least one of the known international safety organizations (Figure 10).                    |
| 4 | Length $\leq$ 9.8 ft. (3 m). Rating 10 Amp minimum, 250 VAC.                                                                                              |

## Figure 10 • International Safety Organization Certification Symbols

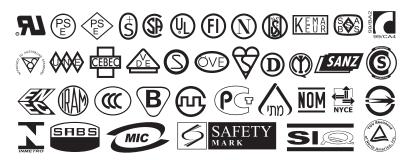

## Load Ribbon and Media

Use the instructions in this section to load ribbon (if used) and media in a ZE500<sup>TM</sup> print engine. Ribbon is used with thermal transfer labels. For direct thermal labels, do not load ribbon in the print engine. To determine if ribbon must be used with a particular media, see *When to Use Ribbon* on page 41.

**Caution** • While performing any tasks near an open printhead, remove all rings, watches, hanging necklaces, identification badges, or other metallic objects that could touch the printhead. You are not required to turn off the printer power when working near an open printhead, but Zebra recommends it as a precaution. If you turn off the power, you will lose all temporary settings, such as label formats, and you must reload them before you resume printing.

| $\sim$ |  |
|--------|--|
|        |  |
|        |  |
|        |  |
|        |  |
|        |  |
|        |  |

**Important** • Use ribbon that is wider than the media to protect the printhead from wear. Ribbon must be coated on the outside. See *Coated Side of Ribbon* on page 41 for more information.

#### To load ribbon and media, complete these steps:

#### Loading Ribbon

1.

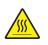

**Caution** • The printhead may be hot and could cause severe burns. Allow the printhead to cool.

Rotate the printhead-release latch to the open position.

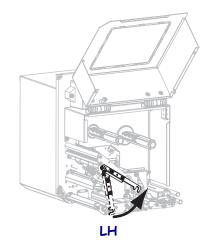

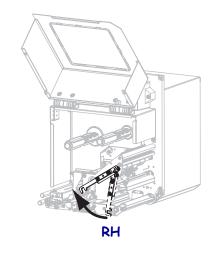

**2.** Position the ribbon roll with the loose end unrolling in the direction shown.

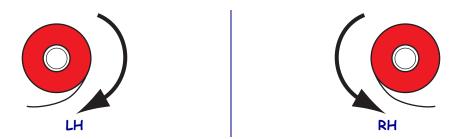

**3.** Place the roll of ribbon on the ribbon supply spindle. Push the roll back as far as it will go.

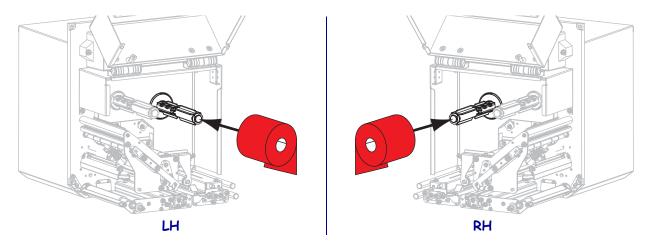

**4.** Place an empty ribbon core on the ribbon take-up spindle. Push the core back as far as it will go.

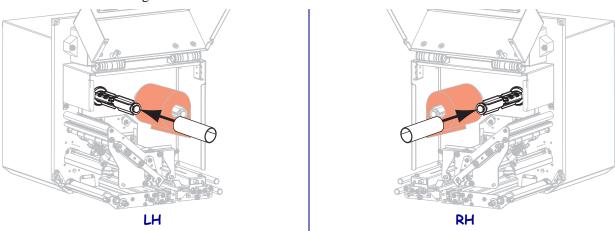

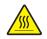

5. Caution • The printhead may be hot and could cause severe burns. Allow the printhead to cool.

Thread the ribbon under the lower ribbon guide roller (1), under the printhead assembly (2), and then over the upper ribbon guide roller (3).

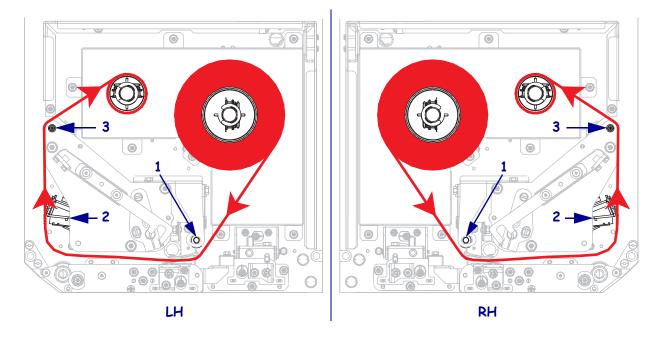

6. Wind the ribbon around the core on the ribbon take-up spindle.

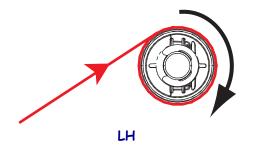

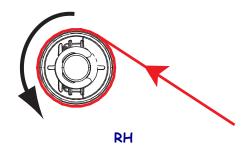

## Loading Media

- **7.** Load media on the media supply reel of the applicator (refer to the applicator's documentation for more information).
- **8.** Press the release button on the pinch roller assembly. Allow the assembly to pivot upward.

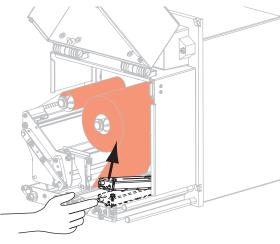

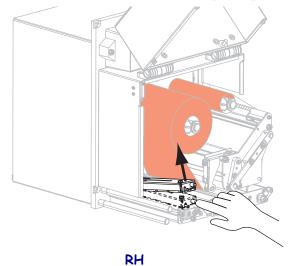

LH

**9.** Slide the media guide all the way out.

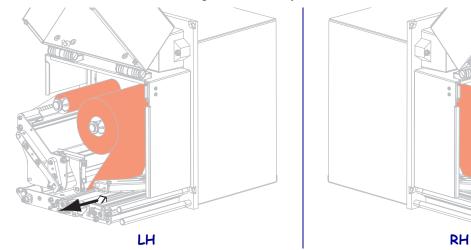

10. Thread the media under the upper guide post (1), below the pinch roller assembly (2), and under the printhead assembly (3).

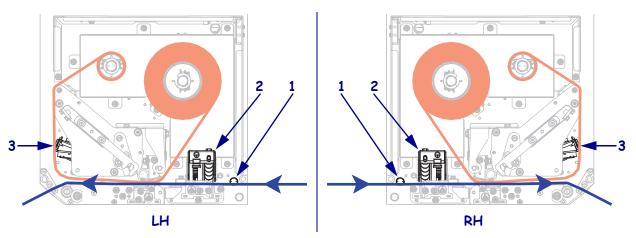

**11.** Extend approximately 30 in. (75 cm) of media past the peel bar. Remove and discard the labels from the liner on this exposed media.

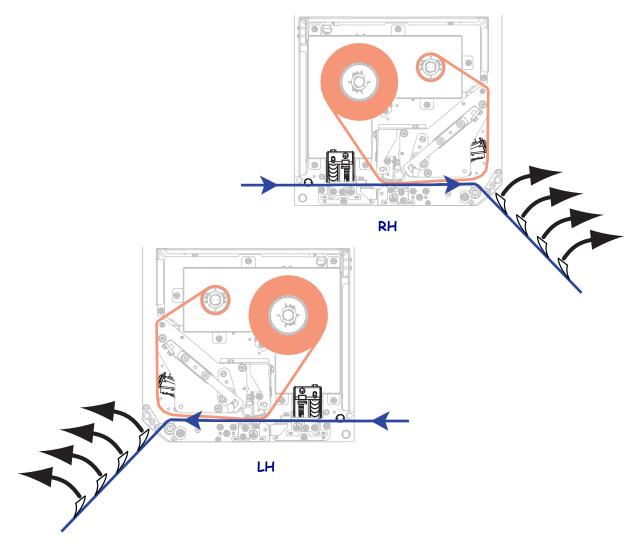

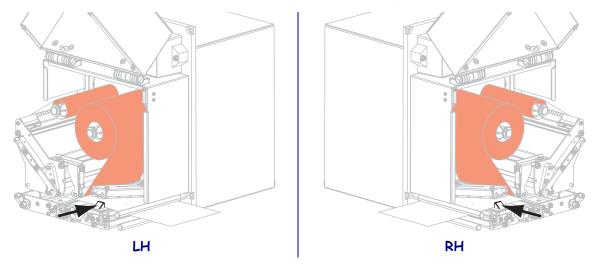

**12.** Slide in the media guide until it just touches the edge of the media.

**13.** Press down on the pinch roller assembly until it locks closed.

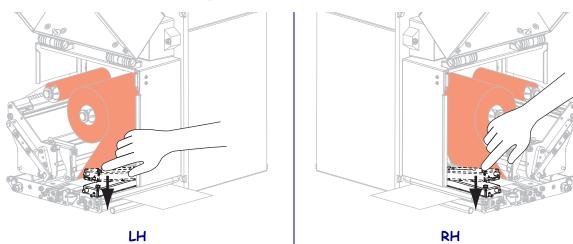

**14.** Rotate the printhead-release latch to the closed position.

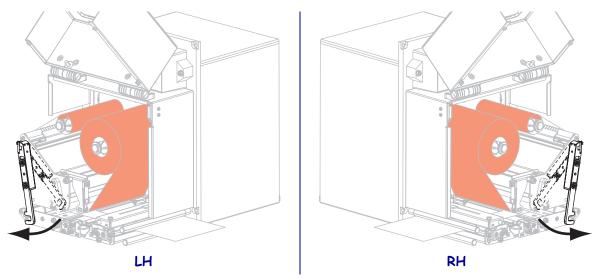

**15.** Raise the peel roller latch so that the peel roller assembly pivots downward.

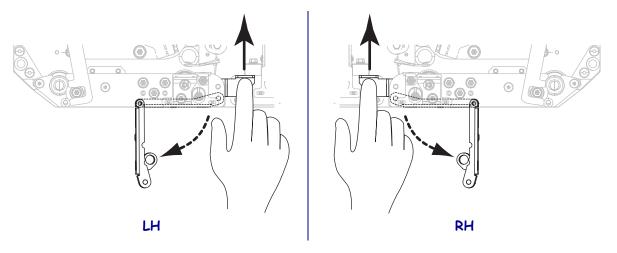

**16.** Thread the liner around the peel bar, under the platen roller, and through the peel roller assembly.

**Important** • If the applicator has an air tube, route the liner between the air tube and the peel bar. Do not thread the liner over the air tube.

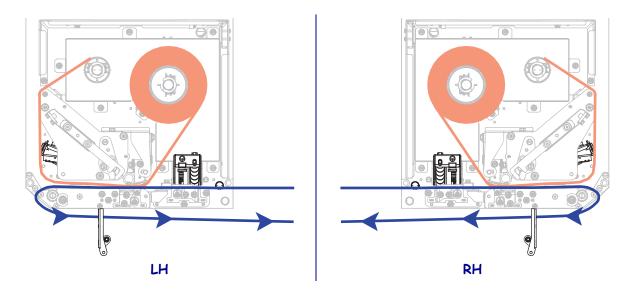

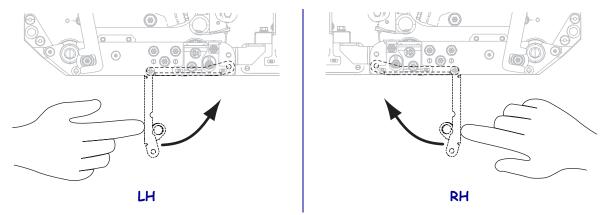

**17.** Rotate the peel roller assembly up until it locks into the closed position.

- **18.** Thread the liner around the take-up spindle of the applicator (refer to the applicator's documentation for more information).
- **19.** Close the media door.

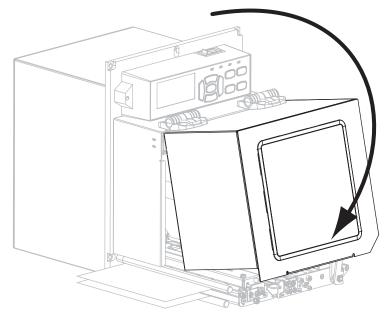

**20.** If desired, perform the *CANCEL Self Test* on page 131 to verify that your printer is able to print.

| Notes • | <br> | <br> |  |
|---------|------|------|--|
|         |      |      |  |
|         |      |      |  |
|         | <br> | <br> |  |
|         | <br> | <br> |  |
|         | <br> | <br> |  |
|         |      | <br> |  |
|         | <br> |      |  |
|         |      |      |  |
|         |      |      |  |
|         | <br> | <br> |  |

## Printer Configuration and Adjustment

This section assists you with configuration of and adjustments to the print engine.

#### Contents

| Changing Printer Settings                 |
|-------------------------------------------|
| Print Settings                            |
| Maintenance and Diagnostic Tools 82       |
| Network Settings                          |
| Language Settings                         |
| Sensor Settings                           |
| Port Settings                             |
| Calibrate the Ribbon and Media Sensors 99 |
| Remove Used Ribbon                        |
| Adjust the Sensors                        |
| Toggle Positioning                        |
| Printhead Pressure Adjustment 108         |

## **Changing Printer Settings**

This section presents the printer settings that you can change and identifies the tools for changing them. These tools include the following:

- ZPL and Set/Get/Do (SGD) commands (See the *Zebra<sup>®</sup> Programming Guide* for more information.)
- The printer's **control panel display** (See *Control Panel Display* on page 17 for more information.)
- The printer's **web pages** when the printer has an active wired or wireless print server connection (See the *ZebraNet Wired and Wireless Print Servers User Guide* for more information.)

Copies of the referenced manuals are available at http://www.zebra.com/manuals or on the user CD that came with your print engine.

This section contains the following subsections:

- Print Settings on page 73
- Maintenance and Diagnostic Tools on page 82
- Network Settings on page 89
- Language Settings on page 93
- Port Settings on page 96

# **Print Settings**

| Print<br>Darkness | Set the darkness to the lowest setting that provides good print quality. If you set the darkness too high, the label image may print unclearly, bar codes may not scan correctly, the ribbon may burn through, or the printhead may wear prematurely.           |  |  |
|-------------------|----------------------------------------------------------------------------------------------------|--|--|
|                   | If desired, use the <i>FEED Self Test</i> on page 133 to determine the best darkness setting.                                                                                                    |  |  |
|                   | Accepted values: 0.0 – 30.0                                                                                                    |  |  |
|                   | Related ZPL command(s): ^MD, ~SD                                                                                                    |  |  |
|                   | SGD command used: print.tone                                                                                                    |  |  |
|                   | Control panel menu item: DARKNESS on page 21                                                                                                    |  |  |
|                   | Printer web page: View and Modify Printer Settings > General Setup ><br>Darkness                                                                                                    |  |  |
| Print Speed       | Select the speed for printing a label (given in inches per second). Slower print speeds typically yield better print quality.                                                                                                    |  |  |
|                   | Accepted values: • ZE500-4 203 dpi: 2–12 ips<br>• ZE500-4 300 dpi: 2–12 ips<br>• ZE500-6 203 dpi: 2–12 ips<br>• ZE500-6 300 dpi: 2–10 ips                                                                                                    |  |  |
|                   | Related ZPL command(s): ^PR                                                                                                    |  |  |
|                   | SGD command used: media.speed                                                                                                    |  |  |
|                   | Control panel menu item: PRINT SPEED on page 21                                                                                                    |  |  |
|                   | Printer web page: View and Modify Printer Settings > General Setup > Print Speed                                                                                                    |  |  |
| Slew Speed        | The slew speed is the speed at which the printer skips over the areas in a label format that are blank across the full width of the image. A faster slew speed may reduce printing time. The print engine automatically senses when to apply this higher speed. |  |  |
|                   | Accepted values:       ZE500-4 203 dpi: 2–12 ips         ZE500-4 300 dpi: 2–12 ips         ZE500-6 203 dpi: 2–12 ips         ZE500-6 300 dpi: 2–10 ips                                                                                                    |  |  |
|                   | Related ZPL command(s): ^PR                                                                                                    |  |  |
|                   | SGD command used: none                                                                                                    |  |  |
|                   | Control panel menu item: SLEW SPEED on page 21                                                                                                    |  |  |
|                   | Printer web page: none                                                                                                    |  |  |
|                   |                                                                                                    |  |  |

Table 5 • Print Settings

| Backfeed<br>Speed | Backfeed refers to the backward motion of the media from the tear-off or peel-off position to the print position. This motion occurs so that more of the lead edge of each label can be used for printing. Reducing backfeed speed can mitigate some issues. In general, reducing the backfeed speed may improve print quality at the start of the label. This speed defaults to 2 ips. |  |  |
|-------------------|----------------------------------------------------------------------------------------------------|--|--|
|                   | Accepted values: • ZE500-4 203 dpi: 2–12 ips<br>• ZE500-4 300 dpi: 2–12 ips<br>• ZE500-6 203 dpi: 2–12 ips<br>• ZE500-6 300 dpi: 2–10 ips                                                                                                    |  |  |
|                   | Related ZPL command(s): ^PR                                                                                                    |  |  |
|                   | SGD command used: none                                                                                                    |  |  |
|                   | Control panel menu item: BACKFEED SPEED on page 21                                                                                                    |  |  |
|                   | Printer web page: none                                                                                                    |  |  |
| Tear-Off          | If necessary, adjust the position of the media over the tear-off bar after printing.                                                                                                    |  |  |
| Position          | <ul> <li>Higher numbers move the media out (the tear line moves closer to the leading edge of the next label).</li> <li>Lower numbers move the media in (the tear line moves closer to the edge of the label just printed).</li> </ul>                                                                                                    |  |  |
|                   | Accepted values: -120 to 120                                                                                                    |  |  |
|                   | Accepted values:     -120 to 120       Related ZPL command(s):     ~TA                                                                                                    |  |  |
|                   | SGD command used: none                                                                                                    |  |  |
|                   | Control panel menu item: TEAR OFF on page 22                                                                                                    |  |  |
|                   | Printer web page:         View and Modify Printer Settings > General Setup > Tear Off                                                                                                    |  |  |

| Print Mode         | Select a print mode that is compa               | atible with your print engine options.                                                                                                    |
|--------------------|-------------------------------------------------|----------------------------------------------------------------------------------------------------|
|                    | Accepted values:                                | <ul> <li>APPLICATOR—The print engine prints a label when it receives a signal from the applicator.</li> <li>TEAR OFF—The print engine prints label formats as it receives them. The print engine operator can tear off the printed labels any time after they print.</li> <li>STREAM—The print engine prints a batch of labels with backfeed occurring only at the start and end of the batch instead of between individual labels. This setting increases label throughput in batch printing.</li> <li>REWIND—The print engine prints without pausing between labels. The media is wound onto a core after printing.</li> </ul> |
|                    | Related ZPL command(s):                         | ^MM                                                                                                    |
|                    | SGD command used:                               | media.printmode                                                                                                    |
|                    | Control panel menu item:                        | PRINT MODE on page 22                                                                                                    |
|                    | Printer web page:                               | View and Modify Printer Settings > General Setup ><br>Print Mode                                                                                                    |
| Applicator<br>Port | Select the appropriate action for manufacturer. | the applicator port, as suggested by the applicator                                                                                                    |
|                    | Accepted values:                                | <ul> <li>OFF: The applicator port is off.</li> <li>MODE 1: Asserts the ~END_PRINT signal low while the print engine is moving the label forward.</li> <li>MODE 2: Asserts the ~END_PRINT signal high while the print engine is moving the label forward.</li> <li>MODE 3: Asserts the ~END_PRINT signal low for 20 milliseconds when a label has been completed and positioned. Not asserted during continuous printing modes.</li> <li>MODE 4: Asserts the ~END_PRINT signal high for 20 milliseconds when a label has been completed and positioned. Not asserted during continuous printing modes.</li> </ul>                 |
|                    | Related ZPL command(s):                         | ^JJ                                                                                                    |
|                    | SGD command used:                               | device.applicator.end_print                                                                                                    |
|                    | Control panel menu item:                        | APPLICATOR PORT on page 22                                                                                                    |
|                    | Printer web page:                               | View and Modify Printer Settings > Advanced Setup ><br>Applicator                                                                                                    |

| Start Print<br>Signal | This parameter determines how the print engine reacts to the Start Print Signal input on pin 3 of the applicator interface connector at the rear of the print engine. Important • The Start Print Signal is determined by the applicator manufacturer. The print engine must use the correct setting for it to work properly. |                                                                                                    |  |
|-----------------------|----------------------------------------------------------------------------------------------------|----------------------------------------------------------------------------------------------------|--|
|                       |                                                                                                    |                                                                                                    |  |
|                       | Related ZPL command(s):                                                                                                    | ^JJ                                                                                                    |  |
|                       | SGD command used:                                                                                                    | none                                                                                                    |  |
|                       | Control panel menu item:                                                                                                    | START PRINT SIG on page 22                                                                                                    |  |
|                       | Printer web page:                                                                                                    | View and Modify Printer Settings > Advanced Setup ><br>Start Print Sig                                                             |  |
| Media Type            | if you are using ZPL).                                                                                                    | you must include a label length in your label format (^LL<br>OUS for various non-continuous media, the print engine<br>bel length. |  |
|                       | Accepted values:                                                                                                    | <ul><li>CONTINUOUS</li><li>NON-CONTINUOUS</li></ul>                                                                                |  |
|                       | Related ZPL command(s):                                                                                                    | ^MN                                                                                                    |  |
|                       | SGD command used:                                                                                                    | none                                                                                                    |  |
|                       | Control panel menu item:                                                                                                    | MEDIA TYPE on page 22                                                                                                    |  |
|                       | Printer web page:                                                                                                    | View and Modify Printer Settings > Media Setup ><br>Media Type                                                                     |  |
| Print Method          | Specify if ribbon is being used. The Direct Thermal media does not.                                                                                                    | nermal Transfer media requires ribbon for printing while                                                                           |  |
|                       | To determine if you need to use ril                                                                                                    | bbon, see When to Use Ribbon on page 41.                                                                                           |  |
|                       | Accepted values:                                                                                                    | <ul><li>THERMAL TRANS</li><li>DIRECT THERMAL</li></ul>                                                                             |  |
|                       | Related ZPL command(s):                                                                                                    | ^MT                                                                                                    |  |
|                       | SGD command used:                                                                                                    | none                                                                                                    |  |
|                       | Control panel menu item:                                                                                                    | PRINT METHOD on page 23                                                                                                    |  |
|                       | Printer web page:                                                                                                    | View and Modify Printer Settings > Media Setup ><br>Print Method                                                                   |  |

| Print Width | Specify the width of the labels being used.                                                                                                    |  |  |
|-------------|----------------------------------------------------------------------------------------------------|--|--|
|             | Note • Setting the width too narrow can result in portions of a label format not being printed on the media. Setting the width too wide wastes formatting memory and can cause the printer to print off of the label and onto the platen roller. This setting can affect the horizontal position of the label format if the image was inverted using the ^POI ZPL II command. |  |  |
|             | Accepted values: minimum: 2 dots                                                                                                    |  |  |
|             | maximum:                                                                                                    |  |  |
|             | • ZE500-4 203 dpi: 832 dots                                                                                                    |  |  |
|             | • ZE500-4 300 dpi: 1228 dots                                                                                                    |  |  |
|             | • ZE500-6 203 dpi: 1344 dots                                                                                                    |  |  |
|             | • ZE500-6 300 dpi: 1984 dots                                                                                                    |  |  |
|             | Related ZPL command(s): ^PW                                                                                                    |  |  |
|             | SGD command used: none                                                                                                    |  |  |
|             | Control panel menu item: PRINT WIDTH on page 23                                                                                                    |  |  |
|             | Printer web page:         View and Modify Printer Settings > Media Setup >           Print Width                                                                                                    |  |  |

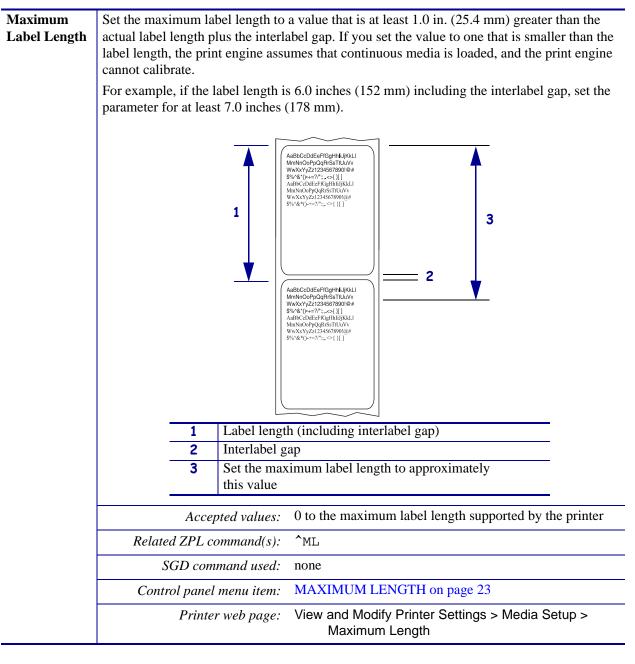

| Ribbon<br>Tension    | Select the ribbon tension setting that is appropriate for the width or type of media being printed. HIGH can be used for most media. The correct setting is determined by a combination of the ribbon width and the ribbon length (Table 6). If necessary, use a lower value for narrow media or for glossy media. |                                                                                                    |                         |                |  |
|----------------------|----------------------------------------------------------------------------------------------------|----------------------------------------------------------------------------------------------------|-------------------------|----------------|--|
|                      |                                                                                                    | Table 6 • Ribbo                                                                                                    | on Tension Settings     |                |  |
|                      | Ribbon Width                                                                                                    |                                                                                                    | Ribbon Length           |                |  |
|                      |                                                                                                    | 300 Meters                                                                                                    | 450 Meters              | 600 Meters     |  |
|                      | 3 to 5 in.<br>(76 to 127 mm)                                                                                                    | LOW                                                                                                    | LOW                     | LOW            |  |
|                      | 4 to 6 in.<br>(102 to 152 mm)                                                                                                    | LOW                                                                                                    | LOW or MEDIUM           | LOW or MEDIUM  |  |
|                      | 5 to 7 in.<br>(127 to 178 mm)                                                                                                    | LOW or MEDIUM                                                                                                    | MEDIUM                  | MEDIUM or HIGH |  |
|                      | MEDIUM     LOW  Related ZPL command(s): ^JW                                                                                                    |                                                                                                    |                         |                |  |
|                      | SGD command used: none                                                                                                    |                                                                                                    |                         |                |  |
|                      | Control panel menu item: RIBBON TENSION on page 31                                                                                                    |                                                                                                    |                         |                |  |
| Backfeed<br>Sequence | 1                                                                                                    |                                                                                                    |                         |                |  |
|                      |                                                                                                    | <ul> <li>Accepted values: AFTER (backfeed occurs immediately after the last label is completed)</li> <li>OFF (no backfeed)</li> <li>BEFORE (backfeed occurs before the forward motion of the first label)</li> <li>DEFAULT</li> </ul> |                         |                |  |
|                      | Related ZPL c                                                                                                    | rommand(s): ~JS                                                                                                    |                         |                |  |
|                      | SGD com                                                                                                    | mand used: none                                                                                                    | <i>ed:</i> none         |                |  |
|                      | Control panel                                                                                                    | menu item: BACKFE                                                                                                    | em: BACKFEED on page 32 |                |  |
|                      | Printe                                                                                                    | Printer web page: View and Modify Printer Settings > Advanced Setup > Backfeed                                                                                                    |                         |                |  |

| Label Top<br>Position  | This parameter adjusts the print position vertically on the label. Positive numbers adjust the label top position farther down the label (away from the printhead) by the specified number of dots. Negative numbers adjust the position up the label (toward the printhead). |
|------------------------|----------------------------------------------------------------------------------------------------|
|                        | Accepted values: -120 to 120                                                                                                    |
|                        | Related ZPL command(s): ^LT                                                                                                    |
|                        | SGD command used: none                                                                                                    |
|                        | Control panel menu item: LABEL TOP on page 32                                                                                                    |
|                        | Printer web page: View and Modify Printer Settings > General Setup > Label Top                                                                                                    |
| Label Left<br>Position | If necessary, shift the print position horizontally on the label. Positive numbers move the le edge of the image toward the center of the label by the number of dots selected, while negative numbers move the left edge of the image toward the left edge of the label.     |
|                        | Accepted values: -9999 to 9999                                                                                                    |
|                        | Related ZPL command(s): ^LS                                                                                                    |
|                        | SGD command used: none                                                                                                    |
|                        | Control panel menu item: LEFT POSITION on page 32                                                                                                    |
|                        | Printer web page: View and Modify Printer Settings > Advanced Setup<br>Left Position                                                                                                    |
| Head Test<br>Count     | The ZE500-6 print engine periodically performs a test of the printhead functionality. This parameter establishes how many labels are printed between these internal tests.                                                                                                    |
|                        | Accepted values: 0000 (disables the test) to 9999                                                                                                    |
|                        | Related ZPL command(s): ^JT                                                                                                    |
|                        | SGD command used: none                                                                                                    |
|                        | Control panel menu item: HEAD TEST COUNT on page 32                                                                                                    |
|                        | Printer web page: View and Modify Printer Settings > Advanced Setup<br>Head Test Count                                                                                                    |
| Error on<br>Pause      | When this option is enabled and the print engine is paused, the print engine sets the applicator error state.                                                                                                    |
|                        | Accepted values: • ENABLED<br>• DISABLED                                                                                                    |
|                        | Related ZPL command(s): ^JJ                                                                                                    |
|                        | SGD command used: none                                                                                                    |
|                        | Control panel menu item: ERROR ON PAUSE on page 33                                                                                                    |
|                        | Printer web page: View and Modify Printer Settings > Advanced Setup<br>Error on Pause                                                                                                    |

| Ribbon Low<br>Mode   | The Ribbon Low feature determines if the print engine will generate a warning when the amount of ribbon left on the roll gets low.                                                                                                    |  |  |
|----------------------|----------------------------------------------------------------------------------------------------|--|--|
|                      | When the Ribbon Low feature is off, the output signal (Pin 9) does not function, the <b>LOW RIBBON</b> warning is not displayed, and the print engine continues to print until it runs out of ribbon.                                                                        |  |  |
|                      | When the Ribbon Low feature is enabled, output signal (Pin 9) on the applicator port is functional. When the amount of ribbon on the supply spindle gets low, the output signal asserts to provide a <b>RIBBON LOW</b> warning. Set the output signal to assert HIGH or LOW. |  |  |
|                      | Accepted values: • ENABLED<br>• DISABLED                                                                                                    |  |  |
|                      | Related ZPL command(s): ^JJ                                                                                                    |  |  |
|                      | SGD command used: none                                                                                                    |  |  |
|                      | Control panel menu item: RIBBON LOW MODE on page 33                                                                                                    |  |  |
|                      | Printer web page: none                                                                                                    |  |  |
| Ribbon Low<br>Output | When the Ribbon Low feature is enabled, this parameter determines if the output signal on Pin 9 is HIGH or LOW.                                                                                                    |  |  |
|                      | Accepted values: • ACTIVE HIGH<br>• ACTIVE LOW                                                                                                    |  |  |
|                      | Related ZPL command(s): none                                                                                                    |  |  |
|                      | SGD command used: device.applicator.ribbon_low                                                                                                    |  |  |
|                      | Control panel menu item: RIBBON LOW OUTPUT on page 33                                                                                                    |  |  |
|                      | Printer web page: none                                                                                                    |  |  |
| Reprint<br>Mode      | When reprint mode is enabled, you can reprint the last label printed by pressing and holding <b>PAUSE + CANCEL</b> on the printer's control panel.                                                                                                    |  |  |
|                      | Accepted values: • ON<br>• OFF                                                                                                    |  |  |
|                      | Related ZPL command(s): ^JZ                                                                                                    |  |  |
|                      | SGD command used: none                                                                                                    |  |  |
|                      | Control panel menu item: REPRINT MODE on page 34                                                                                                    |  |  |
|                      | Printer web page: N/A                                                                                                    |  |  |

## **Maintenance and Diagnostic Tools**

| Early Warning<br>for Media and   | When this feature is enabled, the print engine provides warnings when the media or ribbon is reaching near the end of the roll.                                              |                                                                                                    |  |
|----------------------------------|----------------------------------------------------------------------------------------------------|----------------------------------------------------------------------------------------------------|--|
| Ribbon                           | Accepted values:                                                                                                    | MEDIA DISABLED, MEDIA ENABLED                                                                                                    |  |
|                                  | Related ZPL command(s):                                                                                                    | ^JH                                                                                                    |  |
|                                  | SGD command used:                                                                                                    | none                                                                                                    |  |
|                                  | Control panel menu item:                                                                                                    | EARLY WARNING MEDIA on page 23                                                                                                    |  |
|                                  | Printer web page:                                                                                                    | View and Modify Printer Settings > General Setup<br>> Early Warning (Media)                                                                                                 |  |
| Early Warning<br>for Maintenance | When this feature is enabled, the needs to be cleaned.                                                                                                    | print engine provides warnings when the printhead                                                                                                    |  |
|                                  | Accepted values:                                                                                                    | MAINT. OFF, MAINT. ON                                                                                                    |  |
|                                  | Related ZPL command(s):                                                                                                    | ^JH                                                                                                    |  |
|                                  | SGD command used:                                                                                                    | none                                                                                                    |  |
|                                  | Control panel menu item:                                                                                                    | EARLY WARNING MAINTENANCE on page 25                                                                                                    |  |
|                                  | Printer web page:                                                                                                    | View and Modify Printer Settings > General Setup<br>> Early Warning (Maintenance)                                                                                           |  |
| Printhead<br>Cleaning Interval   | media or ribbon roll that you are<br>When the printhead reaches the s                                                                                                    | nance is enabled, set this value to the length of the<br>using.<br>et length, WARNING CLEAN PRINTHEAD appears on<br>lert function is enabled, the print engine generates an |  |
|                                  | Accepted values:                                                                                                    | 0 M/0 FT to 450M/1476 FT in 50 M increments                                                                                                    |  |
|                                  | Related ZPL command(s):                                                                                                    | ^JH                                                                                                    |  |
|                                  | SGD command used:                                                                                                    | none                                                                                                    |  |
|                                  | Control panel menu item:                                                                                                    | HEAD CLEANING on page 25                                                                                                    |  |
|                                  | Printer web page:                                                                                                    | View and Modify Printer Settings > General Setup<br>> Head Cleaning                                                                                                    |  |
| Printhead Life<br>Expectancy     | When Early Warning for Maintenance is enabled, set this value to the number of inches of media that the printhead is expected to print.                                      |                                                                                                    |  |
|                                  | When the printhead reaches the set length, WARNING REPLACE HEAD appears on the control panel display. If the alert function is enabled, the print engine generates an alert. |                                                                                                    |  |
|                                  | Accepted values:                                                                                                    | 0 M/0 FT to 450M/1476 FT in 50 M increments                                                                                                    |  |
|                                  | Related ZPL command(s):                                                                                                    | ^JH                                                                                                    |  |
|                                  | SGD command used:                                                                                                    | none                                                                                                    |  |
|                                  | Control panel menu item:                                                                                                    | HEAD LIFE on page 25                                                                                                    |  |
|                                  | Printer web page:                                                                                                    | View and Modify Printer Settings > General Setup<br>> Head Life                                                                                                    |  |

#### Table 7 • Maintenance and Diagnostic Tools

| Non-Resettable<br>Counter   | e                                                                                                    | the total length of media that the printer has printed.<br>to change the unit of measure for this counter. |  |
|-----------------------------|----------------------------------------------------------------------------------------------------|----------------------------------------------------------------------------------------------------|--|
|                             | Related ZPL command(s):                                                                                                    | ^MA (for changing unit of measure)                                                                         |  |
|                             | SGD command used:                                                                                                    | none                                                                                                    |  |
|                             | Control panel menu item:                                                                                                    | NONRESET CNTR on page 26                                                                                   |  |
|                             | Printer web page:                                                                                                    | none                                                                                                    |  |
| User-Controlled<br>Counters | Two user-controlled counters give the total length of media that the printer has printed since the last time the counter was reset. You can use firmware commands to change the unit of measure and reset the counters.      |                                                                                                    |  |
|                             | Related ZPL command(s):                                                                                                    | ^MA (for changing unit of measure)                                                                         |  |
|                             |                                                                                                    | ~RO (for resetting counters)                                                                               |  |
|                             | SGD command used:                                                                                                    | odometer.media_marker_count1                                                                               |  |
|                             |                                                                                                    | odometer.media_marker_count2                                                                               |  |
|                             | Control panel menu item:                                                                                                    | RESET CNTR1 on page 26                                                                                     |  |
|                             |                                                                                                    | RESET CNTR2 on page 26                                                                                     |  |
|                             | Printer web page:                                                                                                    | none                                                                                                    |  |
| Print Counter               | Prints a label that lists the odome                                                                                                    | ter readings for the following:                                                                            |  |
| Readings                    | • the non-resettable counter                                                                                                    |                                                                                                    |  |
|                             | • the two user-controlled counters                                                                                                    |                                                                                                    |  |
|                             | • the Early Warning for Maintenance counters, which indicate when the printhead was last cleaned and the printhead life (If the Early Warning for Maintenance feature is disabled, the counters related to it do not print.) |                                                                                                    |  |
|                             | Related ZPL command(s):                                                                                                    | ~HQ                                                                                                    |  |
|                             | SGD command used:                                                                                                    | none                                                                                                    |  |
|                             | Control panel menu item:                                                                                                    | PRINT METERS on page 26                                                                                    |  |
|                             | Printer web page:                                                                                                    | none                                                                                                    |  |

| Print                      | Print the specified information of                                                                                                    | n one or more labels.                                                |  |
|----------------------------|----------------------------------------------------------------------------------------------------|----------------------------------------------------------------------|--|
| Information                | <ul> <li>FONTS—Prints the available fonts in the print engine, including standard print engine fonts plus any optional fonts. Fonts may be stored in RAM or Flash memory.</li> <li>BAR CODES—Prints the available bar codes in the print engine. Bar codes may be stored in RAM or Flash memory.</li> <li>IMAGES—Prints the available images stored in the print engine's RAM, Flash memory, or optional memory card.</li> <li>FORMATS—Prints the available formats stored in the printer's RAM, Flash memory, or optional memory card.</li> <li>SETUP—Prints the printer configuration label.</li> <li>NETWORK—Prints the settings for any print server that is installed.</li> <li>ALL—Prints the previous six labels.</li> </ul> |                                                                      |  |
|                            | Related ZPL command(s):                                                                                                    | Printer configuration: ~WC<br>Network: ~WL<br>Others: ^WD            |  |
|                            | SGD command used:                                                                                                    | none                                                                 |  |
|                            | Control panel menu item:                                                                                                    | LIST FONTS on page 26                                                |  |
|                            |                                                                                                    | LIST BAR CODES on page 27<br>LIST IMAGES on page 27                  |  |
|                            |                                                                                                    | LIST FORMATS on page 27<br>LIST SETUP on page 27                     |  |
|                            |                                                                                                    | LIST NETWORK on page 27<br>LIST ALL on page 28                       |  |
|                            | Printer web page:                                                                                                    | View and Modify Printer Settings ><br>Print Listings on Label        |  |
| Print a Sensor<br>Profile  | Shows the sensor settings compared to actual sensor readings.<br>To interpret the results of the sensor profile, see <i>Sensor Profile</i> on page 138.                                                                                                    |                                                                      |  |
|                            | Related ZPL command(s):                                                                                                    | ~JG                                                                  |  |
|                            | SGD command used:                                                                                                    | none                                                                 |  |
|                            | Control panel menu item:                                                                                                    | SENSOR PROFILE on page 28                                            |  |
|                            | Printer web page:                                                                                                    | View and Modify Printer Settings ><br>Print Listings on Label        |  |
| Initialize Flash<br>Memory | This option erases all previously stored information from Flash memory.<br><b>Caution</b> • This option completely erases the Flash memory.                                                                                                    |                                                                      |  |
|                            | Related ZPL command(s):                                                                                                    | ^JB                                                                  |  |
|                            | SGD command used:                                                                                                    | none                                                                 |  |
|                            | Control panel menu item:                                                                                                    | INIT FLASH MEM. on page 28                                           |  |
|                            | Printer web page:                                                                                                    | View and Modify Printer Settings > Advanced<br>Setup > Format Memory |  |

| Power-Up Action                                                   | n Set the Power-Up Action                                                                     |                                                         |
|-------------------------------------------------------------------|-----------------------------------------------------------------------------------------------|---------------------------------------------------------|
| i owei-op Acuoli                                                  | Set the action for the printer to tal                                                         | ke during the power up sequence                         |
|                                                                   | -                                                                                             | levels and thresholds, determines the label length, and |
|                                                                   | feeds the media to the next we                                                                | <b>U</b>                                                |
|                                                                   | • <b>FEED</b> —feeds the labels to the                                                        |                                                         |
|                                                                   | • LENGTH determines the label length using current sensor values, and feeds the               |                                                         |
|                                                                   | media to the next web.                                                                        |                                                         |
|                                                                   | -                                                                                             | r not to move the media. You must manually ensure       |
|                                                                   | -                                                                                             | rectly, or press feed to position the next web.         |
|                                                                   |                                                                                               | and web thresholds without adjusting sensor gain,       |
|                                                                   |                                                                                               | nd feeds the media to the next web.                     |
|                                                                   | Accepted values:                                                                              |                                                         |
|                                                                   |                                                                                               | • FEED                                                  |
|                                                                   |                                                                                               | <ul><li>LENGTH</li><li>NO MOTION</li></ul>              |
|                                                                   |                                                                                               | SHORT CAL                                               |
|                                                                   | Related ZPL command(s):                                                                       | ^MF                                                     |
|                                                                   |                                                                                               |                                                         |
|                                                                   | SGD command used:                                                                             | none                                                    |
|                                                                   | Control panel menu item:                                                                      | MEDIA POWER UP on page 31                               |
|                                                                   | Printer web page:                                                                             | View and Modify Printer Settings > Calibration          |
| Head-Close                                                        | Set the Head-Close Action                                                                     |                                                         |
| Action                                                            | Set the action for the printer to tal                                                         | ke when you close the printhead.                        |
|                                                                   | Ū.                                                                                            | levels and thresholds, determines the label length, and |
|                                                                   | feeds the media to the next we                                                                |                                                         |
|                                                                   | • <b>FEED</b> —feeds the labels to the                                                        |                                                         |
|                                                                   | • <b>LENGTH</b> determines the laber media to the next web.                                   | el length using current sensor values, and feeds the    |
|                                                                   |                                                                                               | r not to move the media. You must manually ensure       |
|                                                                   | -                                                                                             | rectly, or press feed to position the next web.         |
|                                                                   | <ul> <li>SHORT CAL sets the media and web thresholds without adjusting sensor gain</li> </ul> |                                                         |
| determines the label length, and feeds the media to the next web. |                                                                                               | nd feeds the media to the next web.                     |
|                                                                   | Accepted values:                                                                              | • CALIBRATE                                             |
|                                                                   | -                                                                                             | • FEED                                                  |
|                                                                   |                                                                                               | • LENGTH                                                |
|                                                                   |                                                                                               | NO MOTION                                               |
|                                                                   |                                                                                               | SHORT CAL                                               |
|                                                                   | Related ZPL command(s):                                                                       | ^MF                                                     |
|                                                                   | SGD command used:                                                                             | none                                                    |
|                                                                   | Control panel menu item:                                                                      | HEAD CLOSE on page 32                                   |
|                                                                   | Printer web page:                                                                             | View and Modify Printer Settings > Calibration          |

Table 7 • Maintenance and Diagnostic Tools (Continued)

| Load Defaults | Load Printer or Print Server Defaults                                                                                                    |                                                                                                    |
|---------------|----------------------------------------------------------------------------------------------------|----------------------------------------------------------------------------------------------------|
|               | <ul> <li>factory defaults. Use care wh<br/>settings that you changed max</li> <li>NETWORK—Reinitializes th<br/>wireless print server, the print</li> </ul> | nter settings other than the network settings back to the<br>en loading defaults because you will need to reload all<br>nually.<br>he printer's wired or wireless print server. With a<br>ter will also reassociate with your wireless network.<br>ogs from the last permanent save. |
|               | Accepted values:                                                                                                    | <ul><li>FACTORY</li><li>NETWORK</li><li>LAST SAVED</li></ul>                                                                                                    |
|               | Related ZPL command(s):                                                                                                    | Factory: ^JUF<br>Network: ^JUN                                                                                                    |
|               |                                                                                                    | Last saved: ^JUR                                                                                                    |
|               | SGD command used:                                                                                                    | none                                                                                                    |
|               | Control panel menu item:                                                                                                    | Available as options when exiting Setup Mode. See <i>Exit Setup Mode</i> on page 19.                                                                                                    |
|               | Control panel key(s):                                                                                                    | Factory: Hold <b>FEED</b> + <b>PAUSE</b> during printer<br>power-up to reset the printer parameters to factory<br>values.                                                                                                    |
|               |                                                                                                    | Network: Hold <b>CANCEL</b> + <b>PAUSE</b> during printer power-up to reset the network parameters to factory values.                                                                                                    |
|               |                                                                                                    | Last saved: N/A                                                                                                    |
|               | Printer web page:                                                                                                    | Factory: View and Modify Printer Settings ><br>Restore Default Configuration<br>Network: Print Server Settings > Reset Print<br>Server                                                                                                    |
|               |                                                                                                    | Last saved: View and Modify Printer Settings ><br>Restore Saved Configuration                                                                                                    |

| Media and Calibrate the printer to adjust the sensitivity of the media and ribbon s |                                                                                                    | sensitivity of the media and ribbon sensors.                                                                                                    |
|-------------------------------------------------------------------------------------|----------------------------------------------------------------------------------------------------|----------------------------------------------------------------------------------------------------|
| Ribbon Sensor<br>Calibration                                                        | For complete instructions on how <i>Ribbon and Media Sensors</i> on particular sensors on particular sensors on particular sensors on the sensor sensor sensors of the sensor sensor sensor sensors of the sensor sensor | to perform a calibration procedure, see <i>Calibrate the</i> ge 99.                                                                                                    |
|                                                                                     | Accepted values:                                                                                                    | N/A                                                                                                    |
|                                                                                     | Related ZPL command(s):                                                                                                    | ~JC                                                                                                    |
|                                                                                     | SGD command used:                                                                                                    | none                                                                                                    |
|                                                                                     | Control panel menu item:                                                                                                    | MEDIA AND RIBBON CALIBRATE on page 28                                                                                                    |
|                                                                                     | Control panel key(s):                                                                                                    | Hold <b>PAUSE</b> + <b>FEED</b> + <b>CANCEL</b> for 2 seconds to initiate calibration.                                                                                                    |
|                                                                                     | Printer web page:                                                                                                    | The calibration procedure cannot be initiated through<br>the web pages. See the following web page for<br>settings that are set during sensor calibration:<br>View and Modify Printer Settings > Calibration |
|                                                                                     |                                                                                                    | Important • Do not change these settings<br>unless you are told to do so by Zebra<br>Technical Support or by an authorized service<br>technician.                                                            |
| Communication<br>Diagnostics Mode                                                   | Use this diagnostics tool to cause the printer to output the hexadecimal values for all data received by the printer.<br>For more information, see <i>Communication Diagnostics Test</i> on page 137.                                                                                                    |                                                                                                    |
|                                                                                     | Accepted values:                                                                                                    | <ul> <li>DISABLED</li> <li>ENABLED</li> </ul>                                                                                                    |
|                                                                                     | Related ZPL command(s):                                                                                                    | ~JD to enable, ~JE to disable                                                                                                    |
|                                                                                     | SGD command used:                                                                                                    | none                                                                                                    |
|                                                                                     | Control panel menu item:                                                                                                    | COMMUNICATIONS on page 30                                                                                                    |
|                                                                                     | Printer web page:                                                                                                    | N/A                                                                                                    |
| Format<br>Conversion                                                                | Selects the bitmap scaling factor. The first number is the original dots per inch (dpi) value; the second, the dpi to which you would like to scale.                                                                                                    |                                                                                                    |
|                                                                                     | Accepted values:                                                                                                    | • NONE<br>• $150 \rightarrow 300$<br>• $150 \rightarrow 600$<br>• $200 \rightarrow 600$<br>• $300 \rightarrow 600$                                                                                           |
|                                                                                     | Related ZPL command(s):                                                                                                    | none                                                                                                    |
|                                                                                     | SGD command used:                                                                                                    | none                                                                                                    |
|                                                                                     | Control panel menu item:                                                                                                    | FORMAT CONVERT on page 34                                                                                                    |
|                                                                                     | h                                                                                                    |                                                                                                    |

| Idle Display         | Select the information shown on                                                                                           | the printer's display when the printer is idle. |
|----------------------|----------------------------------------------------------------------------------------------------|-------------------------------------------------|
|                      | Accepted values:                                                                                                    | • FIRMWARE (FW) VERSION                         |
|                      |                                                                                                    | • MM/DD/YY 24 HR                                |
|                      |                                                                                                    | • M/DD/YY 12 HR                                 |
|                      |                                                                                                    | • DD/MM/YY 24 HR                                |
|                      |                                                                                                    | • DD/MM/YY 12 HR                                |
|                      | Related ZPL command(s):                                                                                                   | none                                            |
|                      | SGD command used:                                                                                                    | none                                            |
|                      | Control panel menu item:                                                                                                  | IDLE DISPLAY on page 34                         |
|                      | Printer web page:                                                                                                    | N/A                                             |
| RTC Date             | This parameter allows you to set                                                                                          | the date to display in the Idle Display.        |
|                      | Related ZPL command(s):                                                                                                   | ^ST                                             |
|                      | SGD command used:                                                                                                    | none                                            |
|                      | Control panel menu item:                                                                                                  | RTC DATE on page 35                             |
|                      | Printer web page:                                                                                                    | none                                            |
| RTC Time             | This parameter allows you to set                                                                                          | the time to display in the Idle Display.        |
|                      | Related ZPL command(s):                                                                                                   | ^ST                                             |
|                      | SGD command used:                                                                                                    | none                                            |
|                      | Control panel menu item:                                                                                                  | RTC TIME on page 35                             |
|                      | Printer web page:                                                                                                    | none                                            |
| Password Level       | This parameter allows you to select whether certain factory-selected menu items or all menu items are password protected. |                                                 |
|                      | Accepted values:                                                                                                    | SELECTED ITEMS     ALL ITEMS                    |
|                      |                                                                                                    | ALL ITEMS                                       |
|                      | Related ZPL command(s):                                                                                                   | none                                            |
|                      | SGD command used:                                                                                                    | none                                            |
|                      | Control panel menu item:                                                                                                  | PASSWORD LEVEL on page 38                       |
|                      | Printer web page:                                                                                                    | none                                            |
| Run a ZBI<br>Program | If you have ZBI 2.0 installed, you downloaded to your printer.                                                            | u may choose to run a ZBI program that you have |
|                      | Accepted values:                                                                                                    | N/A                                             |
|                      | Related ZPL command(s):                                                                                                   | ^JI,~JI                                         |
|                      | SGD command used:                                                                                                    | zbi.control.run                                 |
|                      | Control panel menu item:                                                                                                  | Run the Specified ZBI Program* on page 35       |
|                      | Printer web page:                                                                                                    | Directory Listing                               |

# **Network Settings**

| Primary Network              | Select the Primary Network De                                                                                                    | evice                                                                                                    |
|------------------------------|----------------------------------------------------------------------------------------------------|----------------------------------------------------------------------------------------------------|
|                              | This parameter determines which device selection.                                                                                                    | a device should be considered primary in the active                                                                                                    |
|                              | Accepted values:                                                                                                    | <ul><li>WIRED</li><li>WIRELESS</li></ul>                                                                                                    |
|                              | Related ZPL command(s):                                                                                                    | ^NC                                                                                                    |
|                              | SGD command used:                                                                                                    | ip.primary_network                                                                                                    |
|                              | Control panel menu item:                                                                                                    | PRIMARY NETWORK on page 35                                                                                                    |
|                              | Printer web page:                                                                                                    | none                                                                                                    |
| Load from<br>External Device | <b>View if IP Settings Are Loaded from the Printer or Print Server</b><br>This parameter tells whether to use the print engine's or the print server's LAN/WLAN settings at power-up. The default is to use the print engine's settings. |                                                                                                    |
|                              | Accepted values:                                                                                                    | <ul><li>YES</li><li>NO</li></ul>                                                                                                    |
|                              | Related ZPL command(s):                                                                                                    | ^NP                                                                                                    |
|                              | SGD command used:                                                                                                    | none                                                                                                    |
|                              | Control panel menu item:                                                                                                    | LOAD FROM EXT? on page 35                                                                                                    |
|                              | Printer web page:                                                                                                    | none                                                                                                    |
| Active Print<br>Server       | <b>View the Active Print Server</b><br>This menu item displays which print server is being used. This tells which device's settings such as IP protocol and IP address are being displayed under those menu items.                       |                                                                                                    |
|                              | Accepted values:                                                                                                    | • WIRELESS indicates that the wireless print server is active.                                                                                                    |
|                              |                                                                                                    | • INTERNAL WIRED indicates that the internal wired print server is active.                                                                                                    |
|                              |                                                                                                    | • EXTERNAL WIRED indicates that an external wired print server is active.                                                                                                    |
|                              |                                                                                                    | • NONE indicates that one of the network options is installed but is not active. When NONE is shown for this menu item, the device-specific items such as IP protocol and IP address will not display. |
|                              | Related ZPL command(s):                                                                                                    | none                                                                                                    |
|                              | SGD command used:                                                                                                    | none                                                                                                    |
|                              | Control panel menu item:                                                                                                    | ACTIVE PRINTSRVR on page 36                                                                                                    |
|                              | Printer web page:                                                                                                    | none                                                                                                    |

#### Table 8 • Network Settings

| IP Protocol | Set the IP Resolution Method                                                                                                    |                                                                                                    |  |
|-------------|----------------------------------------------------------------------------------------------------|----------------------------------------------------------------------------------------------------|--|
|             | This parameter tells if the user (permanent) or the server (dynamic) selects the IP address. If a dynamic option is chosen, this parameter tells the method(s) by which the wired or wireless print server receives the IP address from the server. |                                                                                                    |  |
|             | Accepted values:                                                                                                    | <ul> <li>ALL</li> <li>GLEANING ONLY</li> <li>RARP</li> <li>BOOTP</li> <li>DHCP</li> <li>DHCP &amp; BOOTP</li> <li>PERMANENT</li> </ul> |  |
|             | Related ZPL command(s): ^ND                                                                                                    |                                                                                                    |  |
|             | SGD command used:                                                                                                    | Wired: internal_wired.ip.protocol<br>external_wired.ip.protocol<br>Wireless: wlan.ip.protocol                                          |  |
|             | Control panel menu item:                                                                                                    | : IP PROTOCOL on page 36                                                                                                    |  |
|             | Printer web page:                                                                                                    | View and Modify Printer Settings ><br>Network Communications Setup ><br>TCP/IP Settings > IP Protocol                                  |  |
| IP Address  | View or Set the Printer's IP Address                                                                                                    |                                                                                                    |  |
|             | View and, if necessary, change the printer's IP address.                                                                                                    |                                                                                                    |  |
|             | •                                                                                                    | only if IP PROTOCOL is set to PERMANENT. To effect, reset the print server (see <i>Reset Network</i>                                   |  |
|             | Accepted values:                                                                                                    | 000 to 255 for each field                                                                                                    |  |
|             | Related ZPL command(s):                                                                                                    | ^ND                                                                                                    |  |
|             | SGD command used:                                                                                                    | Wired: internal_wired.ip.addr<br>external_wired.ip.addr<br>Wireless: ip.addr, wlan.ip.addr                                             |  |
|             | Control panel menu item:                                                                                                    | IP ADDRESS on page 36                                                                                                    |  |
|             | Printer web page:                                                                                                    | View and Modify Printer Settings ><br>Network Communications Setup ><br>TCP/IP Settings > IP Address                                   |  |

#### Table 8 • Network Settings (Continued)

| Subnet Mask     | View or Set the Subnet Mask                                                                                                    |                                                                                                    |  |  |
|-----------------|----------------------------------------------------------------------------------------------------|----------------------------------------------------------------------------------------------------|--|--|
|                 | View and, if necessary, change the subnet mask.<br>This menu item appears only if a wired or wireless print server is installed on your<br>printer. To save changes to this setting, set IP PROTOCOL to PERMANENT, and then<br>reset the print server (see <i>Reset Network</i> on page 92). |                                                                                                    |  |  |
|                 |                                                                                                    |                                                                                                    |  |  |
|                 | Accepted values:                                                                                                    | 000 to 255 for each field                                                                                 |  |  |
|                 | Related ZPL command(s):                                                                                                    | ^ND                                                                                                    |  |  |
|                 | SGD command used:                                                                                                    | Wired: internal_wired.ip.netmask<br>external_wired.ip.netmask                                             |  |  |
|                 |                                                                                                    | Wireless:wlan.ip.netmask                                                                                  |  |  |
|                 | Control panel menu item:                                                                                                    | SUBNET MASK on page 36                                                                                    |  |  |
|                 | Printer web page:                                                                                                    | View and Modify Printer Settings ><br>Network Communications Setup ><br>TCP/IP Settings > Subnet Mask     |  |  |
| Default Gateway | <b>View or Set the Default Gateway</b><br>View and, if necessary, change the default gateway.                                                                                                    |                                                                                                    |  |  |
|                 | This menu item appears only if a wired or wireless print server is installed on your printer. To save changes to this setting, set IP PROTOCOL to PERMANENT, and then reset the print server (see <i>Reset Network</i> on page 92).                                                          |                                                                                                    |  |  |
|                 | Accepted values:                                                                                                    | 000 to 255 for each field                                                                                 |  |  |
|                 | Related ZPL command(s):                                                                                                    | ^ND                                                                                                    |  |  |
|                 | SGD command used:                                                                                                    | Wired: internal_wired.ip.gateway<br>external_wired.ip.gateway                                             |  |  |
|                 |                                                                                                    | Wireless:wlan.ip.gateway                                                                                  |  |  |
|                 | Control panel menu item:                                                                                                    | DEFAULT GATEWAY on page 37                                                                                |  |  |
|                 | Printer web page:                                                                                                    | View and Modify Printer Settings ><br>Network Communications Setup ><br>TCP/IP Settings > Default Gateway |  |  |
| MAC Address     | View the MAC Address                                                                                                    |                                                                                                    |  |  |
|                 | View the Media Access Control (MAC) address of the print server that is installed in the printer (wired or wireless).                                                                                                    |                                                                                                    |  |  |
|                 | Accepted values:                                                                                                    | N/A                                                                                                    |  |  |
|                 | Related ZPL command(s):                                                                                                    | none                                                                                                    |  |  |
|                 | SGD command used:                                                                                                    | Wired: internal_wired.mac_addr<br>external_wired.mac_addr                                                 |  |  |
|                 |                                                                                                    | Wireless: wlan.mac_addr                                                                                   |  |  |
|                 | Control panel menu item:                                                                                                    | MAC ADDRESS on page 37                                                                                    |  |  |
|                 | Printer web page:                                                                                                    | none                                                                                                    |  |  |

#### Table 8 • Network Settings (Continued)

| ESSID         | View the ESSID Value                                                                                                    |                                                          |  |
|---------------|----------------------------------------------------------------------------------------------------|----------------------------------------------------------|--|
|               | The Extended Service Set Identification (ESSID) is an identifier for your wireless<br>network. This setting, which cannot be modified from the control panel, gives the<br>ESSID for the current wireless configuration. |                                                          |  |
|               | Accepted values:                                                                                                    | 32-character alphanumeric string (default 125)           |  |
|               | Related ZPL command(s):                                                                                                    | none                                                     |  |
|               | SGD command used:                                                                                                    | wlan.essid                                               |  |
|               | Control panel menu item:                                                                                                    | ESSID on page 37                                         |  |
|               | Printer web page:                                                                                                    | none                                                     |  |
| Reset Network | This option resets the wired or wireless print server. You must reset the print server to allow any changes to the network settings to take effect.                                                                      |                                                          |  |
|               | Accepted values:                                                                                                    | N/A                                                      |  |
|               | Related ZPL command(s):                                                                                                    | ~WR                                                      |  |
|               | SGD command used:                                                                                                    | device.reset                                             |  |
|               | Control panel menu item:                                                                                                    | RESET NETWORK on page 37                                 |  |
|               | Printer web page:                                                                                                    | Print Server Settings ><br>Factory Print Server Settings |  |

#### Table 8 • Network Settings (Continued)

# Language Settings

|           | Table 9 • Lang                                                                                                    | guage Settings                                                                                                    |  |  |
|-----------|----------------------------------------------------------------------------------------------------|----------------------------------------------------------------------------------------------------|--|--|
| Language  | If necessary, change the language that                                                                                                    | at the printer displays.                                                                                                    |  |  |
|           | This change affects the words shown on the following:                                                                                                  |                                                                                                    |  |  |
|           | • status and error messages                                                                                                    |                                                                                                    |  |  |
|           | • the printer parameters                                                                                                    |                                                                                                    |  |  |
|           | can select to print through the use                                                                                                    | e network configuration label, and other labels that you<br>er menus (This does not apply to Japanese, Korean,<br>l Chinese. Labels for those languages print in English.)                                      |  |  |
|           | <b>Note</b> • The selections for this parameter are displayed in the actual languages to make it easier for you to find one that you are able to read. |                                                                                                    |  |  |
|           | NO<br>SP<br>KO                                                                                                    | IGLISH, SPANISH, FRENCH, GERMAN, ITALIAN,<br>DRWEGIAN, PORTUGUESE, SWEDISH, DANISH,<br>ANISH 2, DUTCH, FINNISH, JAPANESE,<br>DREAN, SIMPLIFIED CHINESE, TRADITIONAL<br>HINESE, RUSSIAN, POLISH, CZECH, ROMANIAN |  |  |
|           | Related ZPL command(s): ^K                                                                                                    | XL                                                                                                    |  |  |
|           | SGD command used: no                                                                                                    | ne                                                                                                    |  |  |
|           | Control panel menu item: LA                                                                                                    | ANGUAGE on page 38                                                                                                    |  |  |
|           | Printer web page: Vie                                                                                                    | ew and Modify Printer Settings > General Setup > Language                                                                                                    |  |  |
| Control   | Set the Control Prefix Character V                                                                                                    | Set the Control Prefix Character Value                                                                                                    |  |  |
| Character | The print engine looks for this two-d control instruction.                                                                                             | igit hex character to indicate the start of a ZPL/ZPL II                                                                                                    |  |  |
|           | Set the control prefix character to ma                                                                                                    | tch what is used in your label formats.                                                                                                    |  |  |
|           | Accepted values: 00                                                                                                    | to FF                                                                                                    |  |  |
|           | Related ZPL command(s): ^C                                                                                                    | CT or ~CT                                                                                                    |  |  |
|           | SGD command used: no                                                                                                    | ne                                                                                                    |  |  |
|           | Control panel menu item: CC                                                                                                    | ONTROL PREFIX on page 30                                                                                                    |  |  |
|           | Printer web page: Vie                                                                                                    | ew and Modify Printer Settings > ZPL Control                                                                                                    |  |  |

#### Table 9 • Language Settings

| Command   | Set the Format Command Prefix Value                                                                                                    |  |  |
|-----------|----------------------------------------------------------------------------------------------------|--|--|
| Character | The format command prefix is a two-digit hex value used as a parameter place marker in ZPL/ZPL II format instructions. The print engine looks for this hex character to indicate the start of a ZPL/ZPL II format instruction.                                                                             |  |  |
|           | Set the format command prefix character to match what is used in your label formats.                                                                                                    |  |  |
|           | Important • You cannot use the same hex value for the format command prefix, control character, and delimiter characters. The print engine must see different characters to work properly. If you are setting the value through the control panel, the printer will skip any value that is already in use. |  |  |
|           | Accepted values: 00 to FF                                                                                                    |  |  |
|           | Related ZPL command(s): ^CC or ~CC                                                                                                    |  |  |
|           | SGD command used: none                                                                                                    |  |  |
|           | Control panel menu item: FORMAT PREFIX on page 31                                                                                                    |  |  |
|           | Printer web page: View and Modify Printer Settings > ZPL Control                                                                                                    |  |  |
| Delimiter | Set the Delimiter Character Value                                                                                                    |  |  |
| Character | The delimiter character is a two-digit hex value used as a parameter place marker in ZPL/ZPL II format instructions.                                                                                                    |  |  |
|           | Set the delimiter character to match what is used in your label formats.                                                                                                    |  |  |
|           | Accepted values: 00 to FF                                                                                                    |  |  |
|           | Related ZPL command(s): ^CD or ~CD                                                                                                    |  |  |
|           | SGD command used: none                                                                                                    |  |  |
|           | Control panel menu item: DELIMITER CHAR on page 31                                                                                                    |  |  |
|           | Printer web page: View and Modify Printer Settings > ZPL Control                                                                                                    |  |  |
| ZPL Mode  | Set the ZPL Mode                                                                                                    |  |  |
|           | Select the ZPL mode that matches what is used in your label formats.                                                                                                    |  |  |
|           | This print engine accepts label formats written in either ZPL or ZPL II, eliminating the need to rewrite any ZPL formats that already exist. The print engine remains in the selected mode until it is changed in one of the ways listed here.                                                             |  |  |
|           | Accepted values: • ZPL II<br>• ZPL                                                                                                    |  |  |
|           | Related ZPL command(s): ^SZ                                                                                                    |  |  |
|           | SGD command used: none                                                                                                    |  |  |
|           | Control panel menu item: ZPL MODE on page 31                                                                                                    |  |  |
|           | Printer web page: View and Modify Printer Settings > ZPL Control                                                                                                    |  |  |

#### Table 9 • Language Settings (Continued)

# **Sensor Settings**

| Sensor Type | Select the Media Sensor                         |                                       |
|-------------|-------------------------------------------------|---------------------------------------|
|             | Select the media sensor that is appropriate for | the media that you are using.         |
|             | Accepted values: • WEB                          |                                       |
|             | • MARK                                          |                                       |
|             | Related ZPL command(s): ^JS                     |                                       |
|             | SGD command used: none                          |                                       |
|             | Control panel menu item: SENSOR T               | YPE on page 23                        |
|             | Printer web page: View and N                    | Iodify Printer Settings > Media Setup |

#### Table 10 • Sensor Settings

# Port Settings

| Parallel Set Parallel Communications |                                                                                      |                                                                                                    |  |
|--------------------------------------|--------------------------------------------------------------------------------------|----------------------------------------------------------------------------------------------------|--|
| Communications                       | Select the communications port that matches the one being used by the host computer. |                                                                                                    |  |
|                                      | Accepted values:                                                                     | <ul><li>BIDIRECTIONAL</li><li>UNIDIRECTIONAL</li></ul>                                                                                                    |  |
|                                      | Related ZPL command(s):                                                              | none                                                                                                    |  |
|                                      | SGD command used:                                                                    | none                                                                                                    |  |
|                                      | Control panel menu item:                                                             | PARRALEL COMM. on page 29                                                                                                    |  |
|                                      | Printer web page:                                                                    | View and Modify Printer Settings ><br>Serial Communications Setup                                                                                                    |  |
| Serial                               | Set Serial Communications                                                            |                                                                                                    |  |
| Communications                       | Select the communications port that matches the one being used by the host computer. |                                                                                                    |  |
|                                      | Accepted values:                                                                     | <ul> <li>RS232</li> <li>RS422/485</li> <li>RS485 MULTIDROP</li> <li>Note • Select RS232 if you are using an external adapter to enable RS422/485 operation.</li> </ul> |  |
|                                      | Related ZPL command(s):                                                              | none                                                                                                    |  |
|                                      | SGD command used:                                                                    | none                                                                                                    |  |
|                                      | Control panel menu item:                                                             | SERIAL COMM. on page 29                                                                                                    |  |
|                                      | Printer web page:                                                                    | View and Modify Printer Settings ><br>Serial Communications Setup ><br>Serial Comm.                                                                                    |  |

#### Table 11 • Port Settings

| Baud Rate | Set the Baud Rate                                                                |                                                                               |  |
|-----------|----------------------------------------------------------------------------------|-------------------------------------------------------------------------------|--|
|           | Select the baud value that matche                                                | es the one being used by the host computer.                                   |  |
|           | Accepted values:                                                                 | • 115200                                                                      |  |
|           |                                                                                  | • 57600                                                                       |  |
|           |                                                                                  | • 38400                                                                       |  |
|           |                                                                                  | • 28800                                                                       |  |
|           |                                                                                  | • 19200                                                                       |  |
|           |                                                                                  | • 14400                                                                       |  |
|           |                                                                                  | <ul><li>9600</li><li>4800</li></ul>                                           |  |
|           |                                                                                  | • 2400                                                                        |  |
|           |                                                                                  | • 1200                                                                        |  |
|           |                                                                                  | • 600                                                                         |  |
|           |                                                                                  | • 300                                                                         |  |
|           | Related ZPL command(s):                                                          | ^SC                                                                           |  |
|           | SGD command used:                                                                | comm.baud                                                                     |  |
|           | Control panel menu item:                                                         | BAUD on page 29                                                               |  |
|           | Printer web page:                                                                | View and Modify Printer Settings ><br>Serial Communications Setup > Baud      |  |
| Data Bits | Set the Data Bits Value                                                          |                                                                               |  |
|           | Select the data bits value that matches the one being used by the host computer. |                                                                               |  |
|           | Accepted values:                                                                 | • 7                                                                           |  |
|           |                                                                                  | • 8                                                                           |  |
|           | Related ZPL command(s):                                                          | ^SC                                                                           |  |
|           | SGD command used:                                                                | comm.data_bits                                                                |  |
|           | Control panel menu item:                                                         | DATA BITS on page 29                                                          |  |
|           | Printer web page:                                                                | View and Modify Printer Settings ><br>Serial Communications Setup > Data Bits |  |
| Parity    | Set the Parity Value                                                             |                                                                               |  |
|           | Select the parity value that matches the one being used by the host computer.    |                                                                               |  |
|           | Accepted values:                                                                 | • NONE                                                                        |  |
|           |                                                                                  | • EVEN                                                                        |  |
|           |                                                                                  | • ODD                                                                         |  |
|           | Related ZPL command(s):                                                          | ^SC                                                                           |  |
|           | SGD command used:                                                                | comm.parity                                                                   |  |
|           | Control panel menu item:                                                         | PARITY on page 29                                                             |  |
|           | Printer web page:                                                                | View and Modify Printer Settings ><br>Serial Communications Setup > Parity    |  |

| Host Handshake | Set the Host Handshake Protocol the                                                                                                    | <b>col Value</b><br>at matches the one being used by the host computer.                                                                                                    |  |
|----------------|----------------------------------------------------------------------------------------------------|----------------------------------------------------------------------------------------------------|--|
|                | Accepted values:                                                                                                    | <ul> <li>XON/XOFF</li> <li>RTS/CTS</li> <li>DSR/DTR</li> </ul>                                                                                                    |  |
|                | Related ZPL command(s):                                                                                                    | ^sc                                                                                                    |  |
|                | SGD command used:                                                                                                    | none                                                                                                    |  |
|                | Control panel menu item:                                                                                                    | HOST HANDSHAKE on page 30                                                                                                    |  |
|                | Printer web page:                                                                                                    | View and Modify Printer Settings ><br>Serial Communications Setup ><br>Host Handshake                                                                                                    |  |
| Protocol       | Protocol is a type of error checking system. Depending on the selection, an indicator may be sent from the print engine to the host computer signifying that data has been received. Select the protocol that is requested by the host computer.                                                                                                    |                                                                                                    |  |
|                | Accepted values:                                                                                                    | <ul> <li>NONE</li> <li>ZEBRA</li> <li>ACK_NAK</li> <li>Note • ZEBRA is the same as ACK_NAK, except that ZEBRA response messages are sequenced. If ZEBRA is selected, the print engine must use DSR/DTR for host handshake protocol.</li> </ul> |  |
|                | Related ZPL command(s):                                                                                                    | ^SC                                                                                                    |  |
|                | SGD command used:                                                                                                    | none                                                                                                    |  |
|                | Control panel menu item:                                                                                                    | PROTOCOL on page 30                                                                                                    |  |
|                | Printer web page:                                                                                                    | View and Modify Printer Settings ><br>Serial Communications Setup > Protocol                                                                                                    |  |
| Network ID     | This parameter assigns a unique number to the print engine when the print engine is operating in an RS422/485 multi-drop network environment (an external RS422/485 adapter is required). This gives the host computer the means to address a specific print engine. This does not affect TCP/IP or IPX networks. Set a unique network ID number for this print engine. |                                                                                                    |  |
|                | Accepted values:                                                                                                    | 000 to 999                                                                                                    |  |
|                | Related ZPL command(s):                                                                                                    | ^NI                                                                                                    |  |
|                | SGD command used:                                                                                                    | none                                                                                                    |  |
|                | Control panel menu item:                                                                                                    | NETWORK ID on page 30                                                                                                    |  |
|                | Printer web page:                                                                                                    | View and Modify Printer Settings ><br>Serial Communications Setup > Network ID                                                                                                    |  |

### **Calibrate the Ribbon and Media Sensors**

Use the procedure in this section to calibrate the printer, which adjusts the sensitivity of the media and ribbon sensors.

- For issues that may be resolved by sensor calibration, see *Printing Issues* on page 118.
- For a summary of the options for initiating calibration, see *Media and Ribbon Sensor Calibration* on page 87.

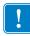

**Important** • Follow the calibration procedure exactly as presented. All of the steps must be performed even if only one of the sensors requires adjustment. You may press and hold CANCEL at any step in this procedure to cancel the process.

#### To perform sensor calibration, complete these steps:

- **1.** With the printer in the Ready state, initiate media and ribbon calibration through the print engine's display:
  - **a.** Navigate to the following parameter. See *Control Panel Display* on page 17 for information about using the control panel.

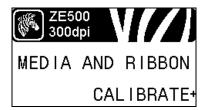

b. Press **RIGHT SELECT** to select START.

The printer does the following:

- The STATUS light and SUPPLIES light flash yellow once.
- The **PAUSE light** blinks yellow.
- The control panel displays:

#### LOAD BACKING

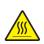

2. Caution • The printhead may be hot and could cause severe burns. Allow the printhead to cool.

Rotate the printhead-release latch to the open position.

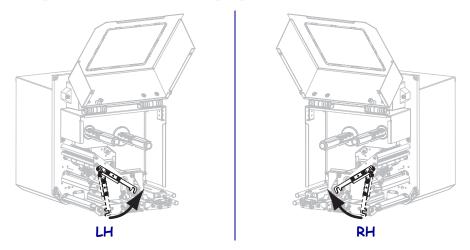

**3.** Extend approximately 8 in. (203 mm) of media past the peel bar. Remove and discard the labels from the liner on this exposed media.

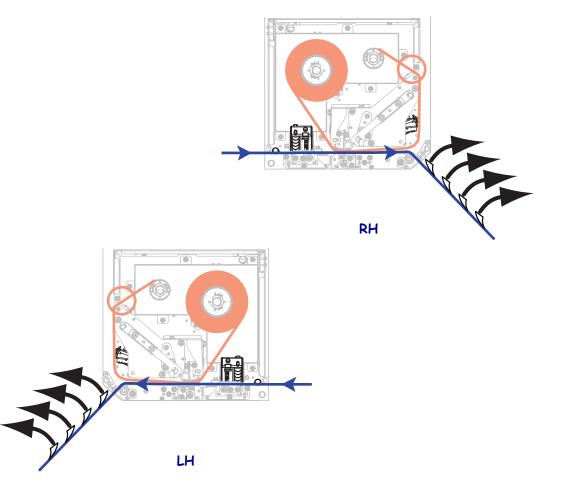

- **4.** Pull the media back into the print engine so that only the liner is between the media sensors.
- **5.** Press **PLUS** (+) to continue.

The control panel displays:

#### REMOVE RIBBON

- **6.** Remove the ribbon (if used).
- 7. Rotate the printhead-release latch to the closed position, and close the media door.

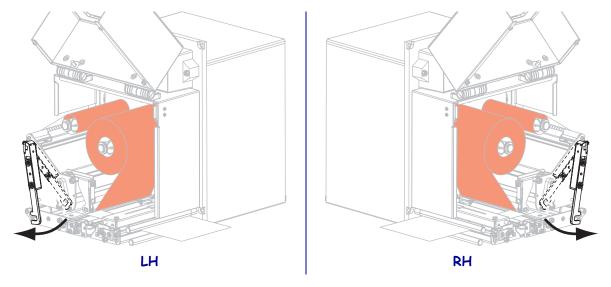

8. Press PAUSE to begin the media calibration process.

The control panel displays:

#### CALIBRATING PLEASE WAIT

When the process is complete, the control panel displays:

RELOAD ALL

**9.** Rotate the printhead-release latch to the open position.

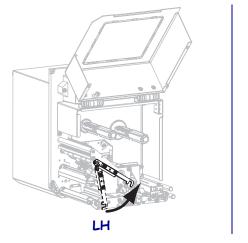

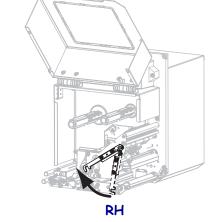

**10.** Reload the media and ribbon (if used).

**11.** Rotate the printhead-release latch to the closed position.

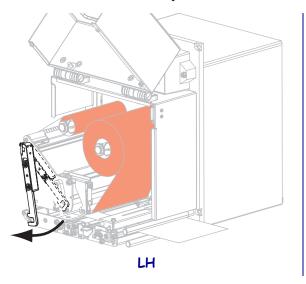

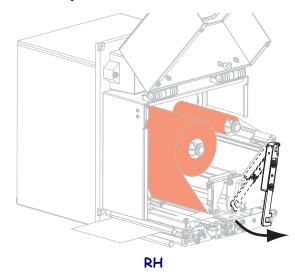

**12.** Close the media door.

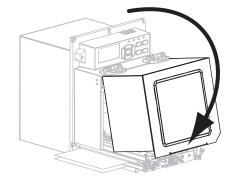

**13.** Press **PAUSE** to enable printing.

### **Remove Used Ribbon**

Remove used ribbon from the ribbon take-up spindle each time you change the roll of ribbon.

#### To remove used ribbon, complete these steps:

**1.** Has the ribbon run out?

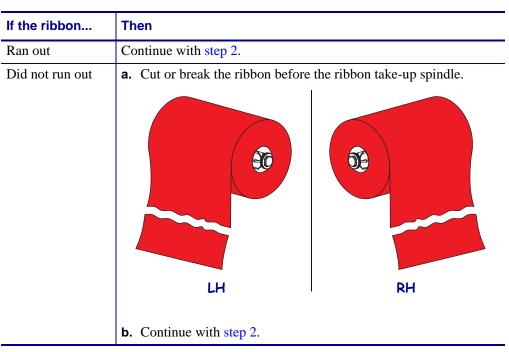

2. Slide the core with the used ribbon off of the ribbon take-up spindle.

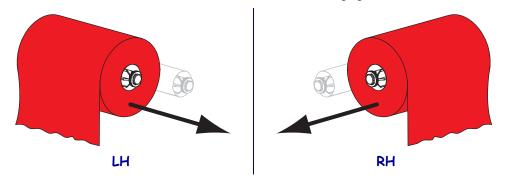

**3.** Discard the used ribbon. You may reuse the empty core from the ribbon supply spindle by moving it to the ribbon take-up spindle.

# **Adjust the Sensors**

This section describes how to adjust the sensors.

### **Transmissive Media Sensor**

The transmissive media sensor finds "start of label" indicators, such as notches or holes in the media or interlabel gaps. This sensor consists of a light source (positioned below the media) and a light sensor (positioned above the media).

#### To position the sensor, complete these steps:

- **1.** Refer to Figure 11. Slide the sensor position indicator on the pinch roller assembly to move the media sensor.
- 2. How does the current media indicate the start of labels?

| If the media                           | Then                                                                |
|----------------------------------------|---------------------------------------------------------------------|
| Has notches or holes<br>between labels | Align the sensor with the notch or hole in the media.               |
| Uses interlabel gaps                   | Position the sensor approximately at the center of the media width. |

#### Figure 11 • Media Sensor Adjustment (Right-Hand Unit Shown)

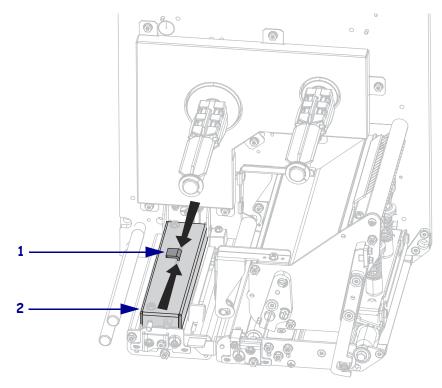

| 1 | Sensor position indicator |
|---|---------------------------|
| 2 | Pinch roller assembly     |

### **Reflective Media Sensor**

Some types of media have black marks printed on the underside of the media liner, which act as "start of label" indicators. The reflective media sensor senses these black marks. The position of this sensor is not adjustable. If you use this type of media, refer to *Media Specifications* on page 144 for information about black mark requirements.

### **Ribbon Sensor**

The ribbon sensor is mounted in a fixed position, and no adjustment is required.

# **Toggle Positioning**

Proper toggle positioning is important for proper print quality.

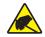

**Caution** • Observe proper electrostatic safety precautions when handling any static-sensitive components such as circuit boards and printheads.

#### To adjust the toggles, complete these steps:

- 1. Print some labels at 2 in. (51 mm) per second by running the PAUSE Self Test (see *PAUSE Self Test* on page 132).
- **2.** While printing labels, use the control panel to lower the darkness setting until the labels are printing gray instead of black (see *Print Darkness* on page 73).

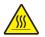

**3.** Caution • The printhead may be hot and could cause severe burns. Allow the printhead to cool.

Loosen the locking nut at the top of each toggle assembly.

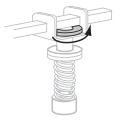

4. Position the toggles approximately 1/4 of the way in from each edge of the media.

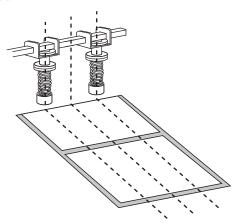

**5.** Tighten the locking nuts.

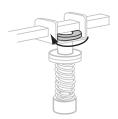

- **6.** Print additional labels at 2 in. (51 mm) per second by again running the PAUSE Self Test. (Press and hold PAUSE while turning on (I) the printer.)
- **7.** Do both sides of the label print at the same level of gray?

| lf  | Then                                                                                                    |  |
|-----|----------------------------------------------------------------------------------------------------|--|
| Yes | The toggles are positioned correctly. Increase the darkness setting to the optimum level for the media being used.                                                      |  |
| No  | <b>a.</b> Readjust the position of the toggle or toggles toward the side that printed lighter.                                                                          |  |
|     | <ul><li>b. Print additional labels at 2 in. (51 mm) per second by again running the PAUSE Self Test. (Press and hold PAUSE while turning on (I) the printer.)</li></ul> |  |
|     | <b>c.</b> Repeat this step until both sides of the label print at the same level of gray.                                                                               |  |
|     | <b>d.</b> Increase the darkness setting to the optimum level for the media being used.                                                                                  |  |

# **Printhead Pressure Adjustment**

Before adjusting the printhead pressure, check that the toggles are positioned correctly. See *Toggle Positioning* on page 106.

Printhead life and drive system life (belts and bearings) can be maximized by using the lowest pressure that produces the desired print quality without allowing the ribbon or media to slip. You may need to adjust the printhead pressure in the following instances:

- if there is noticeable bleed or swelling in the printed image (too much pressure)
- if there are voids (too little pressure)
- if the darkness setting (burn duration) is set properly, but printing is too light (too little pressure)
- if the ribbon slips (too little pressure)

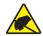

**Caution** • Observe proper electrostatic safety precautions when handling any static-sensitive components such as circuit boards and printheads.

#### To adjust printhead pressure, complete these steps:

- 1. As needed throughout this procedure, refer to the *PAUSE Self Test* on page 132 to print test labels.
- **2.** Refer to *Print Darkness* on page 73 to set the darkness value (burn duration) appropriately for your media and ribbon.
- **3.** Loosen the locking nut on the toggle assembly.

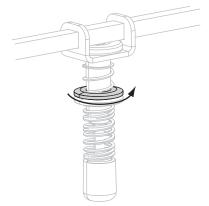

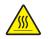

4. Caution • The printhead may be hot and could cause severe burns. Allow the printhead to cool.

As a starting point for adjustment, set the position of the adjusting nut (1) and the locking nut (2) so that when the locking nut is tightened, it is approximately 5/16 in. (8 mm) from the yoke (3).

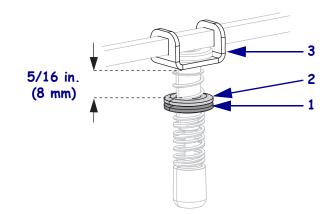

- **5.** Move the adjusting nut until the print quality is acceptable. Use the lowest pressure that provides the desired print quality.
  - To increase printhead pressure, move the adjusting nut downward.
  - To decrease printhead pressure, move the adjusting nut upward.

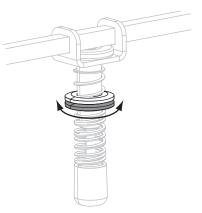

**6.** To lock the toggle pressure, tighten the locking nut against the adjusting nut.

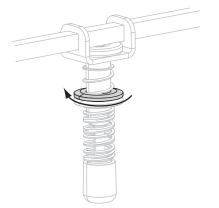

| Notes • | <br> | <br> |  |
|---------|------|------|--|
|         |      |      |  |
|         |      |      |  |
|         | <br> | <br> |  |
|         |      |      |  |
|         | <br> | <br> |  |
|         |      |      |  |
|         | <br> | <br> |  |
|         |      |      |  |
|         |      |      |  |
|         |      |      |  |
|         | <br> | <br> |  |
|         |      |      |  |
|         | <br> | <br> |  |
|         |      |      |  |
|         | <br> | <br> |  |

# **Routine Maintenance**

This section provides routine cleaning and maintenance procedures.

## Contents

| Cleaning Schedule                    | 2 |
|--------------------------------------|---|
| Clean the Exterior                   | 2 |
| Clean the Media Compartment 113      | 3 |
| Clean the Printhead and Rollers 113  | 3 |
| Replacing Print Engine Components 11 | 5 |
| Ordering Replacement Parts 11        |   |
| Recycling Print Engine Components 11 | 5 |
| Lubrication                          | 5 |

# **Cleaning Schedule**

Cleaning your print engine regularly maintains print quality and may extend the life of the print engine. The recommended cleaning schedule is shown in Table 12. See the following pages for specific procedures.

**Caution** • Use only the cleaning agents indicated. Zebra is not responsible for damage caused by any other fluids being used on this print engine.

| Area                        | Method   | Interval                                                                                            |
|-----------------------------|----------|----------------------------------------------------------------------------------------------------|
| Printhead                   | Solvent* | Perform these procedures at the following times:                                                    |
| Platen roller               | Solvent* | • When CLEAN HEAD NOW appears.                                                                      |
| Pinch roller                | Solvent* | • <b>Direct Thermal Print Mode:</b> After every roll of labels or 500 ft (150 m) of fanfold labels. |
| Peel roller                 | Solvent* | • Thermal Transfer Print Mode: After every roll                                                     |
| Transmissive media sensor   | Air blow | (1500 ft or 450 m) of ribbon.                                                                       |
| Reflective media sensor     | Air blow |                                                                                                    |
| Media path                  | Solvent* |                                                                                                    |
| Ribbon sensor               | Air blow |                                                                                                    |
| Door-open sensors           | Air blow | Monthly and as needed                                                                               |
| Tear-off/peel-off bar       | Solvent* |                                                                                                    |
| Clear plastic antenna cover | Air blow |                                                                                                    |

### Table 12 • Recommended Print Engine Cleaning Schedule

\* Use Preventative Maintenance kit (part number 47362) or a solution of 90% isopropyl alcohol and 10% deionized water.

## **Clean the Exterior**

Clean the outside surfaces of the print engine with a lint-free cloth. Use a mild detergent solution or desktop cleaner sparingly, as needed.

Caution • Do not use harsh or abrasive cleaning agents or solvents.

## **Clean the Media Compartment**

Remove any accumulated dirt and lint from the interior of the print engine using a soft bristle brush and/or vacuum cleaner. This area should be inspected every time a new ribbon is loaded.

## **Clean the Printhead and Rollers**

Clean the printhead, platen roller, pinch roller, and peel roller according to the schedule in Table 12 on page 112. Clean the printhead more often if you see inconsistent print quality, such as voids or light print. Clean the rollers if you see media movement problems.

### To clean the printhead and rollers, complete these steps:

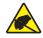

**Caution** • Observe proper electrostatic safety precautions when handling any static-sensitive components such as circuit boards and printheads.

**1.** Turn Off (**O**) the print engine.

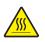

2. Caution • The printhead may be hot and could cause severe burns. Allow the printhead to cool.

Rotate the printhead-release latch to the open position.

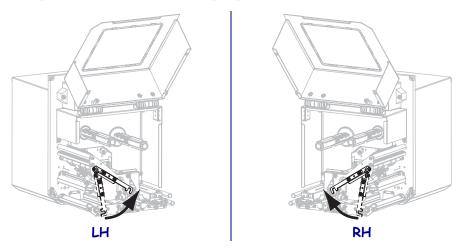

**3.** Remove the media and ribbon from the print engine.

**4.** Using Preventative Maintenance kit (part number 47362) or a solution of 90% isopropyl alcohol and 10% deionized water on a cotton swab, wipe the print elements from end to end. Allow the solvent to evaporate.

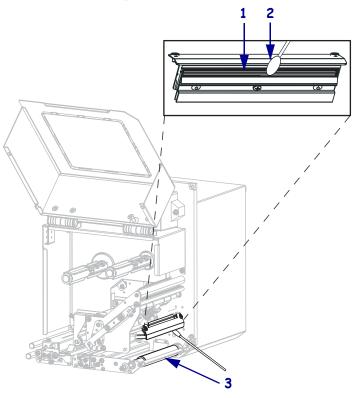

| 1 | Printhead elements (gray strip) |
|---|---------------------------------|
| 2 | Cotton swab                     |
| 3 | Platen Roller                   |

- **5.** Use a lint-free cloth moistened with alcohol to clean the platen roller, pinch roller, and peel roller. Rotate the rollers while cleaning.
- **6.** Reload the ribbon and media (if used).
- 7. Close the media door.

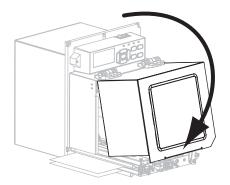

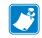

**Note** • If print quality does not improve after you perform this procedure, clean the printhead with *Save-a-Printhead* cleaning film. Call your authorized Zebra distributor for more information.

## **Replacing Print Engine Components**

Some print engine components, such as the printhead and platen roller, may wear out over time and can be replaced easily. Regular cleaning may extend the life of some of these components. See *Cleaning Schedule* on page 112 for the recommended cleaning intervals.

## **Ordering Replacement Parts**

For optimal printing quality and proper printer performance across our product line, Zebra strongly recommends the use of genuine Zebra<sup>TM</sup> supplies as part of the total solution. Specifically, the ZE500 print engines are designed to work only with genuine Zebra<sup>TM</sup> printheads, thus maximizing safety and print quality.

Contact your authorized Zebra reseller for part ordering information, or see *Contacts* on page 11 for contact addresses and telephone numbers.

## **Recycling Print Engine Components**

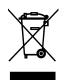

The majority of this print engine's components are recyclable. The print engine's main logic board may include a battery that you should dispose of properly.

Do not dispose of any print engine components in unsorted municipal waste. Please dispose of the battery according to your local regulations, and recycle the other print engine components according to your local standards. For more information, see http://www.zebra.com/environment.

## Lubrication

No lubrication is needed for this print engine.

**Caution** • Some commercially available lubricants will damage the finish and the mechanical parts if used on this print engine.

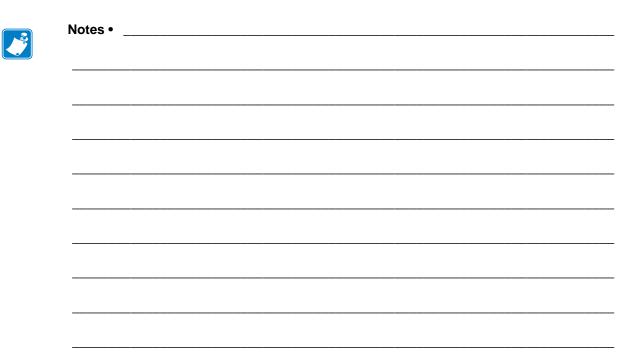

# Troubleshooting

This section provides information about errors that you might need to troubleshoot. Assorted diagnostic tests are included.

#### Contents

| Printing Issues                   |
|-----------------------------------|
| Ribbon Problems                   |
| Error Messages                    |
| Communications Problems 12        |
| Miscellaneous Issues              |
| Print Engine Diagnostics          |
| Power-On Self Test                |
| CANCEL Self Test                  |
| PAUSE Self Test                   |
| FEED Self Test                    |
| FEED + PAUSE Self Test 13         |
| CANCEL + PAUSE Self Test 13       |
| Communication Diagnostics Test 13 |
| Sensor Profile                    |

# **Printing Issues**

Table 13 identifies possible issues with printing or print quality, the possible causes, and the recommended solutions.

| Issue                                                       | Possible Cause                                                                          | Recommended Solution                                                                                                    |
|-------------------------------------------------------------|-----------------------------------------------------------------------------------------|----------------------------------------------------------------------------------------------------|
| General print quality<br>issues                             | The print engine is set at an incorrect print speed.                                    | For optimal print quality, set the print speed to<br>the lowest possible setting for your application<br>via control panel, the driver, or the software. You<br>may want to perform the <i>FEED Self Test</i><br>on page 133 to determine the optimal settings for<br>your print engine.<br>See <i>Print Speed</i> on page 73 for how to change<br>the print speed. |
|                                                             | You are using an incorrect<br>combination of labels and<br>ribbon for your application. | <ol> <li>Switch to a different type of media or ribbon<br/>to try to find a compatible combination.</li> <li>If necessary, consult your authorized Zebra<br/>reseller or distributor for information and<br/>advice.</li> </ol>                                                                                                    |
|                                                             | The print engine is set at an incorrect darkness level.                                 | For optimal print quality, set the darkness to the<br>lowest possible setting for your application. You<br>may want to perform the <i>FEED Self Test</i><br>on page 133 to determine the ideal darkness<br>setting.<br>See <i>Print Darkness</i> on page 73 for how to<br>change the darkness setting.                                                              |
|                                                             | The printhead is dirty.                                                                 | Clean the printhead. See <i>Clean the Printhead</i><br><i>and Rollers</i> on page 113.                                                                                                    |
|                                                             | Incorrect or uneven printhead pressure.                                                 | <ol> <li>Position the printhead toggles correctly. See <i>Toggle Positioning</i> on page 106.</li> <li>Set the printhead pressure to the minimum needed for good print quality. See <i>Printhead Pressure Adjustment</i> on page 108.</li> </ol>                                                                                                    |
| Loss of printing registration on labels.                    | The platen roller, pinch roller, or peel roller is dirty.                               | Clean the printhead and rollers. See <i>Clean the Printhead and Rollers</i> on page 113.                                                                                                    |
| Excessive vertical<br>drift in top-of-form<br>registration. | Media guides are positioned improperly.                                                 | Ensure that the media guides are properly positioned. See <i>Load Ribbon and Media</i> on page 62.                                                                                                    |
|                                                             | The media type is set incorrectly.                                                      | Set the print engine for the correct media type (gap/notch, continuous, or mark). See <i>Media Type</i> on page 76.                                                                                                    |
|                                                             | The media is loaded incorrectly.                                                        | Load media correctly. See <i>Load Ribbon and</i><br><i>Media</i> on page 62.                                                                                                    |

#### Table 13 • Printing Issues

| Issue                                                      | Possible Cause                                                                         | Recommended Solution                                                                                                    |
|------------------------------------------------------------|----------------------------------------------------------------------------------------|----------------------------------------------------------------------------------------------------|
| Long tracks of<br>missing print on                         | Print element damaged.                                                                 | Call a service technician.                                                                                                    |
| several labels                                             | Wrinkled ribbon.                                                                       | See wrinkled ribbon causes and solutions in <i>Ribbon Problems</i> on page 121.                                                                                                    |
| Fine, angular gray<br>lines on blank labels                | Wrinkled ribbon.                                                                       | See wrinkled ribbon causes and solutions in <i>Ribbon Problems</i> on page 121.                                                                                                    |
| Printing too light or<br>too dark over the<br>entire label | The media or ribbon is not designed for high-speed operation.                          | Replace supplies with those recommended for high-speed operation.                                                                                                    |
|                                                            | You are using an incorrect<br>combination of media and<br>ribbon for your application. | <ol> <li>Switch to a different type of media or ribbon<br/>to try to find a compatible combination.</li> <li>If necessary, consult your authorized Zebra<br/>reseller or distributor for information and<br/>advice.</li> </ol>                  |
|                                                            | You are using ribbon with direct thermal media.                                        | Direct thermal media does not require ribbon. To determine if you are using direct thermal media, perform the label scratch test in <i>When to Use Ribbon</i> on page 41.                                                                        |
|                                                            | Incorrect or uneven printhead pressure.                                                | <ol> <li>Position the printhead toggles correctly. See <i>Toggle Positioning</i> on page 106.</li> <li>Set the printhead pressure to the minimum needed for good print quality. See <i>Printhead Pressure Adjustment</i> on page 108.</li> </ol> |
| Smudge marks on<br>labels                                  | The media or ribbon is not designed for high-speed operation.                          | Replace supplies with those recommended for high-speed operation.                                                                                                    |
| Misregistration/skips<br>labels                            | The print engine is not calibrated.                                                    | Calibrate the print engine. See <i>Calibrate the</i><br><i>Ribbon and Media Sensors</i> on page 99.                                                                                                    |
|                                                            | Improper label format.                                                                 | Check your label format and correct it as necessary.                                                                                                    |
| Misregistration and misprint of one to                     | The platen roller, pinch roller, or peel roller is dirty.                              | Clean the printhead and rollers. See <i>Clean the Printhead and Rollers</i> on page 113.                                                                                                    |
| three labels                                               | Media does not meet specifications.                                                    | Use media that meets specifications. See <i>Media Specifications</i> on page 144.                                                                                                    |
| Vertical drift in<br>top-of-form position                  | The print engine is out of calibration.                                                | Calibrate the print engine. See <i>Calibrate the</i><br><i>Ribbon and Media Sensors</i> on page 99.                                                                                                    |
|                                                            | The platen roller, pinch roller, or peel roller is dirty.                              | Clean the printhead and rollers. See <i>Clean the Printhead and Rollers</i> on page 113.                                                                                                    |

| Issue                                                | Possible Cause                                                                              | Recommended Solution                                                                                                    |
|------------------------------------------------------|---------------------------------------------------------------------------------------------|----------------------------------------------------------------------------------------------------|
| Vertical image or<br>label drift                     | The print engine is using<br>non-continuous labels but is<br>configured in continuous mode. | Set the print engine for the correct media type (gap/notch, continuous, or mark—see <i>Media Type</i> on page 76) and calibrate the printer, if necessary (see <i>Calibrate the Ribbon and Media Sensors</i> on page 99).                        |
|                                                      | The media sensor is calibrated improperly.                                                  | Calibrate the print engine. See <i>Calibrate the Ribbon and Media Sensors</i> on page 99.                                                                                                    |
|                                                      | The platen roller, pinch roller, or peel roller is dirty.                                   | Clean the printhead and rollers. See <i>Clean the Printhead and Rollers</i> on page 113.                                                                                                    |
|                                                      | Incorrect or uneven printhead pressure.                                                     | <ol> <li>Position the printhead toggles correctly. See <i>Toggle Positioning</i> on page 106.</li> <li>Set the printhead pressure to the minimum needed for good print quality. See <i>Printhead Pressure Adjustment</i> on page 108.</li> </ol> |
|                                                      | The media or ribbon is loaded incorrectly.                                                  | Ensure that the media and ribbon are loaded correctly. See <i>Load Ribbon and Media</i> on page 62.                                                                                                    |
|                                                      | Incompatible media.                                                                         | You must use media that meets the printer specifications. Ensure that the interlabel gaps or notches are 2 to 4 mm and consistently placed (see <i>Media Specifications</i> on page 144).                                                        |
| The bar code printed<br>on a label does not<br>scan. | The bar code is not within<br>specifications because the print<br>is too light or too dark. | Perform the <i>FEED Self Test</i> on page 133. Adjust the darkness or print speed settings as necessary.                                                                                                    |
|                                                      | There is not enough blank space around the bar code.                                        | Leave at least 1/8 in. (3.2 mm) between the bar code and other printed areas on the label and between the bar code and the edge of the label.                                                                                                    |
| Auto Calibrate failed.                               | The media or ribbon is loaded incorrectly.                                                  | Ensure that the media and ribbon are loaded correctly. See <i>Load Ribbon and Media</i> on page 62.                                                                                                    |
|                                                      | The sensors could not detect the media or ribbon.                                           | Calibrate the print engine. See <i>Calibrate the</i><br><i>Ribbon and Media Sensors</i> on page 99.                                                                                                    |
|                                                      | The sensors are dirty or positioned improperly.                                             | Ensure that the sensors are clean and properly positioned.                                                                                                    |
|                                                      | The media type is set incorrectly.                                                          | Set the print engine for the correct media type (gap/notch, continuous, or mark). See <i>Media Type</i> on page 76.                                                                                                    |

## Table 13 • Printing Issues (Continued)

## **Ribbon Problems**

Table 14 identifies problems that may occur with ribbon, the possible causes, and the recommended solutions.

| Problem                                                                                                    | Possible Cause                                                                        | Recommended Solution                                                                                                    |  |
|----------------------------------------------------------------------------------------------------|---------------------------------------------------------------------------------------|----------------------------------------------------------------------------------------------------|--|
| Broken or melted<br>ribbon                                                                                      | Darkness setting too high.                                                            | <ol> <li>Reduce the darkness setting. See <i>Print</i><br/><i>Darkness</i> on page 73 for how to change the<br/>darkness setting.</li> <li>Change the set of the set of the set</li></ol> |  |
|                                                                                                    |                                                                                       | <b>2.</b> Clean the printhead thoroughly. See <i>Clean the Printhead and Rollers</i> on page 113.                                                                                                    |  |
|                                                                                                    | The ribbon is coated on the<br>wrong side and cannot be used<br>in this print engine. | Replace the ribbon with one coated on the correct side. For more information, see <i>Coated Side of Ribbon</i> on page 41.                                                                                                    |  |
| Ribbon slips or does<br>not advance correctly                                                                   | Ribbon tension is set incorrectly.                                                    | Change the ribbon tension setting. See <i>Ribbon</i><br><i>Tension</i> on page 79.                                                                                                    |  |
| Wrinkled ribbon                                                                                                 | Ribbon was loaded incorrectly.                                                        | Load the ribbon correctly. See <i>Load Ribbon and</i><br><i>Media</i> on page 62.                                                                                                    |  |
|                                                                                                    | Incorrect burn temperature.                                                           | For optimal print quality, set the darkness to the<br>lowest possible setting for your application. You<br>may want to perform the <i>FEED Self Test</i><br>on page 133 to determine the ideal darkness<br>setting.<br>See <i>Print Darkness</i> on page 73 for how to<br>change the darkness setting.                                                                                                    |  |
|                                                                                                    | Incorrect or uneven printhead pressure.                                               | Set the printhead pressure to the minimum<br>needed for good print quality. See <i>Printhead</i><br><i>Pressure Adjustment</i> on page 108.                                                                                                    |  |
|                                                                                                    | Media not feeding properly;<br>"walking" from side to side.                           | Make sure that media is snug by adjusting the media guide, or call a service technician.                                                                                                    |  |
|                                                                                                    | The printhead or platen roller may be installed incorrectly.                          | Call a service technician.                                                                                                    |  |
| The printer does not<br>detect when the<br>ribbon runs out.                                                     | The printer may have been<br>calibrated without ribbon.<br>Later, ribbon was inserted | Calibrate the printer, this time using ribbon, or<br>load printer defaults. See <i>Calibrate the Ribbon</i><br><i>and Media Sensors</i> on page 99 or <i>Load Defaults</i>                                                                                                    |  |
| In thermal transfer<br>mode, the printer did<br>not detect the ribbon<br>even though it is<br>loaded correctly. | without the user recalibrating<br>the printer or loading printer<br>defaults.         | on page 86.                                                                                                    |  |
| The printer indicates<br>that ribbon is out,<br>even though ribbon is<br>loaded correctly.                      | The print engine was not<br>calibrated for the label and<br>ribbon being used.        | Calibrate the print engine. See <i>Calibrate the</i><br><i>Ribbon and Media Sensors</i> on page 99.                                                                                                    |  |

## Table 14 • Ribbon Problems

# **Error Messages**

The control panel displays messages when there is an error. See Table 15 for LCD errors, the possible causes, and the recommended solutions.

| Display/<br>Print Engine Condition                                            | Possible Cause                                                                                                    | Recommended Solution                                                                                                    |
|-------------------------------------------------------------------------------|----------------------------------------------------------------------------------------------------|----------------------------------------------------------------------------------------------------|
| ZE500<br>300dpi<br>ERROR CONDITION<br>INVALID HEAD                            | The printhead was replaced with<br>one that is not a genuine Zebra <sup>TM</sup><br>printhead.                                                                                                    | Install a genuine Zebra <sup>™</sup> printhead.                                                                                                    |
| The ERROR light flashes.                                                      | The Early Warning for<br>Maintenance feature is enabled,<br>and the printhead has reached the<br>end of the specified interval for<br>cleaning. See <i>Early Warning for</i><br><i>Maintenance</i> on page 82 for more<br>information. | <ol> <li>Clean the printhead.</li> <li>On the control panel, go to the<br/>HEAD CLEANED? menu item.</li> <li>Press PLUS to select YES to reset<br/>the Early Warning for Maintenance<br/>printhead cleaning counter.</li> </ol> |
|                                                                               | The printhead is not fully closed.                                                                                                    | Close printhead completely.                                                                                                    |
| ERROR CONDITION<br>HEAD OPEN                                                  | The head open sensor is not working properly.                                                                                                    | Call a service technician.                                                                                                    |
| The print engine stops; the ERROR light flashes.                              |                                                                                                    |                                                                                                    |
| ZE500<br>300dpi                                                               | The media is not loaded or is loaded incorrectly.                                                                                                    | Load media correctly. See <i>Load Ribbon and Media</i> on page 62.                                                                                                    |
| ERROR CONDITION                                                               | Misaligned media sensor.                                                                                                    | Check position of the media sensor.                                                                                                    |
| PAPER OUT                                                                     | The print engine is set for<br>noncontinuous media, but<br>continuous media is loaded.                                                                                                    | Install proper media type, or reset print<br>engine for current media type and<br>perform calibration.                                                                                                    |
| The print engine stops; the<br>MEDIA light is on; the<br>ERROR light flashes. | continuous media is loaded.                                                                                                    |                                                                                                    |

## Table 15 • Error Messages

| Display/<br>Print Engine Condition                               | Possible Cause                                                                                                    | Recommended Solution                                                                                                    |
|------------------------------------------------------------------|----------------------------------------------------------------------------------------------------|----------------------------------------------------------------------------------------------------|
| ZE500<br>300dpi                                                  | In thermal transfer mode, ribbon is not loaded or incorrectly loaded.                                                                                           | Load ribbon correctly. See <i>Load</i><br><i>Ribbon and Media</i> on page 62.                                                                                                    |
| ERROR CONDITION<br>RIBBON OUT<br>The print engine stops; the     | In thermal transfer mode, the<br>ribbon sensor is not detecting<br>ribbon.                                                                                      | <ol> <li>Load ribbon correctly. See <i>Load</i><br/><i>Ribbon and Media</i> on page 62.</li> <li>Calibrate the print engine. See<br/><i>Calibrate the Ribbon and Media</i><br/><i>Sensors</i> on page 99.</li> </ol>                        |
| RIBBON light is on; the ERROR light flashes.                     | In thermal transfer mode, media is blocking the ribbon sensor.                                                                                                  | <ol> <li>Load media correctly. See <i>Load</i><br/><i>Ribbon and Media</i> on page 62.</li> <li>Calibrate the print engine. See<br/><i>Calibrate the Ribbon and Media</i><br/><i>Sensors</i> on page 99.</li> </ol>                         |
|                                                                  | In thermal transfer mode, the print<br>engine did not detect the ribbon<br>even though it is loaded correctly.                                                  | <ol> <li>Print a sensor profile. See <i>Print a</i><br/><i>Sensor Profile</i> on page 84. The<br/>ribbon out threshold (1) is likely<br/>too high, above the black area that<br/>indicates where the ribbon is<br/>detected (2).</li> </ol> |
|                                                                  |                                                                                                    | 1                                                                                                    |
|                                                                  |                                                                                                    | 2. Calibrate the print engine (see <i>Calibrate the Ribbon and Media Sensors</i> on page 99) or load print engine defaults (see options under <i>Exit Setup Mode</i> on page 19).                                                           |
|                                                                  | If you are using direct thermal<br>media, the print engine is waiting<br>for ribbon to be loaded because it is<br>incorrectly set for Thermal<br>Transfer mode. | Set the print engine for Direct Thermal mode. See <i>Print Method</i> on page 76.                                                                                                    |
| WARN ING                                                         | Ribbon is loaded, but the print<br>engine is set for direct thermal<br>mode.                                                                                    | Ribbon is not required with direct<br>thermal media. If you are using direct<br>thermal media, remove the ribbon. This<br>error message will not affect printing.                                                                           |
| RIBBON IN<br>The RIBBON light is on; the<br>ERROR light flashes. |                                                                                                    | If you are using thermal transfer media,<br>which requires ribbon, set the print<br>engine for Thermal Transfer mode. See<br><i>Print Method</i> on page 76.                                                                                |

| Table 15 • | Error | Messages | (Continued) |
|------------|-------|----------|-------------|
|            |       | messages | (Commuca)   |

| Display/<br>Print Engine Condition                        | Possible Cause                                                | Recommended Solution                                                                                                    |
|-----------------------------------------------------------|---------------------------------------------------------------|----------------------------------------------------------------------------------------------------|
| ZE500<br>300dpi<br>THERMISTOR<br>FAULT                    | The printhead has a faulty thermistor.                        | Call a service technician.                                                                                                    |
| The ERROR light flashes.                                  |                                                               |                                                                                                    |
| WARN ING                                                  |                                                               | onnected printhead data or power cable<br>ge. The printhead may be hot enough to<br>the printhead to cool.                                    |
| HEAD COLD                                                 | The printhead temperature is approaching its lower operating  | Continue printing while the printhead reaches the correct operating                                                                           |
| The print engine prints while<br>the ERROR light flashes. | limit.                                                        | temperature. If the error remains, the<br>environment may be too cold for<br>proper printing. Relocate the print<br>engine to a warmer area.  |
|                                                           | The printhead data cable is not properly connected.           | <b>Caution</b> • Turn off ( <b>O</b> ) the print engine<br>before performing this procedure.<br>Failure to do so can damage the<br>printhead. |
|                                                           |                                                               | <ol> <li>Turn off (<b>O</b>) the print engine.</li> <li>Disconnect and reconnect the data</li> </ol>                                          |
|                                                           |                                                               | <ul><li>cable to the printhead.</li><li>3. Ensure that the cable connector is fully inserted into the printhead connector.</li></ul>          |
|                                                           |                                                               | <b>4.</b> Turn on ( <b>I</b> ) the print engine.                                                                                              |
|                                                           | The printhead has a faulty thermistor.                        | Call a service technician.                                                                                                    |
| ZE500<br>300dpi                                           | <b>Caution •</b> The printhead m burns. Allow the printhead t | ay be hot enough to cause severe<br>to cool.                                                                                                  |
| WARNING<br>HEAD TOO HOT                                   | The printhead is over temperature.                            | Allow the print engine to cool. Printin automatically resumes when the                                                                        |
| The print engine stops; the<br>ERROR light flashes.       |                                                               | printhead elements cool to an acceptable operating temperature.                                                                               |

## Table 15 • Error Messages (Continued)

| Display/<br>Print Engine Condition                                                                            | Possible Cause                                      | Recommended Solution                                                                                                    |
|----------------------------------------------------------------------------------------------------|-----------------------------------------------------|----------------------------------------------------------------------------------------------------|
| ZE500<br>300dpi<br>WARN I NG                                                                                  | can cause these error mess                          | onnected printhead data or power cable<br>sages. The printhead may be hot<br>Irns. Allow the printhead to cool.                                                                                                    |
| HEAD COLD                                                                                                    | The printhead data cable is not properly connected. | <b>Caution</b> • Turn off ( <b>O</b> ) the print engine before performing this procedure. Failure to do so can damage the printhead.                                                                                                    |
| ZE500<br>300dpi                                                                                               |                                                     | <b>1.</b> Turn off ( <b>O</b> ) the print engine.                                                                                                    |
| THERMISTOR                                                                                                    |                                                     | <ol> <li>Disconnect and reconnect the data cable to the printhead.</li> </ol>                                                                                                    |
| FAULT                                                                                                    |                                                     | <b>3.</b> Ensure that the cable connector is fully inserted into the printhead connector.                                                                                                    |
| ZE500<br>300dpi                                                                                               |                                                     | <b>4.</b> Turn on ( <b>I</b> ) the print engine.                                                                                                    |
| ERROR CONDITION                                                                                               | The printhead has a faulty                          | Call a service technician.                                                                                                    |
| HEAD ELEMENT BAD                                                                                              | thermistor.                                         |                                                                                                    |
| The print engine stops; the<br>ERROR light is on; the print<br>engine cycles through these<br>three messages. |                                                     |                                                                                                    |
| ZE500<br>300dpi<br>DEFRAGMENTING                                                                              | The print engine is defragmenting memory.           | <b>Caution</b> • Do NOT turn off the print<br>engine power during defragmenting.<br>Doing so can damage the print engine                                                                                                    |
|                                                                                                    |                                                     | Allow the print engine to finish                                                                                                    |
| DO NOT POWER OFF<br>The print engine stops.                                                                   |                                                     | defragmenting. If you get this error<br>message frequently, check your label<br>formats. Formats that write to and erase<br>memory frequently may cause the<br>printer to defragment often. Using<br>properly coded label formats usually<br>minimizes the need for defragmenting. |
|                                                                                                    |                                                     | If this error message does not go away,<br>contact Technical Support. The print<br>engine requires service.                                                                                                    |

## Table 15 • Error Messages (Continued)

| Display/<br>Print Engine Condition                                                                                                    | Possible Cause                                                                                                 | Recommended Solution                                                                                                    |
|----------------------------------------------------------------------------------------------------|----------------------------------------------------------------------------------------------------|----------------------------------------------------------------------------------------------------|
| ZE500<br>300dpi<br>OUT OF MEMORY<br>CREATING BITMAP                                                                                                    | There is not enough memory to<br>perform the function specified on<br>the second line of the error<br>message. | Free up some of the print engine's<br>memory by adjusting the label format<br>or print engine parameters. One way to<br>free up memory is to adjust the print<br>width to the actual width of the label<br>instead of leaving the print width set to<br>the default. See <i>Print Width</i><br>on page 77. |
| W ZE500<br>300dpi<br>OUT OF MEMORY                                                                                                    |                                                                                                    | Ensure that the device, such as a<br>FLASH memory card, is installed and<br>not write protected or full.                                                                                                    |
| BUILDING FORMAT                                                                                                    |                                                                                                    | Ensure that the data is not directed to a device that is not installed or is unavailable.                                                                                                    |
| WE 2E500<br>300dpi<br>OUT OF MEMORY<br>STORING GRAPHIC                                                                                                    |                                                                                                    | Call a service technician.                                                                                                    |
| W ZE500<br>300dpi<br>OUT OF MEMORY<br>STORING FORMAT                                                                                                    |                                                                                                    |                                                                                                    |
| CUT OF MEMORY<br>STORING BITMAP                                                                                                    |                                                                                                    |                                                                                                    |
| WINDERSON<br>WINDERSON<br>WINDERSON |                                                                                                    |                                                                                                    |

## Table 15 • Error Messages (Continued)

## **Communications Problems**

Table 16 identifies problems with communications, the possible causes, and the recommended solutions.

| Problem                                                                                                    | Possible Cause                                                                                                  | Recommended Solution                                                                                                    |
|----------------------------------------------------------------------------------------------------|----------------------------------------------------------------------------------------------------|----------------------------------------------------------------------------------------------------|
| A label format was sent to<br>the print engine but was                                                     | The communication parameters are incorrect.                                                                     | Check the print engine driver or software communications settings (if applicable).                                                                                                    |
| not recognized. The DATA<br>light does not flash.                                                          |                                                                                                    | If you are using serial communication, check<br>the serial port settings. See <i>Port Settings</i><br>on page 96.                                                                                 |
|                                                                                                    |                                                                                                    | If you are using serial communication, make<br>sure that you are using a null modem cable or a<br>null modem adapter.                                                                             |
|                                                                                                    |                                                                                                    | Check the printer's handshake protocol setting.<br>The setting used must match the one being<br>used by the host computer. See <i>Set the Host</i><br><i>Handshake Protocol Value</i> on page 98. |
|                                                                                                    |                                                                                                    | If a driver is used, check the driver communication settings for your connection.                                                                                                    |
| A label format was sent to                                                                                 | The serial communication                                                                                        | Ensure that the flow control settings match.                                                                                                    |
| the print engine. Several<br>labels print, then the print<br>engine skips, misplaces,                      | settings are incorrect.                                                                                         | Check the communication cable length. See Table 4 on page 56 for requirements.                                                                                                    |
| misses, or distorts the image on the label.                                                                |                                                                                                    | Check the print engine driver or software communications settings (if applicable).                                                                                                    |
| A label format was sent to<br>the print engine but was<br>not recognized. The DATA<br>light flashes but no | The prefix and delimiter<br>characters set in the print<br>engine do not match the<br>ones in the label format. | Verify the prefix and delimiter characters. See<br>Set the Control Prefix Character Value<br>on page 93 and Set the Delimiter Character<br>Value on page 94.                                      |
| printing occurs.                                                                                           | Incorrect data is being sent to the print engine.                                                               | Check the communication settings on the computer. Ensure that they match the print engine settings.                                                                                               |
|                                                                                                    |                                                                                                    | If the problem continues, check the label format.                                                                                                    |

## **Table 16 • Communications Problems**

## **Miscellaneous Issues**

Table 17 identifies miscellaneous issues with the print engine, the possible causes, and the recommended solutions.

| Problem                                                                | Possible Cause                                                                                       | Recommended Solution                                                                                                    |
|------------------------------------------------------------------------|----------------------------------------------------------------------------------------------------|----------------------------------------------------------------------------------------------------|
| The control panel<br>display shows a<br>language that I<br>cannot read | The language parameter was<br>changed through the control<br>panel or a firmware command.            | <ol> <li>On the control panel display, press SETUP.</li> <li>Press LEFT ARROW once to move to the LANGUAGE parameter.</li> <li>Use PLUS (+) or MINUS (-) to scroll through the language selections. The selections for this parameter are displayed in the actual languages to make it easier for you to find one that you are able to read.</li> <li>Select the language that you want to display.</li> </ol> |
| The display is missing<br>characters or parts of<br>characters         | The display may need replacing.                                                                      | Call a service technician.                                                                                                    |
| Changes in<br>parameter settings<br>did not take effect                | Some parameters are set incorrectly.                                                                 | <ol> <li>Check the parameters and change or reset if necessary.</li> <li>Turn the print engine off (O) and then on (I).</li> </ol>                                                                                                    |
|                                                                        | A firmware command (such as device.command_override) turned off the ability to change the parameter. | Refer to the <i>Programming Guide for ZPL, ZBI, Set-Get-Do, Mirror, and WML</i> or call a service technician.                                                                                                    |
|                                                                        | A firmware command changed<br>the parameter back to the<br>previous setting.                         |                                                                                                    |
|                                                                        | If the problem persists, there<br>may be a problem with the<br>main logic board.                     | Call a service technician.                                                                                                    |
| Non-continuous<br>labels are being<br>treated as continuous            | The print engine was not calibrated for the media being used.                                        | Calibrate the printer. See <i>Calibrate the Ribbon</i><br>and Media Sensors on page 99.                                                                                                    |
| labels.                                                                | The print engine is configured for continuous media.                                                 | Set the print engine for the correct media type (gap/notch, continuous, or mark). See <i>Media Type</i> on page 76.                                                                                                    |

#### Table 17 • Miscellaneous Print Engine Problems

| Problem                                                                                                    | Possible Cause                           | Recommended Solution       |
|----------------------------------------------------------------------------------------------------|------------------------------------------|----------------------------|
| All indicator lights<br>are on, nothing is on<br>the display (if the<br>printer has a display),<br>and the print engine<br>locks up. | Internal electronic or firmware failure. | Call a service technician. |
| The print engine<br>locks up while<br>running the<br>Power-On Self Test.                                                             | Main logic board failure.                | Call a service technician. |

## Table 17 • Miscellaneous Print Engine Problems (Continued)

## **Print Engine Diagnostics**

Self tests and other diagnostics provide specific information about the condition of the print engine. The self tests produce sample printouts and provide specific information that helps determine the operating conditions for the print engine.

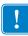

**Important** • Use full-width media when performing self tests. If your media is not wide enough, the test labels may print on the platen roller. To prevent this from happening, check the print width, and ensure that the width is correct for the media that you are using.

Each self test is enabled by pressing a specific control panel key or combination of keys while turning on (I) the print engine power. Keep the key(s) pressed until the first indicator light turns off. The selected self test automatically starts at the end of the Power-On Self Test.

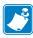

#### Note •

- When performing these self tests, do not send data to the print engine from the host.
- If your media is shorter than the label to be printed, the test label continues on the next label.
- When canceling a self test prior to its actual completion, always reset the print engine by turning it off (**O**) and then on (**I**).

## **Power-On Self Test**

A Power-On Self Test (POST) is performed each time the print engine is turned on (I). During this test, the control panel lights (LEDs) turn on and off to ensure proper operation. At the end of this self test, only the STATUS LED remains lit. When the Power-On Self Test is complete, the media is advanced to the proper position.

### To initiate the Power-On Self Test, complete these steps:

**1.** Turn on (**I**) the print engine.

The POWER LED illuminates. The other control panel LEDs and the LCD monitor the progress and indicate the results of the individual tests. All messages during the POST display in English; however, if the test fails, the resulting messages cycle through the international languages as well.

## **CANCEL Self Test**

The CANCEL self test prints a printer configuration label and a network configuration label. For other ways to print these labels, see *Print Information* on page 84.

## To perform the CANCEL Self Test, complete these steps:

- **1.** Turn off (**O**) the print engine.
- 2. Press and hold CANCEL while turning on (I) the print engine. Hold CANCEL until the first control panel light turns off.

The printer prints a printer configuration label (Figure 12) and then a network configuration label (Figure 13).

#### Figure 12 • Sample Printer Configuration Label

### Figure 13 • Sample Network Configuration Label

| Network Confi                                                                                                    | guration                                                                                                    |
|----------------------------------------------------------------------------------------------------|----------------------------------------------------------------------------------------------------|
| Zebra Technologies<br>ZTC ZE500-6 LH-300d<br>ZBR4313239                                                                                         | lpi ZPL                                                                                                    |
| Wired.<br>NO.<br>Internal Wired                                                                                                    | PRIMARY NETWORK<br>LOAD FROM EXT?<br>ACTIVE PRINTSRVR                                                                                                    |
| External Wired<br>ALL<br>000.000.000.000.000.<br>255.255.255.000.<br>000.000.000.000.000.<br>000.000.000                                        | IP PROTOCOL<br>IP ADDRESS<br>SUBNET MASK<br>DEFAULT GATEWAY<br>WINS SERVER IP<br>TIMEOUT CHECKING<br>TIMEOUT CHECKING<br>ARP INTERVAL<br>BASE RAW PORT                                                                                                    |
| Internal Wired*<br>ALL<br>010.003.005.206.<br>255.255.255.000.<br>010.003.005.001.<br>010.003.005.001.<br>VFS.<br>000.<br>300.<br>300.<br>3100. | IP PROTOCOL<br>IP ADDRESS<br>SUBNET MASK<br>DEFAULT GATEWAY<br>MINS SERVER IP<br>TIMEOUT CHECKING<br>ARP INTERVAL<br>BASE RAW PORT<br>MAC ADDRESS                                                                                                    |
| Hireless<br>ALL.<br>000.000.000.000.000.<br>255.255.255.000.<br>000.000.000.000.<br>000.000.000.000                                             | IP PROTOCOL<br>IP ADDRESS<br>SUBNET MASK<br>DEFAULT GATEWAY<br>WINS SERVER IP<br>TIMEOUT CHECKING<br>TIMEOUT CHECKING<br>HRP INTERVAL<br>BASE RAW PORT<br>CARD RESETED<br>CARD RESETED<br>CARD RESETED<br>CARD REST<br>CARD RESOLUCT ID<br>MAC ADDRESS<br>DETVER INSTALLED<br>OPERATING MODE<br>ESSID<br>DETVER INSTALLED<br>OPERATING MODE<br>ESSID<br>DETVER ANTENNA<br>WITT ANTENNA<br>WITT ANTENNA<br>MEP TYPE<br>WLAN SECURITY<br>WEP INDEX<br>POOR SIGNAL<br>POLSE ENABLED<br>PULSE CATE<br>ULSE CATE<br>ULSE CATE<br>CHANNEL MASK |

## PAUSE Self Test

This self test can be used to provide the test labels required when making adjustments to the print engine's mechanical assemblies or to determine if any printhead elements are not working. Figure 14 shows a sample printout.

### To perform a PAUSE self test, complete these steps:

- **1.** Turn off (**O**) the print engine.
- **2.** Press and hold **PAUSE** while turning on (**I**) the print engine. Hold **PAUSE** until the first control panel light turns off.
  - The initial self test prints 15 labels at the print engine's slowest speed, and then automatically pauses the print engine. Each time **PAUSE** is pressed, an additional 15 labels print. Figure 14 shows a sample of the labels.

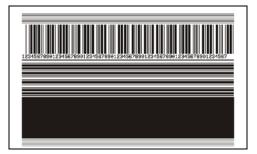

Figure 14 • PAUSE Test Label

- While the print engine is paused, pressing **CANCEL** alters the self test. Each time **PAUSE** is pressed, 15 labels print at 6 in. (152 mm) per second.
- While the print engine is paused, pressing **CANCEL** again alters the self test a second time. Each time **PAUSE** is pressed, 50 labels print at the print engine's slowest speed
- While the print engine is paused, pressing **CANCEL** again alters the self test a third time. Each time **PAUSE** is pressed, 50 labels print at 6 in. (152 mm) per second.
- While the print engine is paused, pressing **CANCEL** again alters the self test a fourth time. Each time **PAUSE** is pressed, 15 labels print at the print engine's maximum speed.
- 3. To exit this self test at any time, press and hold CANCEL.

## **FEED Self Test**

Different types of media may require different darkness settings. This section contains a simple but effective method for determining the ideal darkness for printing bar codes that are within specifications.

During the FEED self test, labels are printed at different darkness settings at two different print speeds. The relative darkness and the print speed are printed on each label. The bar codes on these labels may be ANSI-graded to check print quality.

During this test, one set of labels is printed at 2 ips, and another set is printed at 6 ips. The darkness value starts at three settings lower than the print engine's current darkness value (relative darkness of -3) and increase until the darkness is three settings higher than the current darkness value (relative darkness of +3).

### To perform a FEED self test, complete these steps:

- 1. Print a configuration label to show the print engine's current settings.
- **2.** Turn off (**O**) the print engine.
- **3.** Press and hold **FEED** while turning on (**I**) the print engine. Hold **FEED** until the first control panel light turns off.

The print engine prints a series of labels (Figure 15) at various speeds and at darkness settings higher and lower than the darkness value shown on the configuration label.

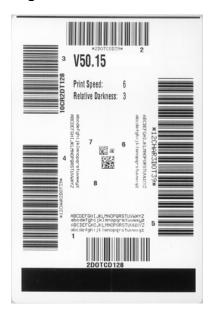

#### Figure 15 • FEED Test Label

**4.** See Figure 16 and Table 18. Inspect the test labels and determine which one has the best print quality for your application. If you have a bar code verifier, use it to measure bars/spaces and calculate the print contrast. If you do not have a bar code verifier, use your eyes or the system scanner to choose the optimal darkness setting based on the labels printed in this self test.

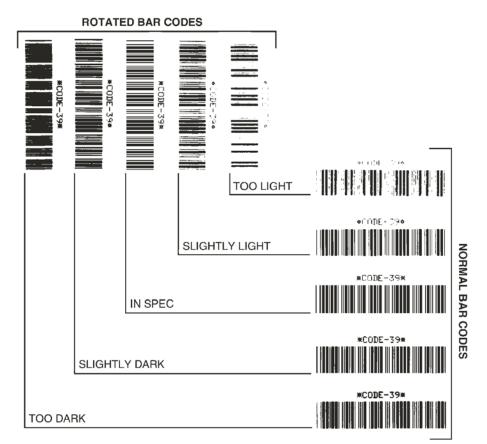

#### Figure 16 • Bar Code Darkness Comparison

| Table 18 • Judging Bar Code Quality | Table 18 | <ul> <li>Judging</li> </ul> | Bar Code | Quality |
|-------------------------------------|----------|-----------------------------|----------|---------|
|-------------------------------------|----------|-----------------------------|----------|---------|

| Print Quality | Description                                                                                                    |  |
|---------------|----------------------------------------------------------------------------------------------------|--|
| Too dark      | Labels that are too dark are fairly obvious. They may be readable but not "in-spec."                                                                                                    |  |
|               | <ul> <li>The normal bar code bars increase in size.</li> <li>The openings in small alphanumeric characters may fill in with ink.</li> <li>Rotated bar code bars and spaces run together.</li> </ul>                                                                                                    |  |
| Slightly dark | <ul> <li>Slightly dark labels are not as obvious.</li> <li>The normal bar code will be "in-spec."</li> <li>Small character alpha numerics will be bold and could be slightly filled in.</li> <li>The rotated bar code spaces are small when compared to the "in-spec" code, possibly making the code unreadable.</li> </ul> |  |

| Print Quality  | Description                                                                                                    |
|----------------|----------------------------------------------------------------------------------------------------|
| "In-spec"      | <ul> <li>The "in-spec" bar code can only be confirmed by a verifier, but it should exhibit some visible characteristics.</li> <li>The normal bar code will have complete, even bars and clear, distinct spaces.</li> <li>The rotated bar code will have complete, even bars and clear, distinct spaces. Although it may not look as good as</li> </ul> |
|                | <ul><li>a slightly dark bar code, the bar code will be "in-spec."</li><li>In both normal and rotated styles, small alphanumeric characters look complete.</li></ul>                                                                                                    |
| Slightly light | Slightly light labels are, in some cases, preferred to slightly dark ones for "in-spec" bar codes.                                                                                                    |
|                | • Both normal and rotated bar codes will be in spec, but small alphanumeric characters may not be complete.                                                                                                    |
| Too light      | Labels that are too light are obvious.                                                                                                    |
|                | • Both normal and rotated bar codes have incomplete bars and spaces.                                                                                                    |
|                | • Small alphanumeric characters are unreadable.                                                                                                    |

- 5. Note the relative darkness value and the print speed printed on the best test label.
- **6.** Add or subtract the relative darkness value from the darkness value specified on the configuration label. The resulting numeric value is the best darkness value for that specific label/ribbon combination and print speed.
- 7. If necessary, change the darkness value to the darkness value on the best test label.
- 8. If necessary, change the print speed to the same speed as on the best test label.

## FEED + PAUSE Self Test

Performing this self test temporarily resets the print engine configuration to the factory default values. These values are active only until power is turned off unless you save them permanently in memory. If the factory default values are permanently saved, a sensor calibration procedure must be performed. (See *Calibrate the Ribbon and Media Sensors* on page 99.)

## To perform a FEED and PAUSE self test, complete these steps:

- **1.** Turn off (**O**) the print engine.
- 2. Press and hold **FEED** + **PAUSE** while turning on (I) the print engine.
- **3.** Hold **FEED** + **PAUSE** until the first control panel light turns off.

The print engine configuration is reset to the factory default values. No labels print at the end of this test.

## CANCEL + PAUSE Self Test

Performing this self test temporarily resets the network configuration to the factory default values. These values are active only until power is turned off unless you save them permanently in memory.

### To perform a CANCEL and PAUSE self test, complete these steps:

- **1.** Turn off (**O**) the print engine.
- 2. Press and hold CANCEL + PAUSE while turning on (I) the print engine.
- 3. Hold CANCEL + PAUSE until the first control panel light turns off.

The printer's network configuration is reset to the factory default values. No labels print at the end of this test.

## **Communication Diagnostics Test**

The communication diagnostics test is a troubleshooting tool for checking the interconnection between the print engine and the host computer. When the printer is in diagnostics mode, it prints all data received from the host computer as straight ASCII characters with the hex values below the ASCII text. The print engine prints all characters received, including control codes such as CR (carriage return). Figure 17 shows a typical test label from this test.

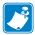

**Note** • The test label prints upside-down.

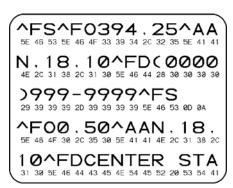

Figure 17 • Communication Diagnostics Test Label

### To use communication diagnostics mode, complete these steps:

- 1. Set the print width equal to or less than the label width being used for the test. See *Print Width* on page 77 for more information.
- 2. Set the DIAGNOSTICS MODE option to ENABLED. For methods, see *Communication Diagnostics Mode* on page 87.

The printer enters diagnostics mode and prints any data received from the host computer on a test label

**3.** Check the test label for error codes. For any errors, check that your communication parameters are correct.

Errors show on the test label as follows:

- FE indicates a framing error.
- OE indicates an overrun error.
- PE indicates a parity error.
- NE indicates noise.
- **4.** Turn the print engine off (**O**) and then back on (**I**) to exit this self test and return to normal operation.

## **Sensor Profile**

Use the sensor profile image (which will extend across several actual labels or tags) to troubleshoot the following situations:

- The printer experiences difficulty in determining gaps (web) between labels.
- The printer incorrectly identifies preprinted areas on a label as gaps (web).
- The printer cannot detect ribbon.

With the printer in the Ready state, print a sensor profile in one of these ways:

| Using the buttons on    | <b>a.</b> Turn off ( <b>O</b> ) the print engine.                              |  |  |
|-------------------------|--------------------------------------------------------------------------------|--|--|
| the control panel       | Press and hold <b>FEED</b> + <b>CANCEL</b> while turning on (I) the            |  |  |
|                         | print engine.                                                                  |  |  |
|                         | <b>c.</b> Hold <b>FEED</b> + <b>CANCEL</b> until the first control panel light |  |  |
|                         | turns off.                                                                     |  |  |
| Using ZPL               | Send the ~JG command to the printer. See the Zebra                             |  |  |
|                         | Programming Guide for more information about this                              |  |  |
|                         | command.                                                                       |  |  |
| Using the control panel | On the control panel display, navigate to the following                        |  |  |
| menu items              | item. See <i>Control Panel Display</i> on page 17 for                          |  |  |
|                         | information about using the control panel and accessing                        |  |  |
|                         | the menus.                                                                     |  |  |
|                         | ZE500<br>300dpi                                                                |  |  |
|                         | SENSOR PROFILE                                                                 |  |  |
|                         | PR INT+                                                                        |  |  |
|                         | <b>b.</b> Press <b>PLUS</b> (+) to select PRINT.                               |  |  |

Compare your results to the examples shown in this section. If the sensitivity of the sensors must be adjusted, calibrate the printer (see *Calibrate the Ribbon and Media Sensors* on page 99).

**Ribbon Sensor Profile (Figure 18)** The bars (1) on the sensor profile indicate the ribbon sensor readings. The ribbon sensor threshold setting is indicated by the word RIBBON (2). If the ribbon readings are below the threshold value, the print engine does not acknowledge that ribbon is loaded.

## Figure 18 • Sensor Profile (Ribbon Section)

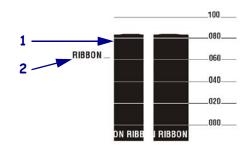

**Media Sensor Profile (Figure 19)** The media sensor readings are shown as bars and flat areas on the sensor profile (Figure 19). The bars (1) indicate gaps between labels (the web), and the low areas (2) indicate where labels are located. If you compare the sensor profile printout to a blank length of your media, the bars should be the same distance apart as the gaps on the media. If the distances are not the same, the print engine may be having difficulty determining where the gaps are located.

The media sensor threshold settings are shown by the words MEDIA (3) for the media threshold and WEB (4) for the web threshold. Use the numbers to the left of the sensor readings to compare the numeric readings to the sensor settings.

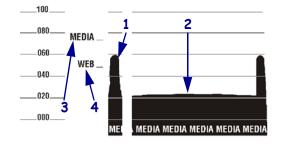

#### Figure 19 • Sensor Profile (Media Section)

| Notes • | <br> |      |
|---------|------|------|
|         | <br> | <br> |
|         |      |      |
|         | <br> | <br> |
|         |      |      |
|         | <br> | <br> |
|         |      |      |
|         | <br> | <br> |
|         |      |      |
|         |      |      |
|         |      |      |
|         |      |      |
|         |      |      |
|         |      |      |
|         |      |      |
|         |      |      |

# **Specifications**

This section lists general printer specifications, printing specifications, ribbon specifications, and media specifications.

#### **Contents**

| General Specifications  | 142 |
|-------------------------|-----|
| Printing Specifications | 143 |
| Ribbon Specifications   | 143 |
| Media Specifications    | 144 |

# **General Specifications**

| Model                    |           | ZE500-4                                                                                                    | ZE500-6           |  |
|--------------------------|-----------|----------------------------------------------------------------------------------------------------|-------------------|--|
| Height                   |           | 11.8 in. (300 mm)                                                                                                    | 11.8 in. (300 mm) |  |
| Width                    |           | 9.6 in. (245 mm)                                                                                                    | 9.6 in. (245 mm)  |  |
| Depth                    |           | 14.95 in. (380 mm)                                                                                                    | 17.23 in (438 mm) |  |
| Weight                   |           | 34 lb (15.4 kg)                                                                                                    | 38 lb (17.3 kg)   |  |
| Electrical               |           | Universal power supply with power-factor correction<br>100–240 VAC, 47-63 Hz                                                                                                    |                   |  |
| Temperature              | Operating | Thermal Transfer: 40° to 104°F (5° to 40°C)<br>Direct Thermal: 32° to 104°F (0° to 40°C)                                                                                                    |                   |  |
| Storage                  |           | -40° to 160°F (-40° to 71°C)                                                                                                    |                   |  |
| Relative                 | Operating | 20% to 85%, non-condensing                                                                                                    |                   |  |
| Humidity                 | Storage   | 5% to 95%, non-condensing                                                                                                    |                   |  |
| Communication Interfaces |           | <ul> <li>High-speed bidirectional parallel interface, IEEE 1284:Compatibility mode, EPC, Nibble mode.</li> <li>High-speed serial interfaces: <ul> <li>RS-232C with DB9F connector</li> <li>Configurable baud rate (300-115,200), parity, data bits, and stop bits</li> <li>Software (XON/XOFF) or hardware (DTR/DSR) communication handshake protocols</li> </ul> </li> <li>USB 2.0</li> <li>ZebraNet 10/100 Print Server</li> <li>ZebraNet b/g Print Server</li> <li>Applicator interface with DB15F connector<br/>+5V I/O and +24V to +28V I/O versions available</li> </ul> |                   |  |

# **Printing Specifications**

| Print resolution                       |                  | 203 dpi (dots per inch) (8 dots/mm)                                                |  |
|----------------------------------------|------------------|------------------------------------------------------------------------------------|--|
|                                        |                  | 300 dpi (12 dots/mm)                                                               |  |
| Dot size (nominal)<br>(width x length) | 203 dpi          | 0.0049 in. x 0.0052 in.<br>(0.125 mm x 0.132 mm)                                   |  |
|                                        | 300 dpi          | 0.0033 in. x 0.0043 in.<br>(0.084 mm x 0.110 mm)                                   |  |
| Maximum print width                    | ZE500-4          | 4.1 in. (104 mm)                                                                   |  |
|                                        | ZE500-6          | 6.6 in. (168 mm)                                                                   |  |
| Programmable constant<br>print speeds  | ZE500-4          | 2.0 in. (51 mm) through 12 in. (305 mm) per second<br>in 1-inch (25 mm) increments |  |
|                                        | ZE500-6, 203 dpi | 2.0 in. (51 mm) through 12 in. (305 mm) per second<br>in 1-inch (25 mm) increments |  |
|                                        | ZE500-6, 300 dpi | 2.0 in. (51 mm) through 10 in. (203 mm) per second<br>in 1-inch (25 mm) increments |  |

# **Ribbon Specifications**

| Ribbon wound coated side out |                  |                               |  |
|------------------------------|------------------|-------------------------------|--|
| Ribbon width*                | ZE500-4          | 1.0 to 4.2 in. (25 to 107 mm) |  |
|                              | ZE500-6          | 3.0 to 7.1 in. (76 to 180 mm) |  |
| Maximum ribbon length        |                  | 1970 feet (600 m)             |  |
| Maximum ribbon roll          | outside diameter | 4.0 in. (102 mm)              |  |
| size                         | inside diameter  | 1.0 in. (25 mm)               |  |

\* Zebra recommends using ribbon that is at least as wide as the media to protect the printhead from wear.

# **Media Specifications**

| Model                                                   |                                  | ZE500-4                                      | ZE500-6                           |
|---------------------------------------------------------|----------------------------------|----------------------------------------------|-----------------------------------|
| Minimum label length                                    | Applicator mode,<br>backfeed on  | 0.50 in. (12.7 mm)                           | 3.0 in. (76.2 mm)                 |
|                                                         | Applicator mode,<br>backfeed off | 0.25 in. (6.4 mm)                            | 1.0 in. (25.4 mm)                 |
|                                                         | Stream mode                      | 0.50 in. (12.7 mm)                           | 3.0 in. (76.2 mm)                 |
|                                                         | Rewind mode                      | 0.25 in. (6.4 mm)<br>"loose loop"            | 1.0 in. (25.4 mm)<br>"loose loop" |
|                                                         | Tear-off mode,<br>backfeed on    | 0.50 in. (12.7 mm)                           | 3.0 in. (76.2 mm)                 |
|                                                         | Tear-off mode,<br>backfeed off   | 0.25 in. (6.4 mm)                            | 1.0 in. (25.4 mm)                 |
| Media width (label and                                  | Minimum                          | 0.625 in. (16 mm)                            | 3.0 in. (76 mm)                   |
| liner)                                                  | Maximum                          | 4.5 in. (114 mm)                             | 7.1 in. (180 mm)                  |
| Media thickness                                         | Minimum                          | 0.0053 in (0.135 mm)                         | 0.003 in (0.076 mm)               |
| (includes liner, if any)                                | Maximum                          | 0.010 in. (0.254 mm)                         | 0.012 in. (0.305 mm)              |
| Inter-label gap                                         | Minimum                          | 0.079 in. (2 mm)                             |                                   |
|                                                         | Preferred                        | 0.118 in. (3 mm)                             |                                   |
|                                                         | Maximum                          | 0.157 in. (4 mm)                             |                                   |
| Ticket/tag notch size (width x length)                  |                                  | 0.25 x 0.12 in. (6 x 3 mm)                   |                                   |
| Hole diameter                                           |                                  | 0.125 in. (3 mm)                             |                                   |
| Black mark length (parallel to inside media edge)       |                                  | 0.12 to 0.43 in. (3 to 11 mm)                |                                   |
| Black mark width (perpendicular to inside media edge)   |                                  | > 0.43 in. (> 11 mm)                         |                                   |
| Black mark location                                     |                                  | within 0.040 in. (1 mm) of inside media edge |                                   |
| Density, in Optical Density Units (ODU)<br>(black mark) |                                  | > 1.0 ODU                                    |                                   |
| Maximum media density                                   |                                  | 0.5 ODU                                      |                                   |

# Applicator Interface Board Reconfiguration

The print engine ships with the following caution label over the optional applicator port:

#### Caution:

Configured for non - isolated 5V internal power. Reconfigure before applying external voltage.

- For +5V non-isolated mode (internal power), no configuration is necessary.
- For +5V to +28V isolated mode (external power), the jumpers on the applicator interface board must be reconfigured. Follow the instructions in this section.

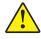

**Caution** • Do not remove the caution label or apply external power until after the applicator interface board is reconfigured for isolated mode. Applying external power when the print engine is configured for internal power will damage your print engine.

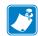

**Note** • The graphics and steps in this procedure are for the right-hand (RH) print engine. Steps for a left-hand (LH) print engine may be slightly different.

# **Tools Required**

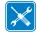

**Tools** • You may need these tools to complete this procedure:

- Phillips Screwdriver Set
- □ Needle-nose pliers
- □ Metric Hex Key (Allen Wrench) Set
- Antistatic Wriststrap and Mat
- □ Torx Key Set

□ Flashlight

and Mat

# Changing Jumper Settings for Isolated Mode

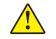

**Caution** • This installation must be performed by a qualified service technician.

To change from non-isolated mode (internal power) to isolated mode (external power), complete these steps:

#### **Remove Power and Data Cables**

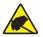

1. **Caution** • Observe proper electrostatic safety precautions when handling static-sensitive components such as circuit boards and printheads.

Connect yourself to an antistatic device.

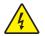

2.

**Caution** • Turn off (**O**) the print engine and disconnect it from the power source before performing the following procedure.

Turn off  $(\mathbf{O})$  the printer and disconnect the AC power cord and all data cables.

# Access the Electronics Compartment and Remove the Applicator Interface Board

**3.** Does your applicator (or stand) permit open access to the rear of the print engine?

| If you have       | Then                                                                                                    |  |  |  |
|-------------------|----------------------------------------------------------------------------------------------------|--|--|--|
| Open access       | You may swing the print engine open and work on it without removing the unit from the applicator.                                                                     |  |  |  |
|                   | If you wish to remove the unit from the stand at any time, follow<br>the instructions listed for the <i>Obstructed access</i> type applicator<br>shown in this table. |  |  |  |
|                   | <b>a.</b> Go to step 4.                                                                                                    |  |  |  |
| Obstructed access | You must remove the print engine from the applicator before you work on it.                                                                                           |  |  |  |
|                   | <b>a.</b> Remove the four corner mounting screws securing the print engine to the applicator.                                                                         |  |  |  |
|                   | <b>b.</b> Loosen the center mounting bolt, but do not remove it.                                                                                                    |  |  |  |
|                   | <b>Note</b> • The keyhole and the center mounting bolt are designed to support the print engine and assist in installing and removing the four mounting screws.       |  |  |  |
|                   | <b>c.</b> Lift the print engine off the center mounting bolt and place on a workbench.                                                                                |  |  |  |

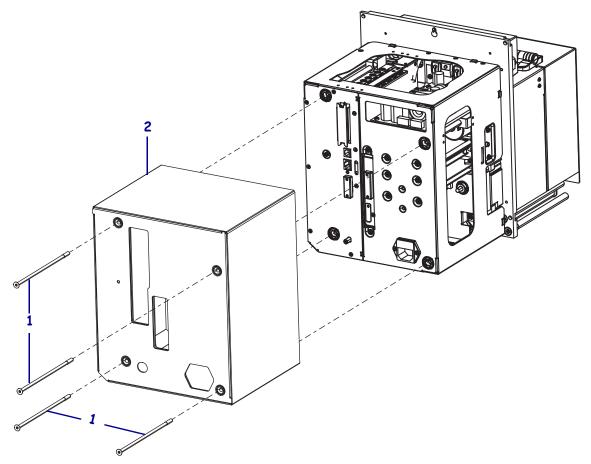

4. Remove the four long mounting screws (1) that secure the electronics cover, and then slide the electronics cover (2) off of the print engine.

5. On the back of the applicator interface board, remove the two mounting screws (1) that secure the applicator interface board (2) to the back plane of the print engine.

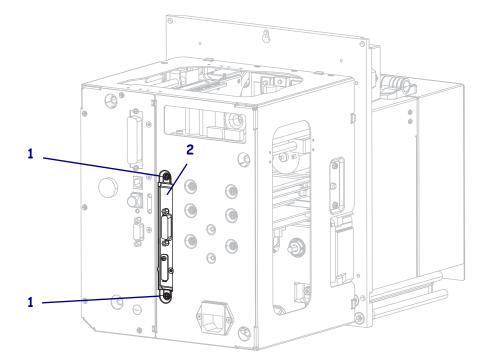

6. Locate the latch (1) on the side of the print engine.

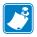

**Note** • For right-hand models, the latch is on the right side when you are facing the back of the print engine. For left-hand models, the latch is on the left side.

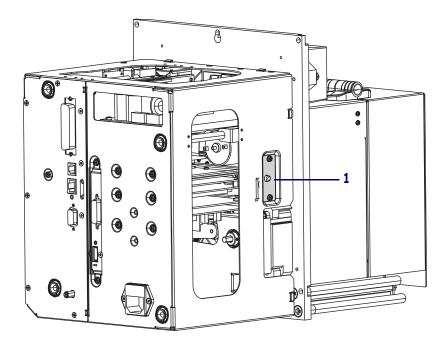

7. Press the latch, and then swing the electronics enclosure open.

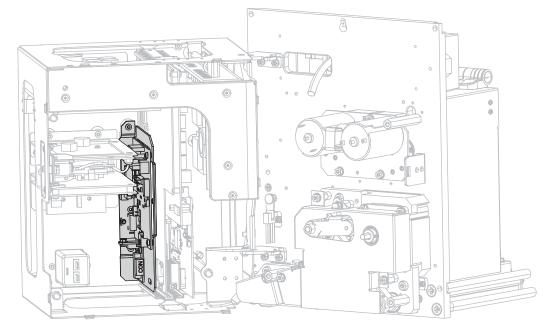

**8.** Inside the print engine, locate the applicator interface board.

**9.** Disconnect the connectors (**1**) along the accessible edge of the applicator interface board. Note how the connectors are attached to assist with reattachment later in this procedure.

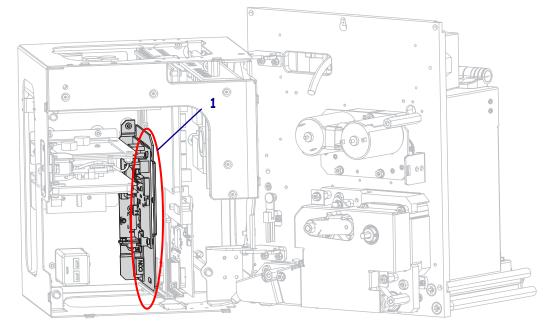

**10.** Gently pull the applicator interface board partially away from the back plane of the print engine.

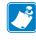

**Note** • Avoid disconnecting or pinching any cables inside the electronics enclosure.

**11.** Disconnect the remaining connectors on the applicator interface board and the attached voltage regulator board.

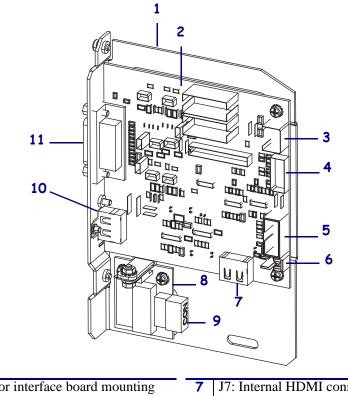

|                                                                                | nnector for                               |  |
|--------------------------------------------------------------------------------|-------------------------------------------|--|
| plate control panel                                                            |                                           |  |
| 2 Applicator interface board 8 Voltage regulator board                         | d                                         |  |
| <b>3</b> J3: Applicator interface power cable <b>9</b> J1 (on voltage reg. boa | ard): Power cable                         |  |
| 4J1: Locking SP comm cable10J2: External HDMI com                              | <b>10</b> J2: External HDMI connector for |  |
| deported control panel                                                         |                                           |  |
| 5J8: Control panel SPI extension11J6: Applicator interfac                      | e cable                                   |  |
| (ribbon) cable                                                                 |                                           |  |
| 6 J9: Door-open sensor cable                                                   |                                           |  |

**12.** Remove the applicator interface board from the print engine.

#### Adjust Jumper Placement for +5V to +28V Isolated Mode

**13.** Locate the areas marked J4 and J5.

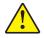

14.

**Caution** • Do not apply external power until after the board is reconfigured for Isolated Mode.

Move the jumpers on both J4 and J5 to cover the pins as shown from the default of Non-Isolated Mode to Isolated Mode. You may use needle-nose pliers, if necessary.

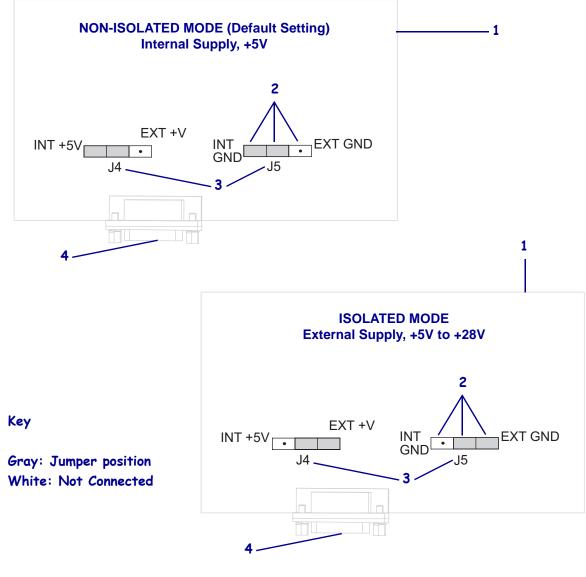

| 1 | Simulated applicator interface board     |
|---|------------------------------------------|
| 2 | Pins                                     |
| 3 | Labels on the applicator interface board |
| 4 | Applicator port                          |

#### **Reinsert and Reconnect the Applicator Interface Board**

**15.** Gently insert the applicator interface board into the print engine, and slide it toward the back plane.

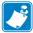

**Note** • Avoid disconnecting or pinching any cables inside the electronics enclosure.

- **16.** Reconnect the cables that were disconnected in step 9 and step 11. See Figure 20 on page 153 for most of the connector locations.
  - **a.** Reconnect the control panel. Which type of control panel are you using?

| If your control panel is                                 | Then                                                                                                    |  |  |  |
|----------------------------------------------------------|----------------------------------------------------------------------------------------------------|--|--|--|
| Standard<br>(attached to the top of the<br>print engine) | <ol> <li>Connect the HDMI cable to J7 on the applicator<br/>interface board.</li> <li>Continue with step b.</li> </ol>                                                 |  |  |  |
| Deported<br>(attached away from the print<br>engine)     | <ol> <li>Reconnect the HDMI cable to J2 on the applicator interface board. This connector is accessible from the back plane.</li> <li>Continue with step b.</li> </ol> |  |  |  |

**b.** Connect the locking SP comm cable to J1 on the applicator interface board.

**Important** • This applicator interface board requires the use of an SP comm cable with a ferrite. The locking connector is the one closest to the ferrite.

- **c.** Connect the six-pin connector for the power cable to J3 on the applicator interface board.
- **d.** Connect the four-pin connector (arranged in a line) for the power cable to J1 (1) on the voltage regulator board.

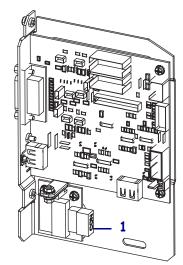

e. Connect the door-open sensor to J9 on the applicator interface board.

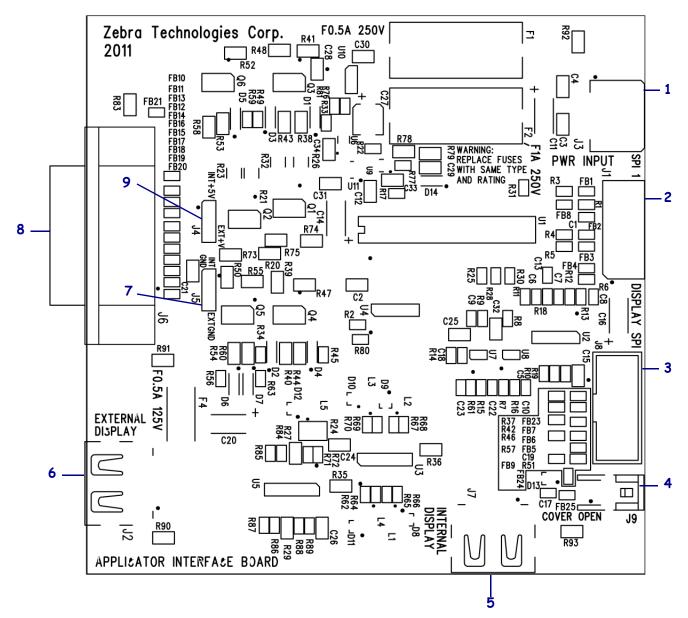

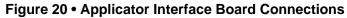

| 1 | J3: Applicator interface power cable                   |
|---|--------------------------------------------------------|
| 2 | J1: Locking SP comm cable                              |
| 3 | J8: Control panel SPI extension (ribbon) cable         |
| 4 | J9: Door-open sensor cable                             |
| 5 | J7: Internal HDMI connector for control panel          |
| 6 | J2: External HDMI connector for deported control panel |
| 7 | J5: Jumper                                             |
| 8 | J6: Applicator interface cable                         |
| 9 | J4: Jumper                                             |

- **17.** Align the mounting holes in the applicator interface board with the holes in the back plane of the print engine.
- **18.** Reinstall the two mounting screws (1) to secure the applicator interface board (2) to the back plane of the print engine.

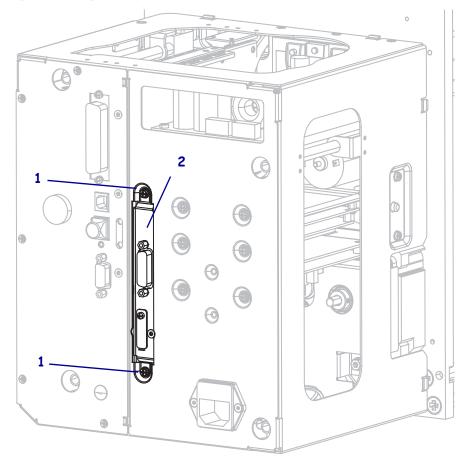

#### **Close the Electronics Enclosure**

- **19.** Ensure that all wires are routed properly and are not causing any obstructions, and then carefully swing the electronics enclosure closed.
- **20.** Slide the electronics cover onto the print engine.
- **21.** Reinstall the four electronics cover mounting screws.

#### **Reinstall the Print Engine in the Applicator (If Applicable)**

**22.** To reinstall the print engine into the applicator, carefully place the keyhole on the center mounting bolt.

**Note** • The keyhole and the center mounting bolt are designed to support the print engine and assist in installing and removing the four mounting screws.

- 23. Replace the four corner mounting screws securing the print engine to the applicator.
- **24.** Tighten the center mounting bolt.

#### **Resume Printer Operation**

- **25.** Reconnect the AC power cord and interface cables.
- **26.** Turn on (**I**) the print engine.

#### The installation is complete.

| Notes •  |      | <br> |
|----------|------|------|
|          |      |      |
|          |      |      |
|          |      |      |
|          |      |      |
|          | <br> | <br> |
|          |      |      |
|          |      |      |
|          |      |      |
|          | <br> | <br> |
|          |      |      |
|          | <br> | <br> |
|          |      |      |
|          |      |      |
|          |      |      |
|          |      |      |
|          |      |      |
|          |      |      |
| <u> </u> | <br> | <br> |
|          |      |      |

# Glossary

alphanumeric Indicating letters, numerals, and characters such as punctuation marks.

**backfeed** When the print engine pulls the media and ribbon (if used) backward into the print engine so that the beginning of the label to be printed is properly positioned behind the printhead. Backfeed occurs when operating the print engine in Tear-Off and Applicator modes.

**bar code** A code by which alphanumeric characters can be represented by a series of adjacent stripes of different widths. Many different code schemes exist, such as the universal product code (UPC) or Code 39.

**black mark** A registration mark found on the underside of the print media that acts as a startof-label indication for the print engine. (See *non-continuous media*.)

**calibration (of a print engine)** A process in which the print engine determines some basic information needed to print accurately with a particular media and ribbon combination. To do this, the print engine feeds some media and ribbon (if used) through the print engine and senses whether to use the direct thermal or thermal transfer print method, and (if using non-continuous media) the length of individual labels or tags.

**configuration** The print engine configuration is a group of operating parameters specific to the print engine application. Some parameters are user selectable, while others are dependent on the installed options and mode of operation. Parameters may be switch selectable, control panel programmable, or downloaded as ZPL II commands. A configuration label listing all the current print engine parameters may be printed for reference.

**continuous media** Label or tag-stock media that has no notch, gap, or web (media liner only) to separate the labels or tags. The media is one long piece of material.

**core diameter** The inside diameter of the cardboard core at the center of a roll of media or ribbon.

**diagnostics** Information about which print engine functions are not working that is used for troubleshooting print engine problems.

**die-cut media** A type of label stock that has individual labels stuck to a media liner. The labels may be either lined up against each other or separated by a small distance. Typically the material surrounding the labels has been removed. (See *non-continuous media*.)

**direct thermal** A printing method in which the printhead presses directly against the media. Heating the printhead elements causes a discoloration of the heat-sensitive coating on the media. By selectively heating the printhead elements as the media moves past, an image is printed onto the media. No ribbon is used with this printing method. Contrast this with *thermal transfer*.

**direct thermal media** Media that is coated with a substance that reacts to the application of direct heat from the printhead to produce an image.

**dynamic RAM** The memory devices used to store the label formats in electronic form while they are being printed. The amount of DRAM memory available in the print engine determines the maximum size and number of label formats that can be printed. This is volatile memory that loses the stored information when power is turned off.

fanfold media Media that comes folded in a rectangular stack. Contrast this with *roll media*.

**firmware** This is the term used to specify the print engine's operating program. This program is downloaded to the print engine from a host computer and stored in FLASH memory. Each time the print engine power is turned on, this operating program starts. This program controls when to feed the media forward or backward and when to print a dot on the label stock.

**FLASH memory** FLASH memory is non-volatile and maintains the stored information intact when power is off. This memory area is used to store the print engine's operating program. In addition, this memory can be used to store optional print engine fonts, graphic formats, and complete label formats.

**Font** A complete set of alphanumeric characters in one style of type. Examples include CG Times<sup>TM</sup>, CG Triumvirate Bold Condensed<sup>TM</sup>.

**ips (inches-per-second)** The speed at which the label or tag is printed. Many Zebra print engines can print from 1 ips to 12 ips.

**label** An adhesive-backed piece of paper, plastic, or other material on which information is printed.

**label backing (liner)** The material on which labels are affixed during manufacture and which is discarded or recycled by the end-users.

**light emitting diode (LED)** Indicators of specific print engine status conditions. Each LED is either off, on, or blinking depending on the feature being monitored.

**liquid crystal display (LCD)** The LCD is a back-lit display that provides the user with either operating status during normal operation or option menus when configuring the print engine to a specific application.

**media** Material onto which data is printed by the print engine. Types of media include: tag stock, die-cut labels, continuous labels (with and without media liner), non-continuous media, fanfold media, and roll media.

**media sensor** This sensor is located behind the printhead to detect the presence of media and, for non-continuous media, the position of the web, hole, or notch used to indicate the start of each label.

media supply hanger The stationary arm that supports the media roll.

**non-continuous media** Media that contains an indication of where one label/printed format ends and the next one begins. Examples are die-cut labels, notched tag-stock, and stock with black mark registration marks.

**non-volatile memory** Electronic memory that retains data even when the power to the print engine is turned off.

**notched media** A type of tag stock containing a cutout area that can be sensed as a start-oflabel indicator by the print engine. This is typically a heavier, cardboard-like material that is either cut or torn away from the next tag. (See *non-continuous media*.)

**peel-off** A mode of operation in which the print engine peels a printed label away from the backing and allows the user to remove it before another label is printed. Printing pauses until the label is removed.

**print speed** The speed at which printing occurs. For thermal transfer print engines, this speed is expressed in terms of ips (inches per second).

**printhead wear** The degradation of the surface of the printhead and/or the print elements over time. Heat and abrasion can cause printhead wear. Therefore, to maximize the life of the printhead, use the lowest print darkness setting (sometimes called burn temperature or head temperature) and the lowest printhead pressure necessary to produce good print quality. In the thermal transfer printing method, use ribbon that is as wide or wider than the media to protect the printhead from the rough media surface.

**registration** Alignment of printing with respect to the top (vertical) or sides (horizontal) of a label or tag.

**ribbon** A band of material consisting of a base film coated with wax or resin "ink." The inked side of the material is pressed by the printhead against the media. The ribbon transfers ink onto the media when heated by the small elements within the printhead. Zebra ribbons have a coating on the back that protects the printhead from wear.

**ribbon wrinkle** A wrinkling of the ribbon caused by improper alignment or improper printhead pressure. This wrinkle can cause voids in the print and/or the used ribbon to rewind unevenly. This condition should be corrected by performing adjustment procedures.

**roll media** Media that comes supplied rolled onto a core (usually cardboard). Contrast this with *fanfold media*.

supplies A general term for media and ribbon.

**symbology** The term generally used when referring to a bar code.

**tag** A type of media having no adhesive backing but featuring a hole or notch by which the tag can be hung on something. Tags are usually made of cardboard or other durable material.

**tear-off** A mode of operation in which the user tears the label or tag stock away from the remaining media by hand.

**thermal transfer** A printing method in which the printhead presses an ink or resin coated ribbon against the media. Heating the printhead elements causes the ink or resin to transfer onto the media. By selectively heating the printhead elements as the media and ribbon move past, an image is printed onto the media. Contrast this with *direct thermal*.

**void** A space on which printing should have occurred, but did not due to an error condition such as wrinkled ribbon or faulty print elements. A void can cause a printed bar code symbol to be read incorrectly or not at all.

# Index

### Α

active print server how to interpret, 89 user menu item, 36 adhesive test for ribbon coating, 42 adjustments label left position, 80 label top position, 80 maximum label length, 78 media sensors, 104 print darkness, 73 print width, 77 printhead pressure, 108 tear-off position, 74 toggle positioning, 106 applicator characteristics of applicator connection, 57 error on pause, 80 reconfiguration of applicator interface board to +5V to +28V isolated mode, 145 select applicator mode, 75 specify end print action, 75 start print signal how to change, 76 user menu item, 22 user menu item, 22

# В

backfeed sequence how to change, 79 user menu item, 32 backfeed speed how to select, 74 selection, 82 user menu item, 21 bar codes bar code does not scan, 120 bar codes label, 84 darkness comparison during FEED self test, 133 user menu item, 27 battery disposal, 115 baud rate user menu item, 29 ways to set, 97 bitmap scaling factor, 87 black mark media described, 39 selecting media type, 76 setting media type through user menu, 22 broken ribbon, 121 buttons on control panel, 16

#### С

CALIBRATE button, 16 calibration Auto Calibrate failed, 120 how to set as head-close action, 85 how to set as power-up action, 85 media/ribbon cal procedure, 99 user menu item, 28 SHORT CAL how to set for head-close action, 85 ways to initiate, 87 CANCEL button CANCEL self test, 131 location. 16 cleaning exterior of print engine, 112 media compartment, 113 printhead and platen roller, 113 recommended schedule, 112 command character user menu item, 31 ways to set, 94 communication diagnostics mode how to initiate. 87 user menu item, 30 communication interfaces, 55 communications diagnostics mode overview, 137 communications problems, 127 components of print engine, 15 configuration label network ways to print, 84 printer ways to print, 84 printing using CANCEL self test, 131 connect printer to computer or network, 55 connect printer to power source, 59 contacts, 11 continuous media described, 40 selecting media type, 76 setting media type through user menu, 22 control character user menu item, 30 ways to set, 93 control panel button function, 16 display, 17 error messages, 122 navigation, 17

counters non-resettable description, 83 user menu item, 26 print odometer readings, 83 how to print, 83 user menu item, 26 user-controlled counter 1 menu item, 26 how to change, 83 customer service, 11 Cutter mode how to select, 75 select print mode through user menu, 22

#### D

darkness how to make adjustments, 73 print quality too light or too dark, 119 user menu item. 21 data bits user menu item, 29 ways to set, 97 data cables, 58 data source connections, 55 date setting, 35 declaration of conformity, 3 default gateway user menu item, 37 ways to view or set, 91 default password, 20 default reset, 86 defragmenting message, 125 delimiter character user menu item, 31 ways to set, 94 diagnostic mode how to initiate, 87 user menu item, 30 diagnostics, 130 Direct Thermal mode how to specify, 76 media scratch test, 41 disable password protection, 20 display location, 16 missing characters, 128 display language how to change from unfamiliar language, 128 user menu item, 38 ways to change, 93

disposal of printer parts, 115 door-open sensor when to clean, 112

#### Е

early warning maintenance how to enable or disable, 82 printhead life menu item, 25 reset new printhead counter, 25 set printhead cleaning interval, 25 user menu item, 25 media and ribbon how to enable or disable, 82 labels per roll, 24 reset media counter, 24 user menu item, 23 error messages, 122 error on pause how to change, 80 user menu item, 33 ESSID user menu item. 37 ways to view, 92 Ethernet characteristics of a wired connection, 57 characteristics of wireless connection, 58 port location, 55 exterior cleaning, 112

## F

factory defaults reload parameters, 19 restore network settings, 19 fanfold media described, 40 feed a label how to set as head-close action, 85 how to set as power-up action, 85 FEED button FEED and PAUSE self test, 136 FEED self test, 133 location, 16 flash memory initialization how to start. 84 user menu item, 28 fonts fonts label. 84 user menu item, 26

format convert how to use, 87 user menu item, 34 format prefix user menu item, 31 ways to set format command prefix, 94 formats formats label, 84 user menu item, 27

## G

gap/notch illustrations, 39 selecting media type, 76 sensor selection through user menu, 23 setting media type through user menu, 22 ways to select media sensor type, 95 gateway user menu item, 37 ways to view or set, 91

# Η

head test count how to enable or disable, 80 user menu item, 32 head-close action how to change, 85 user menu item, 32 host handshake user menu item, 30 ways to set, 98

idle display described, 17 how to change what displays, 88 user menu item, 34 images images label, 84 user menu item. 27 images distorted on labels, 127 indicator lights combined with error message on ZT230, 122 initialize flash memory how to start, 84 user menu item, 28 initiate manual calibration, 87 inspect for shipping damage, 44 installation procedure, 54 requirements, 48

IP address user menu item, 36 ways to view or set, 90 IP protocol how to change, 90 user menu item, 36 IP resolution IP protocol how to change, 90 user menu item, 36

#### L

label left position how to adjust, 80 user menu item, 32 label length how to adjust maximum value, 78 user menu item, 23 label shift, 80 label top position how to adjust, 80 user menu item, 32 label width, 77 labels did not print, 127 labels not printing, 127 labels per roll for early warning, 24 language how to change from unfamiliar language, 128 user menu item, 38 ways to change display language, 93 last saved settings, 86 LCD error messages, 122 left-hand print engine orientation, 14 LENGTH how to set as head-close action, 85 how to set as power-up action, 85 liability, 2 Liner Take-Up mode how to select, 75 select print mode through user menu, 22 list bar codes, 27 list fonts, 26 list formats, 27 list images, 27 list network, 27 list setup, 27 load defaults how to load printer or print server defaults, 86 load factory defaults, 19

load network defaults, 86 load IP settings from external device how to use, 89 user menu item, 35 lubrication, 115

#### Μ

MAC address user menu item, 37 ways to view, 91 manual calibration media/ribbon cal user menu item, 28 procedure, 99 ways to initiate, 87 maximum label length how to change, 78 user menu item, 23 media black mark. 39 continuous roll media, 40 fanfold, 40 non-continuous roll media, 39 ordering, 11 perforated, 39 tag stock, 39 types of media, 39 web, 39 media compartment cleaning, 113 media path cleaning, 112 media power up how to change, 85 user menu item, 31 media scratch test, 41 media sensor adjustments, 104 sensor type user menu item, 23 ways to select, 95 media sensor calibration procedure, 99 user menu item, 28 ways to initiate, 87 media type how to select, 76 user menu item, 22 melted ribbon, 121 misregistration of labels, 119 missing print on labels, 119

### Ν

navigation, 17 network configuration label user menu item, 27 ways to print, 84 network ID how to change, 98 user menu item, 30 network settings load defaults ways to initiate, 86, 19 reset network user menu item, 37 ways to reset, 92 NO MOTION how to set as head-close action, 85 how to set as power-up action, 85 non-continuous media described, 39 problem with labels, 128 selecting media type, 76

# 0

odometers non-resettable counter description, 83 user menu item, 26 print readings how to print, 83 user menu item, 26 print user-controlled counters, 83 user-controlled counters counter 1 menu item, 26 how to change, 83 ordering replacement parts, 115 ordering ribbon and media, 11

#### Ρ

parallel communications user menu item, 29 ways to set, 96 parallel port characteristics of parallel connection, 56 location, 55 parity user menu item, 29 ways to set, 97 password default, 20 disable, 20 select password protection level how to set, 88 user menu item, 38 PAUSE button FEED and PAUSE self test, 136 location. 16 PAUSE self test. 132 peel roller cleaning, 113 when to clean, 112 peel-off bar cleaning, 112 Peel-Off mode how to select, 75 select print mode through user menu, 22 perforated media, 39 pinch roller cleaning, 113 when to clean, 112 platen roller cleaning, 113 when to clean, 112 power connect to power source, 59 power cord specifications, 60 Power-On Self Test (POST), 130 power-up action how to change, 85 user menu item, 31 primary network how to select, 89 user menu item, 35 print configuration label CANCEL self test, 131 print darkness setting, 73 print engine components, 15 print engine setup dimensions and clearance needs, 49 installation, 48 print information how to print various printer information, 84 LIST ALL user menu item, 28 print method how to specify, 76 user menu item, 23 print mode how to select, 75 user menu item, 22

print quality bar code does not scan, 120 running FEED self test, 133 troubleshooting, 118 print server active print server how to interpret, 89 user menu item, 36 characteristics of wired connection, 57 characteristics of wireless connection. 58 default gateway user menu item, 37 ways to view or set, 91 ESSID user menu item, 37 ways to view, 92 **IP** address user menu item, 36 ways to view or set, 90 IP protocol how to change, 90 user menu item, 36 MAC address user menu item. 37 ways to view, 91 network configuration label sample label, 131 ways to print, 84 primary network user menu item, 35 reset network settings user menu item, 37 ways to reset, 92 subnet mask user menu item, 36 ways to view or set, 91 print speed how to select, 73 user menu item, 21 print width how to adjust, 77 user menu item, 23 printer configuration label user menu item, 27 ways to print, 84 printer diagnostics, 130 printer locks up, 129

printer settings applicator port end print action, 75 backfeed speed, 74 darkness, 73 date, 35 label left position, 80 label top position, 80 maximum label length, 78 media type, 76 print method, 76 print mode, 75 print speed, 73 print width, 77 reprint mode, 81 settings not taking effect, 128 slew speed, 73 tear-off position, 74 time, 35 printhead cleaning, 113 cleaning interval how to specify, 82 user menu item, 25 life expectancy how to specify, 82 user menu item, 25 pressure adjustment, 108 when to clean, 112 protocol how to change, 98 user menu item, 30

# R

Real-Time Clock (RTC) date. 88 date setting on control panel, 35 time, 88 time setting on control panel, 35 recycling printer parts, 115 reflective media sensor, 105 reflective sensor selecting through user menu, 23 ways to select, 95 registration loss during printing, 118 relative humidity operating and storage, 142 storing the print engine, 47 reload last saved settings, 86 remove shipping materials, 44 replacement parts, 115 report shipping damage, 44

reprint mode how to set and use, 81 user menu item. 33 requirements for installation, 48 reset network settings user menu item. 37 ways to reset, 92 reset printer to default values, 86 restore factory default settings, 19 network settings, 19 printer or printer default values, 86 ribbon adhesive test. 42 broken or melted ribbon, 121 determining coated side, 41 ordering, 11 removal, 103 ribbon not detected correctly, 121 ribbon slips or does not advance, 121 scratch test, 42 setting print method to Thermal Transfer mode, 76 when to use, 41 wrinkled ribbon, 121 ribbon length for early warning, 24 ribbon low mode how to enable or disable, 81 user menu item. 33 ribbon low output how to enable or disable, 81 user menu item. 33 ribbon sensor adjusting, 105 when to clean, 112 ribbon sensor calibration procedure, 99 user menu item, 28 ways to initiate, 87 ribbon tension how to set. 79 user menu item, 31 right-hand print engine orientation, 14 roll media, 39 run a ZBI program START PROGRAM user menu item, 35 ways to run, 88

# S

sales, 11 schedule for cleaning, 112 scratch test media type, 41 ribbon coated side, 42 self tests, 130 CANCEL, 131 communications diagnostics, 137 **FEED. 133** FEED and PAUSE, 136 **PAUSE**. 132 Power-On Self Test (POST), 130 sensor profile how to print, 84 user menu item, 28 sensor type user menu item, 23 ways to select, 95 sensors adjustment, 104 interpreting sensor profile, 138 serial communications user menu item, 29 ways to set, 96 serial port characteristics of serial connection, 56 location, 55 setup, 43 remove shipping materials, 44 unpack the print engine, 44 shipping report damage, 44 reshipping the printer, 47 SHORT CAL how to set as power-up action, 85 how to set for head-close action, 85 slew speed how to select, 73 user menu item. 21 smudge marks on labels, 119 specifications power cord, 60 print engine specifications, 141 start print signal how to change, 76 user menu item, 22 storing the print engine, 47 subnet mask user menu item, 36 ways to view or set, 91

#### T

tag stock, 39 Tear-Off mode how to select, 75 select print mode through user menu, 22 tear-off bar cleaning, 112 tear-off position how to adjust, 74 user menu item, 22 technical support, 11 temperature operating and storage, 142 storing the print engine, 47 Thermal Transfer mode how to specify, 76 media scratch test, 41 time setting, 35 toggle positioning, 106 transmissive (media) sensor adjusting, 104 when to clean, 112 transmissive sensor selecting through user menu, 23 ways to select, 95 troubleshooting communications problems, 127 diagnostic tests, 130 error messages, 122 print quality problems, 118 ribbon problems, 121

types of media black mark media, 39 continuous roll media, 40 fanfold media, 40 how to specify, 76 non-continuous roll media, 39 perforated media, 39 setting on control panel, 22 tag stock, 39 web media, 39

#### U

unpack the print engine, 44 USB port characteristics of USB connection, 56 location, 55

#### V

vertical drift in top-of-form position, 119

#### W

web media described, 39 wired print server characteristics, 57 wireless print server characteristics, 58 wrinkled ribbon causes, 121

# Ζ

Zebra Basic Interpreter (ZBI) run a ZBI program ways to run, 88 START PROGRAM user menu item, 35 Zebra protocol, 98 ZPL mode user menu item, 31 ways to select, 94

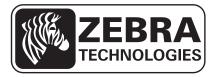

#### Zebra Technologies Corporation

Zebra Technologies Corporation 475 Half Day Road, Suite 500 Lincolnshire, IL 60069 USA T: +1 847 634 6700 Toll-free +1 866 230 9494 F: +1 847 913 8766

#### Zebra Technologies Europe Limited

Dukes Meadow Millboard Road Bourne End Buckinghamshire, SL8 5XF, UK T: +44 (0)1628 556000 F: +44 (0)1628 556001

#### Zebra Technologies Asia Pacific, LLC

120 Robinson Road #06-01 Parakou Building Singapore 068913 T: +65 6858 0722 F: +65 6885 0838

http://www.zebra.com

© 2012 ZIH Corp.